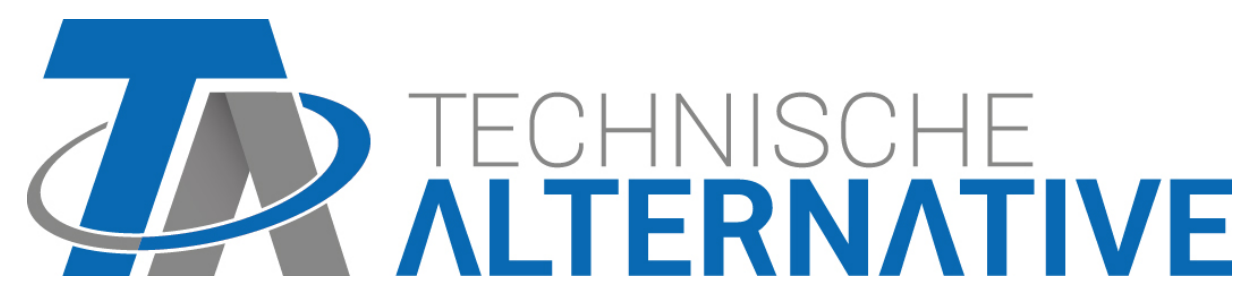

## **C.M.I. Kontrolní a monitorovací rozhtaní Verze 1.28**

**Uživatelská příručka**

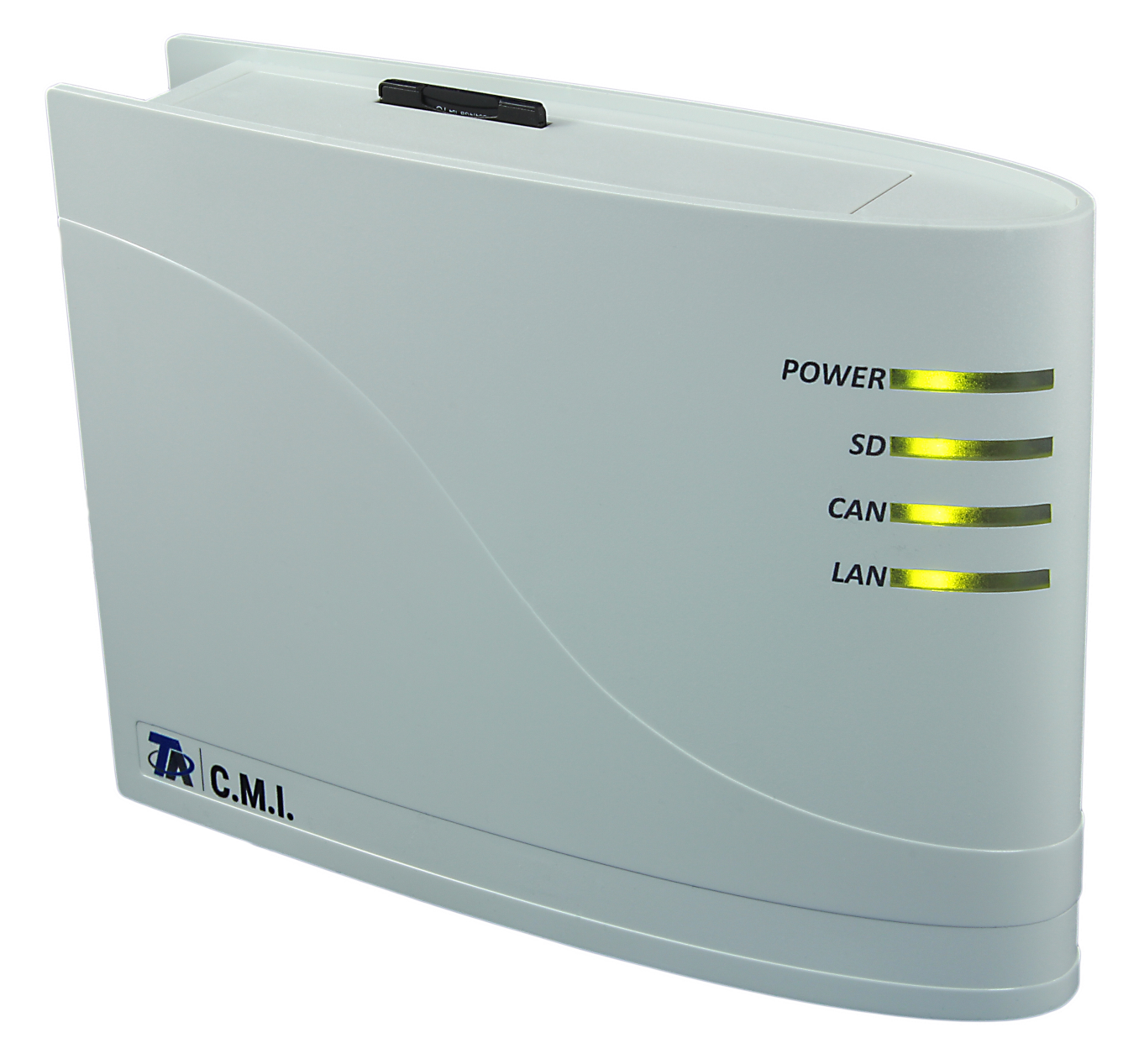

# **Hardware / Všeobecné informace**

## **Funkce**

Kontrolní a monitorovací rozhranní (zkratka C.M.I.) je webový server který vytvá#í spojení mezi sítí LAN a komponenty CAN-Bus. Pomocí tohoto p#ístroje m#žeme nahrávat funk#ní data do CAN-Bus#, provád#t jejich update, ovládat je na dálku, zobrazovat [online-schémata](#page-57-0) a zaznamenávat data. P#ístup k serveru je možný p#ímo z po#íta#e/sít#, p#es internet a webový portál C.M.I. nebo p#es internet prost#ednictvím p#esm#rování port# na routeru. Krom# toho je možné #íst data z p#ístroj# s datovým vedením DL-Bus. Zvláštní z#etel byl brán na to, aby bylo zprovozn#ní tohoto rozhraní nenáro#né a zvládnutelné tak i pro laiky.

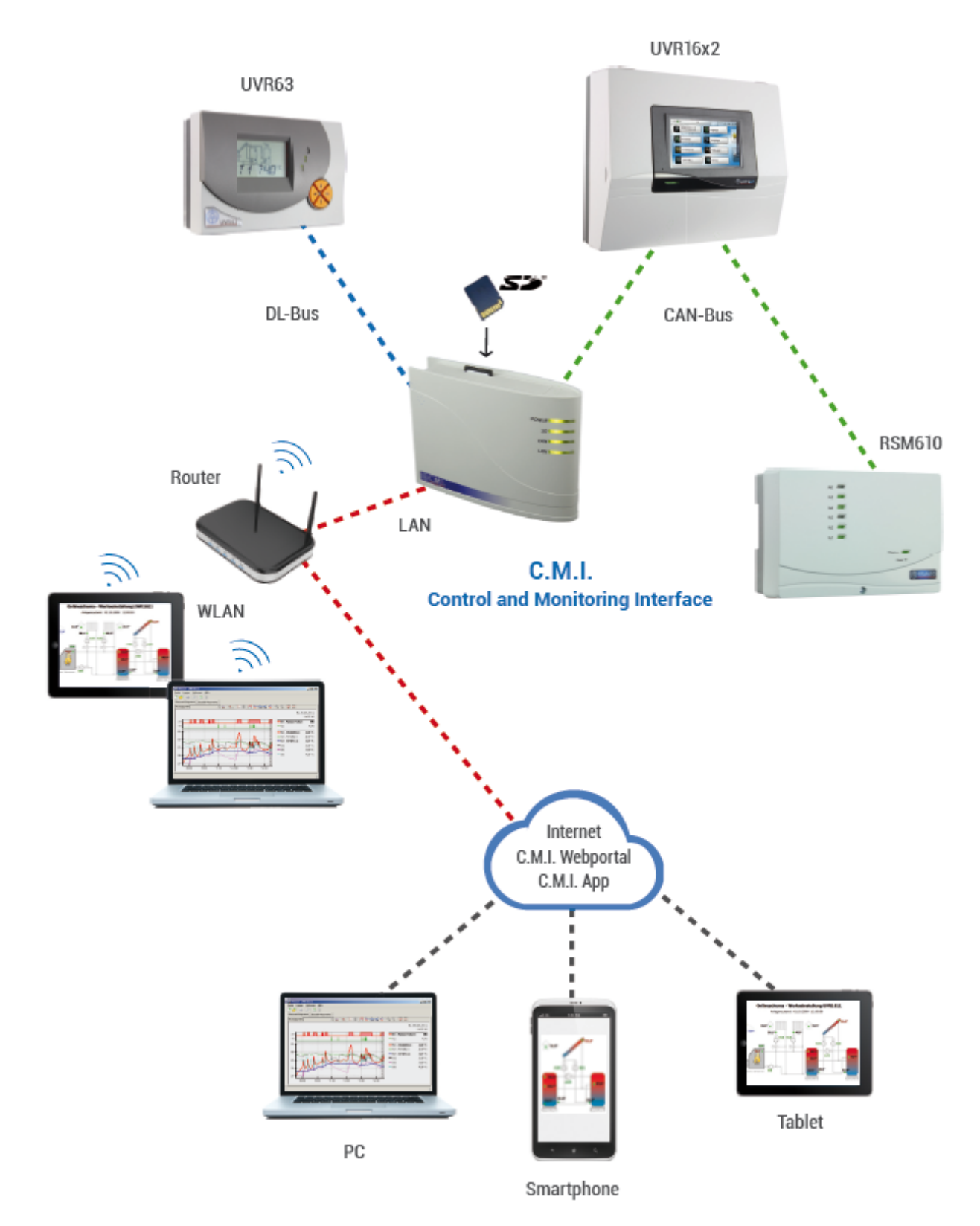

# **Zdroj napětí**

Pro provoz rozhraní C.M.I. je d#ležité 12V napájení **CAN-Busu nebo** z **12V sí#ového zdroje**. DL-Bus není zdrojem nap#tí.

P#íkon: typ. 1,5 W

**Aby bylo zajišt#no napájení jiných za#ízení sb#rnice CAN bez vlastního napájecího zdroje, je nezbytné použít 12V napájecího zdroje, pokud je v síti nainstalováno pouze jedno za#ízení (UVR1611, UVR16x2, RSM610).**

Zachování dat je garantováno i bez napájení.

## <span id="page-6-0"></span>**CAN-Bus**

CAN-Bus umož#uje krom# p#enosu dat i p#ímý p#ístup z PC k p#ístroj#m v síti CAN a to prost#ednictvím browseru.

### **Rozvrhování**

V p#ípad# použití CAN-Busu pro spojení n#kolika p#ístroj# je velmi d#ležité správné zakon#ení kabelového spoje Bus. **Zakon#ení** musí být u sít# na **koncích spoj#**. Z tohoto d#vodu má rozhraní C.M.I. (**vedle p#ipojení)** a každý p#ístroj CAN-Bus odpovídající zástr#ný m#stek (*term*). Kabelový spoj CAN-Bus nesmí být nikdy namontován hv#zdicov# z jednoho uzlu nebo svorky k více p#ístroj#m. Správná konstrukce spojení je provazcovitá: od prvního p#ístroje (se zakon#ením) k druhému a dále ke t#etímu atd. poslední p#ipojení Bus je op#t opat#eno zakon#ením (m#stkem).

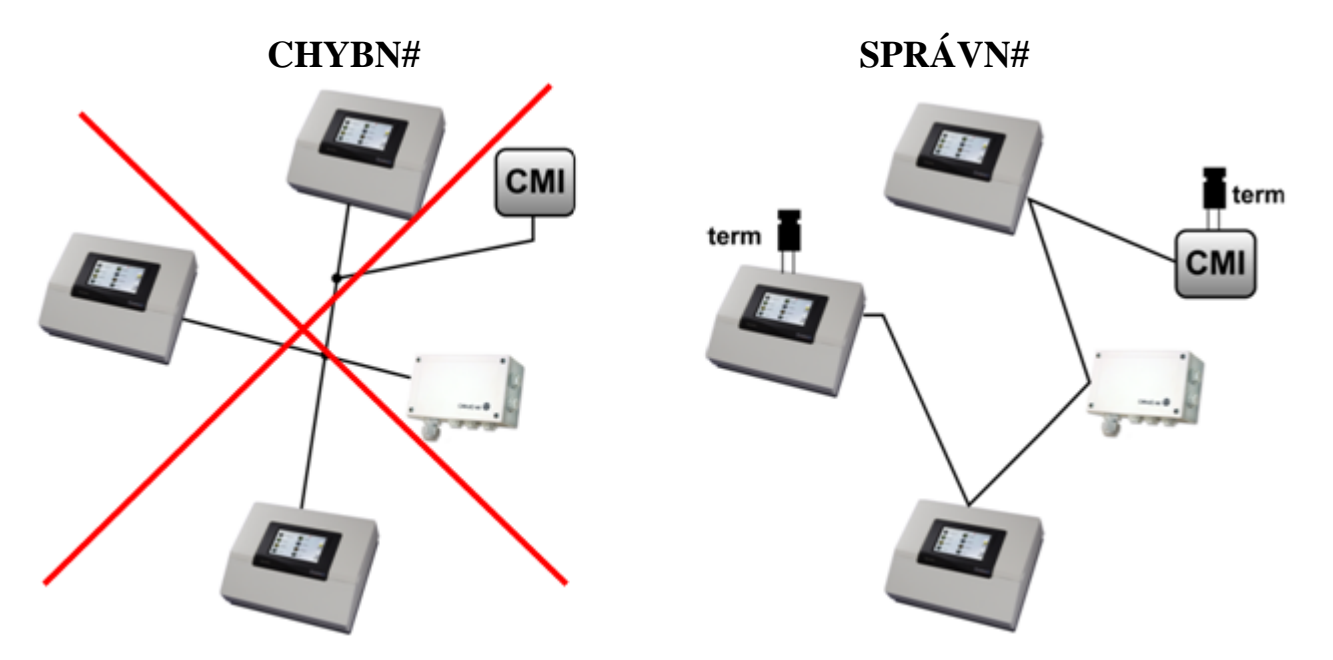

**Dodate#né informace pro korektní výstavbu sítí CAN-Bus Netzwerkes (nap#. výb#r kabel#, ochrana proti p#ep#tí, …) jsou popsány v návodech k regulacím (UVR1611, UVR16x2, RSM610).**

## **Datové vedení DL-Bus**

C.M.I. obsahuje 2 vstupy DL pro sou#asné na#ítání m##ených hodnot od až dvou za#ízení s DL- výstupem.

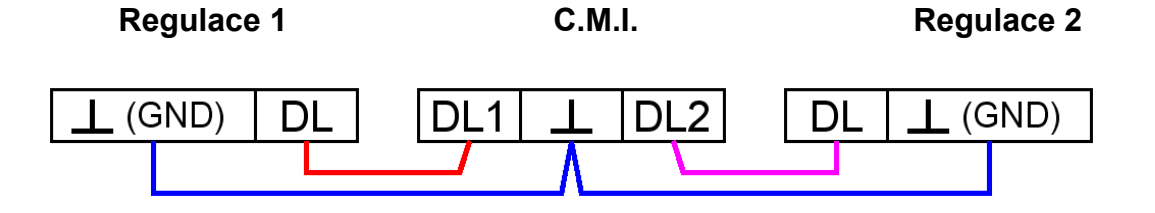

Jako datové vedení m#že být použit každý kabel s pr##ezem 0,75 mm<sup>2</sup> (nap#.: dvoulinka) až do max. 30 m délky. Pro delší vedení doporu#ujeme použití stín#ného kabelu, p#i#emž stín#ní kabelu musí být spojeno s hmotou #idla. Jestliže jsou evidovány pomocí C.M.I. hodnoty ze dvou regulací, musí být použity z d#vodu ochrany p#ed vzájemnou infiltrací chyb odd#lené, **stín#né** kabely. Stejn# tak nesmí být nikdy veden v jednom kabelu datový spoj pro DL-Bus spole#n# s CAN-Busem.

### **UPOZORN#NÍ:**

# U regulací UVR1611K a UVR1611S m#že být používán výstup 14 (DL) bu# jako datový spoj nebo jako #ídící výstup (s dodate#ným pomocným relé). K nahrávání dat p#es DL-Bus musí být proto definován výstup 14 v menu "Výstupy" jako "datové vedení".

# U regulací UVR1611 ze **série E** ("platinová verze") je používán výstup 14 **sou#asn#** jako vypínací výstup VYP 14 a datový spoj (DL-Bus). Pro aktivaci musí být nastaveny parametry výstupu jako "spínacího výstupu", i když má být aktivován jen datový spoj. Pro aktivaci datového vedení musí být navíc zodpov#zen dotaz "UVR1611E:" pomocí "ano" (viz. Dodate#ný manuál pro regulaci UVR1611 E).

# Regulace UVR1611 od verze A2.16 umož#uje dodate#né zobrazení sí#ových vstupních prom#nných, které C.M.I. ovládá jako virtuální další regulaci UVR1611. P#i nastavování parametr# výstupu 14 jako "datové vedení" se musí potvrdit bod v menu *SIT VST.=>D.V.: ano*. Zaznamenávání sí#ových prom#nných hodnot není proto možné, pokud jsou pomocí C.M.I. spojeny dv# regulace (toto upozorn#ní platí jen pro zaznamenání dat p#es DL-Bus).

Rámce pro záznam dat této druhé virtuální regulace UVR1611 v menu "**[Nastavení / sb](#page-72-0)#r dat**" rozhraní C.M.I. musí být nastaveny následujícím zp#sobem:

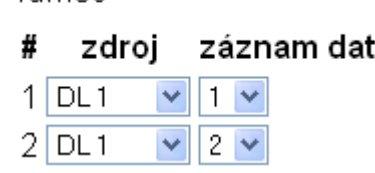

-rámec-

# **Uvedení do provozu**

### **Pozor na kompatibilitu UVR1611**

Pro zachování všech funkcí p#ístroje je nutné, aby byly regulace vybaveny provozním systémem alespo# verze A3.25.

# **Rozsah dodávky**

V dodávce p#ístroje jsou obsaženy následující díly:

- 1 ks Kontrolní a monitorovací rozhraní C.M.I.
- 1 ks SD-karta
- 1 ks 4-pólová zásuvka pro CAN-Bus
- 1 ks 3-pólová zásuvka pro DL-Bus
- 1 ks Stru#ný návod
- 1 ks 12V-napájecí zdroj (jen u typu: 01/CMI-NT)

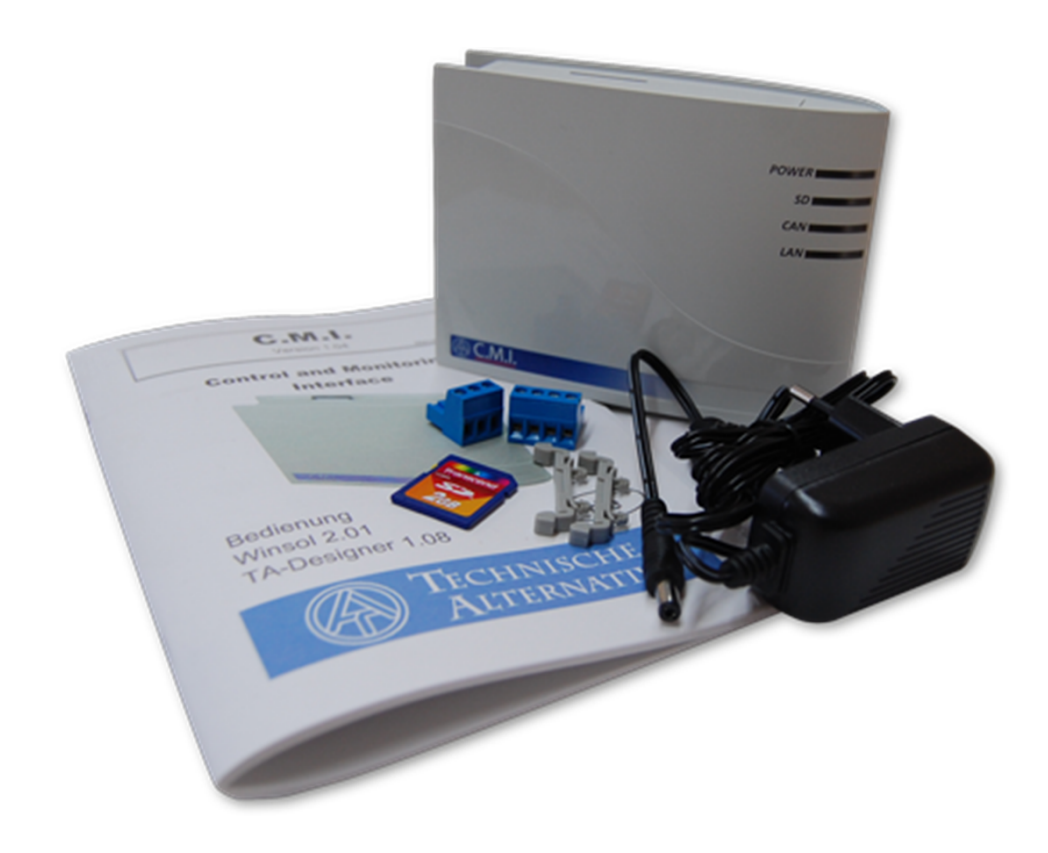

# <span id="page-10-0"></span>**Montáž a připojení**

C.M.I. m#že být upevn#no bu# pomocí dvou šroub# na rovnou podložku nebo pomocí p#iložené rychloupínací p#íchytky ke kolejnici TS35 podle normy EN 50022.

### **Rozm#ry:**

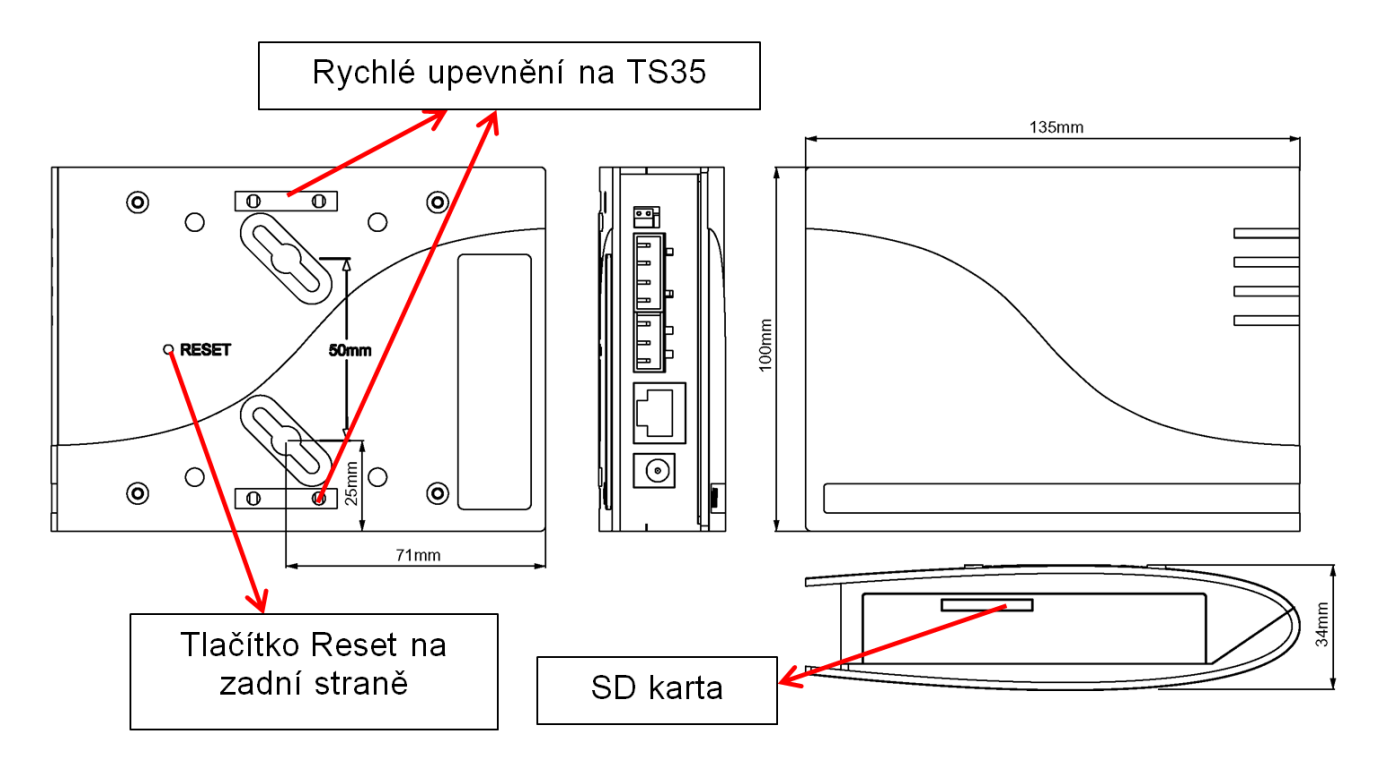

# **Připojení**

P#ipojení jsou popsána a nesm#jí být zam#n#na. Na následujícím obrázku lze vid#t vlevo také termínování ([CAN-Bus](#page-6-0)).

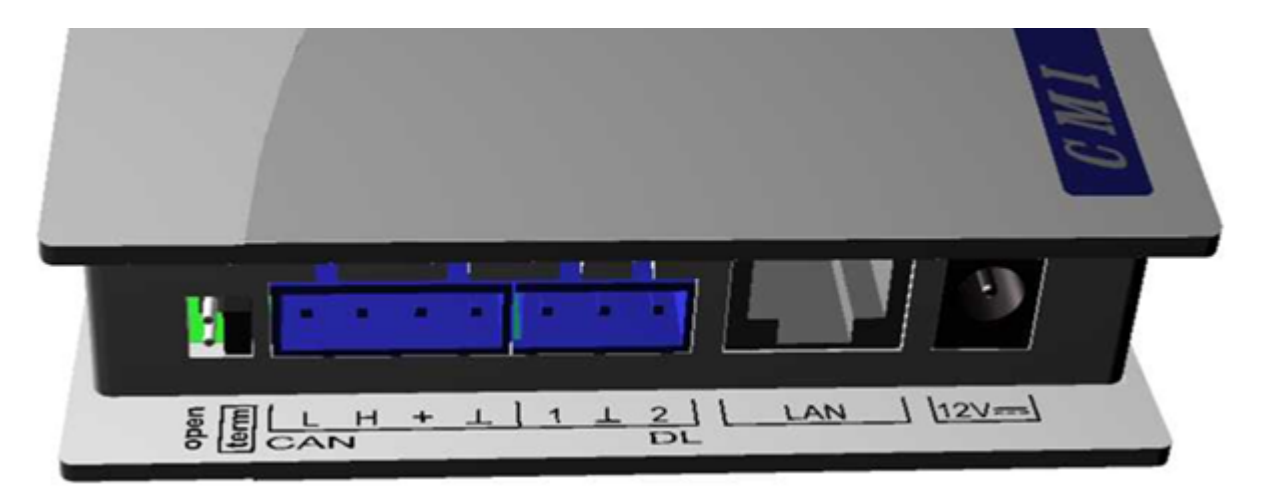

## **Vytvo#ení p#ipojení**

P#ipojení musí být vytvo#eno v následujícím po#adí

- **1.** P#ipojení kabelu LAN
- **2.** P#ipojení kabelu CAN-Bus- nebo DL-Bus

**3.** Volitelné: Napájení prost#ednictvím sí#ového zdroje (kladný pól na vnit#ním vodi#i, nula na vn#jším)

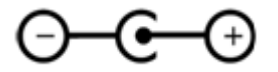

Kontrolka LED **POWER** musí svítit **trvale zelen#**.

## **IP-Adresa**

Pro p#ístup je nutná IP-Adresa.

### **Sí# se serverem DHCP (Standard)**

Sí#ová nastavení se ur#í **automaticky**.

### **Sí# bez serveru DHCP**

#### **P#ímé spojení C.M.I. – Windows-PC**

Na PC musí být aktivováno DHCP. Tím získá PC a C.M.I. automaticky IP-Adresu. Tento proces m#že trvat déle než 1 minutu.

#### **Pevná IP-adresa**

**1.** Vytvo#te **Textový soubor** se jménem **fix\_ip.txt se zvolenou** IP-adresou (**kódování UTF-8**) v ko#enovém adresá#i SD-karty. Obsah tohoto souboru m#že skládat pouze z jedné IP-Adresy (nap#íklad: 192.168.0.10) a jednoho "Enter".

**2. Vložte** SD-kartu do C.M.I..

**3. P#i dalším spušt#ní** p#evezme C.M.I. tuto IP-adresu a odstraní soubor txt z SD-karty. Potom musí být sítová nastavení lokáln# konfigurovány (C.M.I.-menu nastavení/Ethernet).

LED **LAN** musí zelen# **trvale svítit, nebo blikat**.

**Přístup přes prohlížeč**

## **Přístup přes LAN nebo přesměrování portů**

**1.** Spustit **prohlíže#**

**2. Zadání do adresního #ádku** prohlíže#e: **cmi** (tovární nastavení, pouze ve Windows) nebo **IP-adresa**

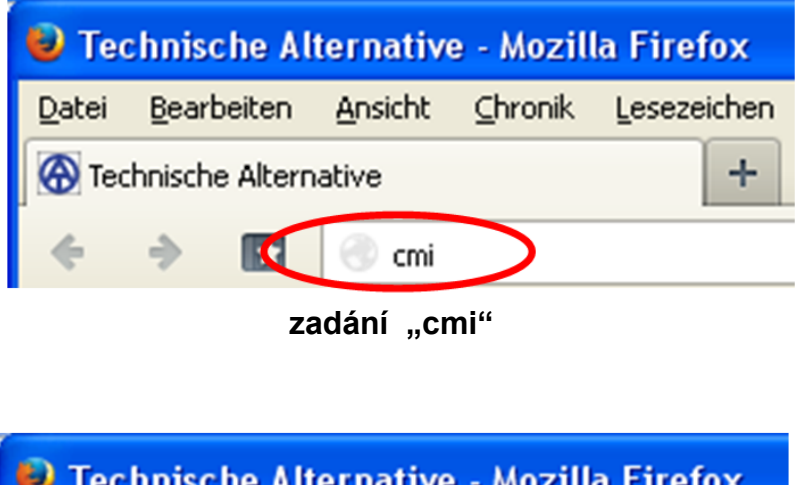

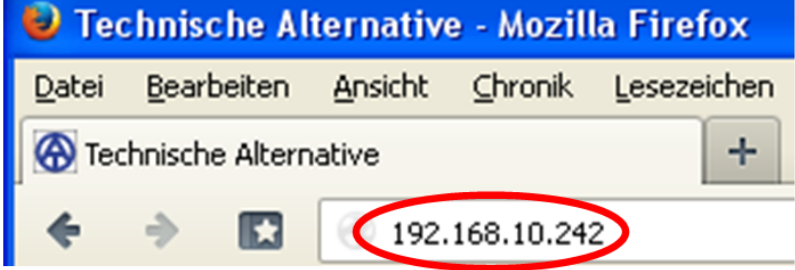

#### **zadání IP-adresy (p#íkald)**

Jazyk v tomto okn# závisí na nastavení jazyka v provozním systém po#íta#e.

**3. Ov##ení**: Zadejte uživatelské jméno a heslo

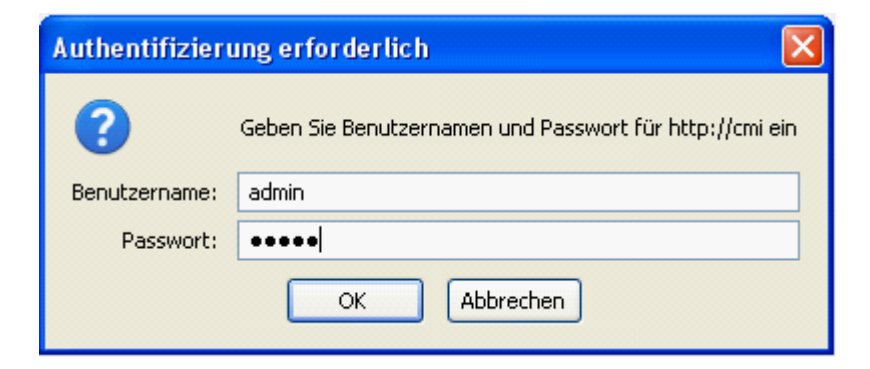

**Výchozí** uživatelské jméno je **admin**, heslo rovn#ž **admin**. Potvrzení "OK".

**4.** Nyní se objeví **Menu** C.M.I..

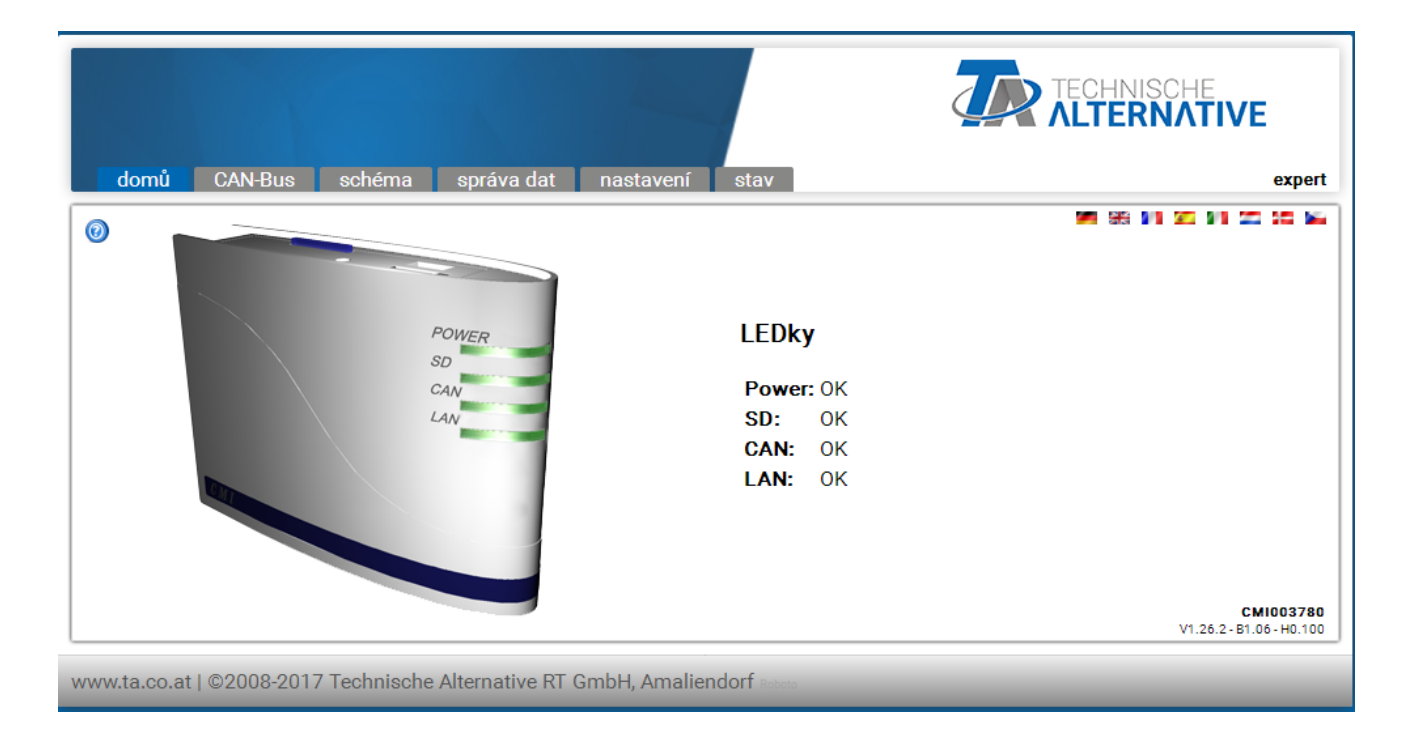

**Další ovládání je popsáno pod "[Menu C.M.I.](#page-48-0)" .**

### <span id="page-16-0"></span>**Přístup přes webový portál C.M.I. https://cmi.ta.co.at**

Pokud si p#ejete mít k dispozici p#ístup p#es **internet**, pak m#žete spojit rozhraní C.M.I prost#ednictvím "**webového portálu C.M.I.**".

Webový portál C.M.I. je server, který byl z#ízen spole#ností Technische Alternative.

**1.** Klikn#te na adresu <https://cmi.ta.co.at>, klikn#te na "**P#ihlásit se**" a "**registrovat**".

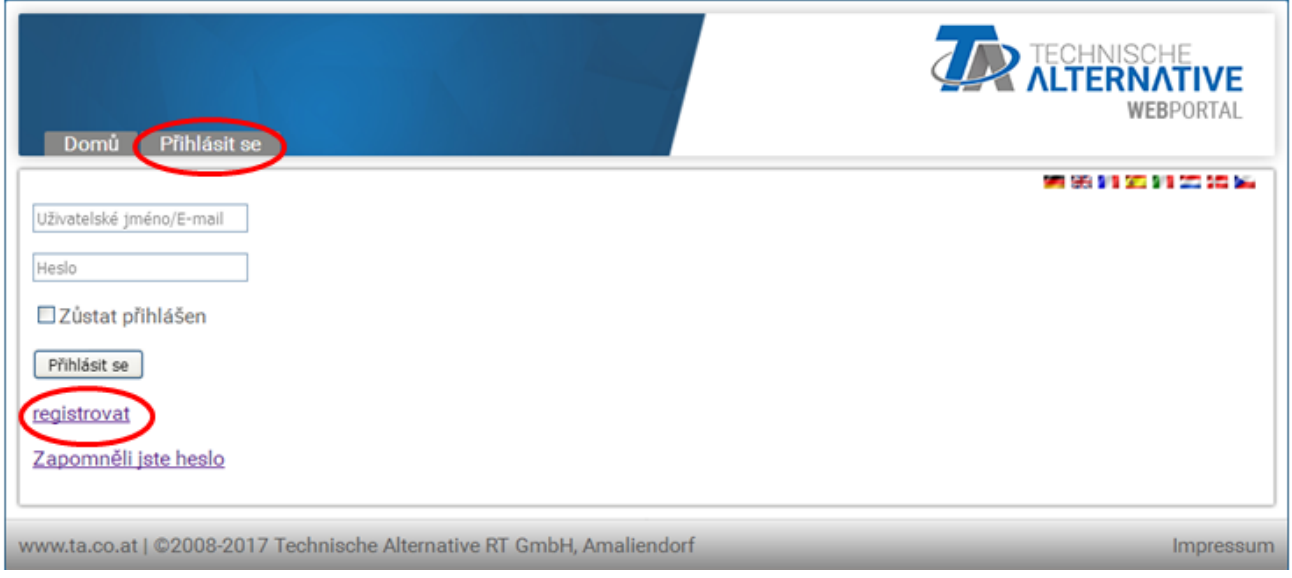

#### **2. Vypln#ní** registra#ního formulá#e a p#ijmutí [podmínek použití](https://cmi.ta.co.at/portal/ta/terms/)

**3.** Po dokon#ení registrace Vám bude na Vaši e-mailovou adresu zaslán aktiva#ní odkaz. Tento postup m#že trvat i 30 minut.

**4.** Po kliknutí na tento odkaz se Vám již zobrazí startovací strana zmín#ného webového portálu.

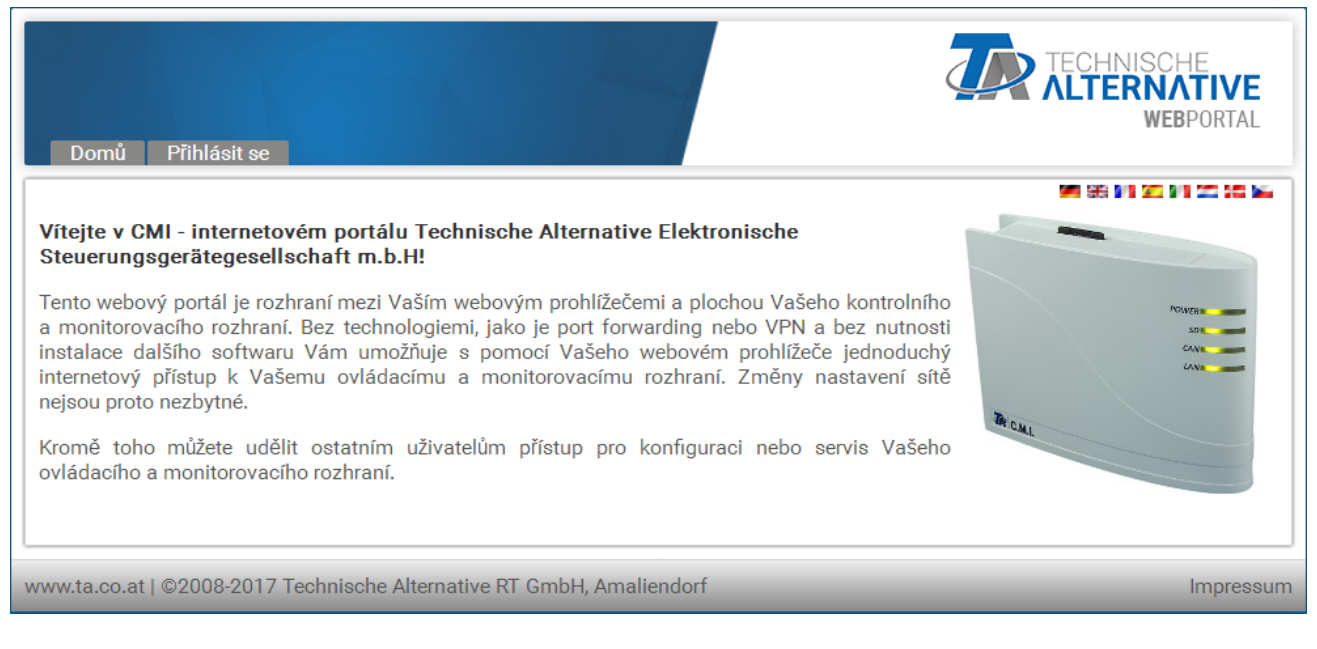

**5. P#ipojení** rozhraní C.M.I. k webovému portálu Vybereme si registr "C.M.I."

**6.** Vybereme si "**C.M.I. p#idat**"

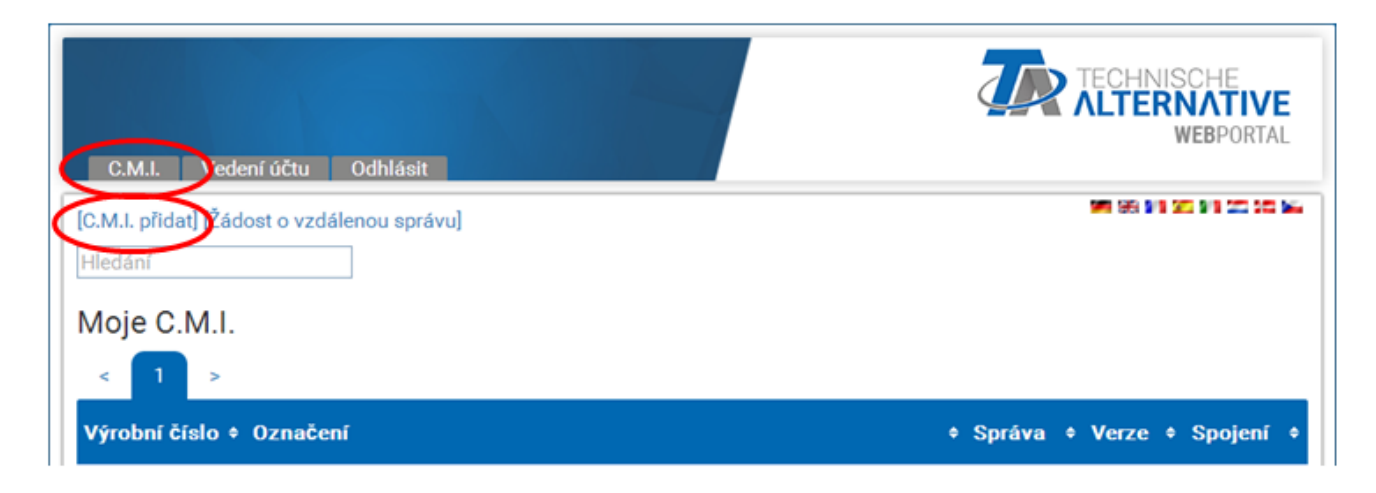

### **7.** Zadáme data týkající se C.M.I.

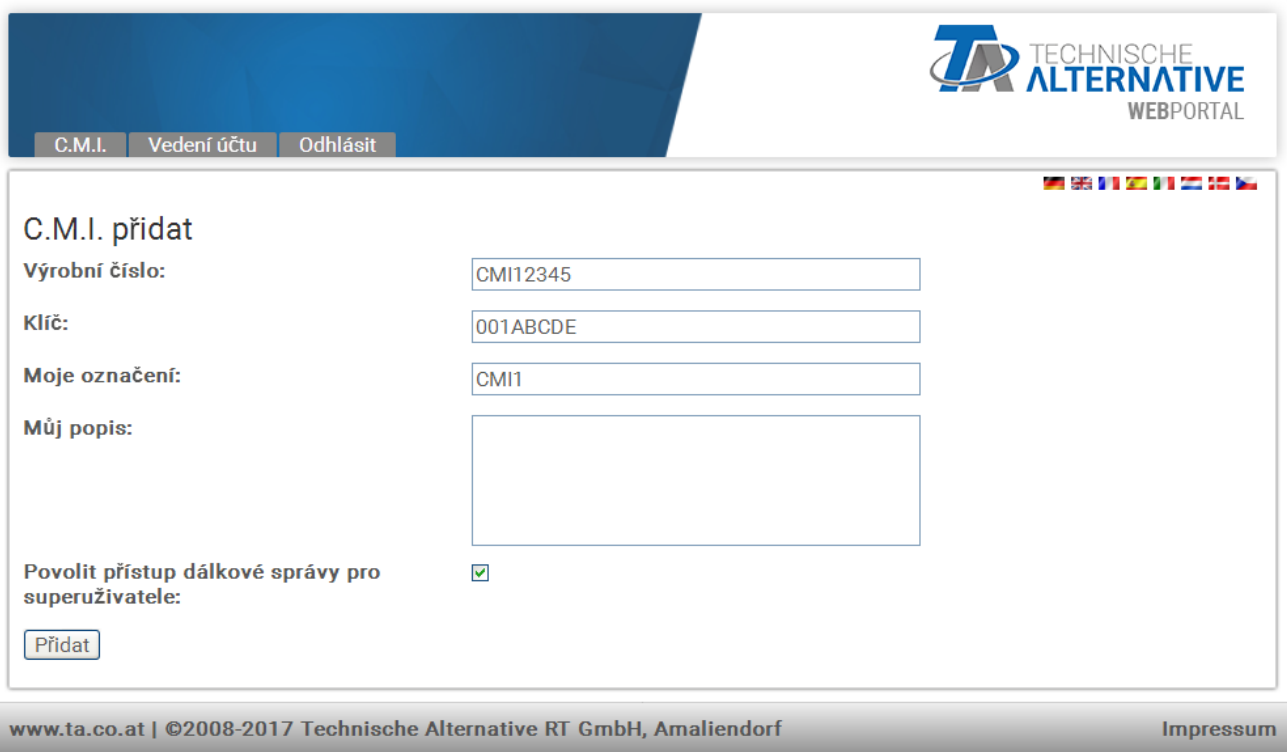

Na zadní stran# p#ístroje je uvedeno **sériové #íslo** výkonového štítku a **klí#** (Key) na nálepce klí#e. Klí# musí být zadán **bez mezery**.

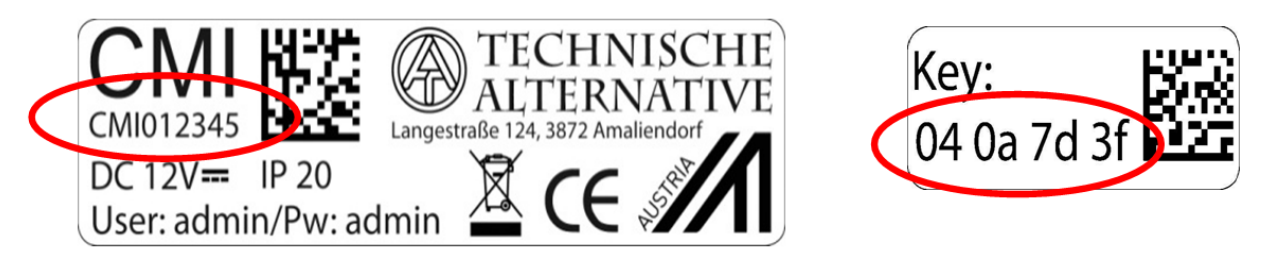

"Krátký popis" pomáhá p#i výb#ru z n#kolika vlastních p#ístroj# C.M.I. a lze ho vid#t v jejich seznamu. Pokud má být **vždy** povolena údržba **superuživateli** (nap#. spole#nosti Technische Alternative), je dané pole ozna#eno há#kem.

Po kliknutí na "P#idat" je ozna#eno hlášení o úsp#šném zapsání rozhraní.

**8.** Po aktualizace strany se objeví nové C.M.I. v seznamu "Moje C.M.I.".

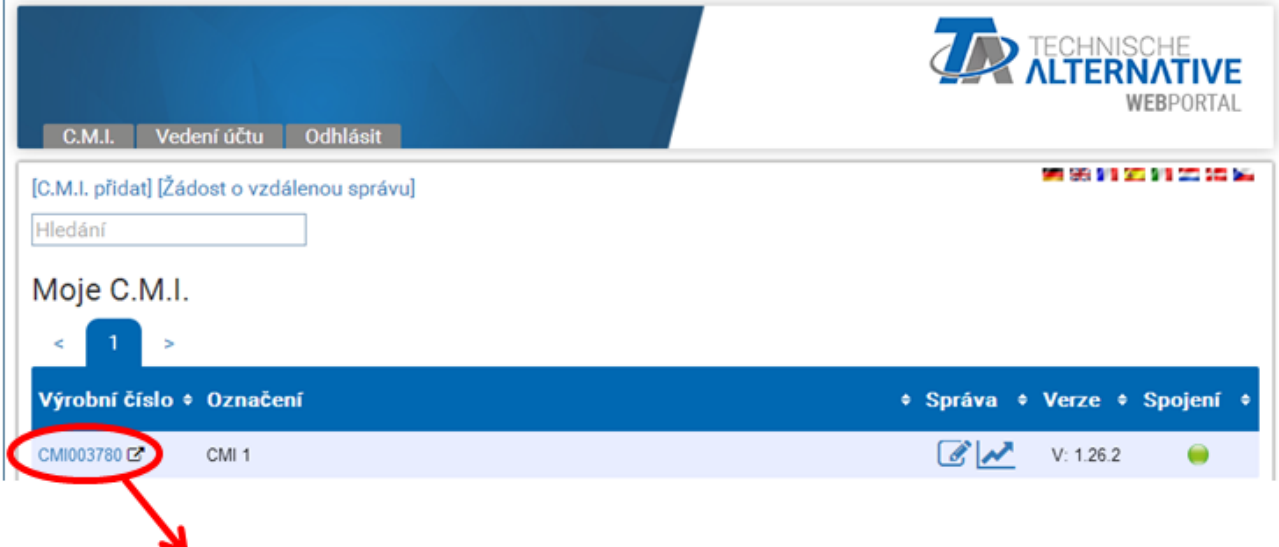

Kliknutím na sériové #íslo se dostaneme do menu daného C.M.I..

**Další ovládání je popsáno pod "[Menu C.M.I.](#page-48-0)" .**

## **Resetování a nahrání nastavení od výrobce**

**Krátkým stisknutím tla#ítka** Reset [na zadní stran#](#page-10-0) p#ístroje C.M.I. je C.M.I. restartován (Reset). Stisknutím tla#ítka Reset a jeho uvoln#ním ješt# v okamžiku, kdy #ervená dioda svítí, vrátíte rozhraní C.M.I. do

stavu, ve kterém bylo dodáno výrobcem. **Pozor**: Pokud držíme tla#ítko Reset až do doby, kdy #ervená dioda p#estane svítit, je proveden **update firmwaru** prost#ednictvím provozního systému C.M.I. uloženého na SD kart#. Aktuální firmware v po#ada#i "UPDATE"

 SD karty se musí jmenovat do bootsektoru 1.04 "**CMI.BIN**", od bootsektoru 1.05 "**FIRMWARE.cmi**". Bootsektor od 1.05 poznáte p#i uvedení do provozu podle toho, že zpo#átku slab# svítí 4 #ervené LED diody.

# **Webový portál cmi.ta.co.at**

# **Menu Vedení účtu**

V tomto bod# menu si lze m#nit kontaktní údaje a heslo. Pro dokon#ení **každé zm#ny** musí být zadáno vždy aktuální heslo. Je také možné uživatele smazat.

P#i p#ihlášení m#že být potvrzeno, že uživatel p#i zvolení webového portálu z#stane p#ihlášen:

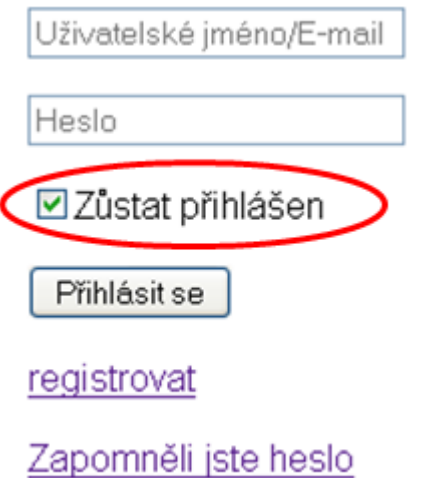

V menu volba ú#tu mohou být všechna uložená uživatelská nastavení smazána.

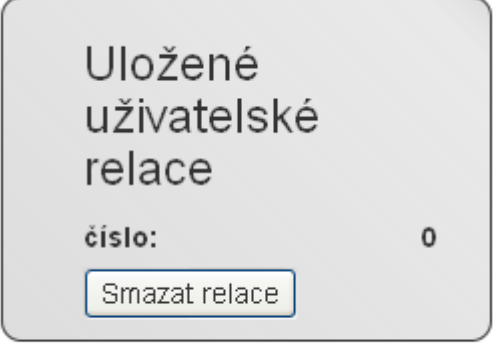

Smazání účtu

# **Menu C.M.I.**

**P#íklad** pro uživatele, který si již vlastní C.M.I. p#ihlásil (CMI003780) a **jiný uživatel** (stefan) mu povolil p#ístup ke svým C.M.I. (CMI000533):

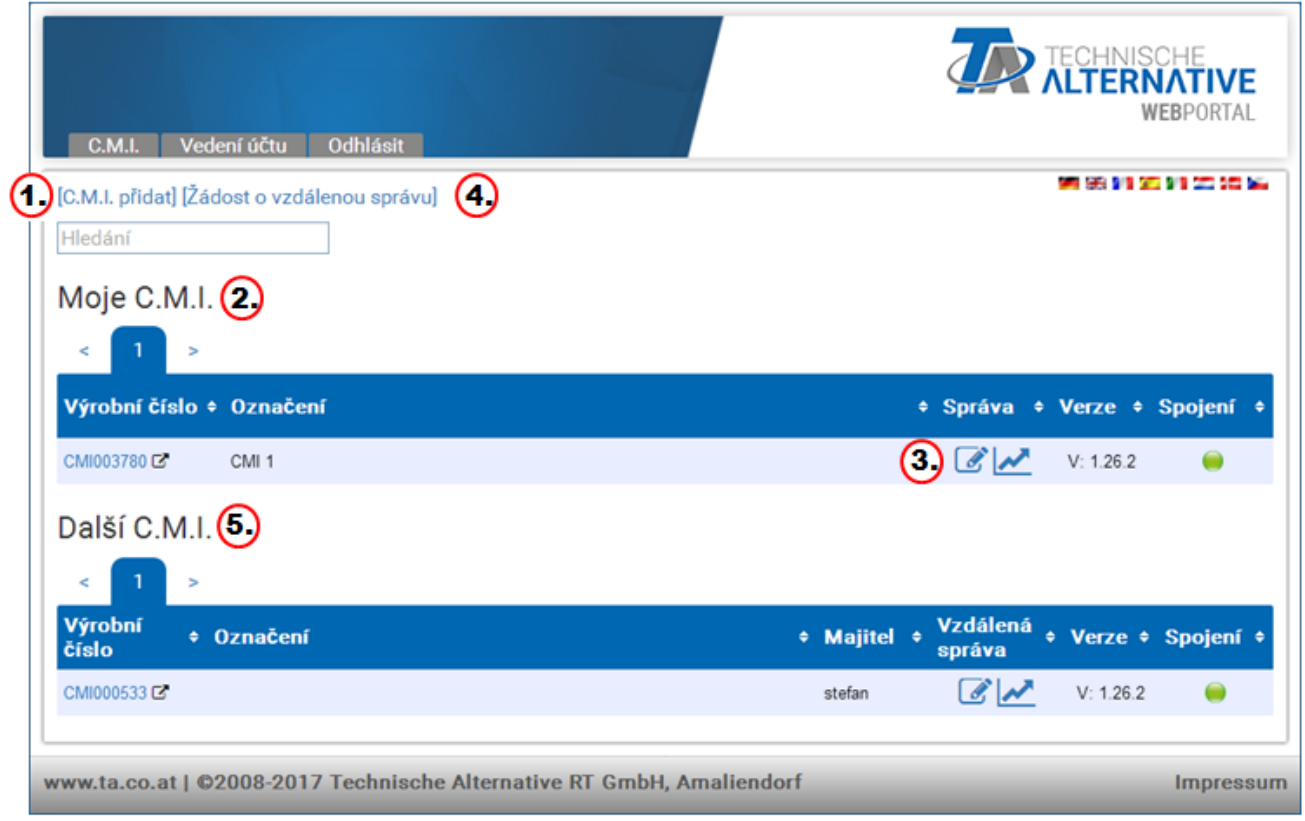

## **1. Přidat C.M.I.**

[Tato aplikace](#page-16-0) je popsána v kapitole "P#ístup p#es webový portál **<https://cmi.ta.co.at>**".

## **2. Moje C.M.I.**

Zde jsou uvedena všechna rozhraní C.M.I. registrovaného uživatele s krátkým popisem. Kliknutím na sériové #íslo se dostanem**e do menu daného C.M.I.** (viz kapitola "<mark>[Menu C.M.I.](#page-48-0)</mark>").

## **3. Správa**

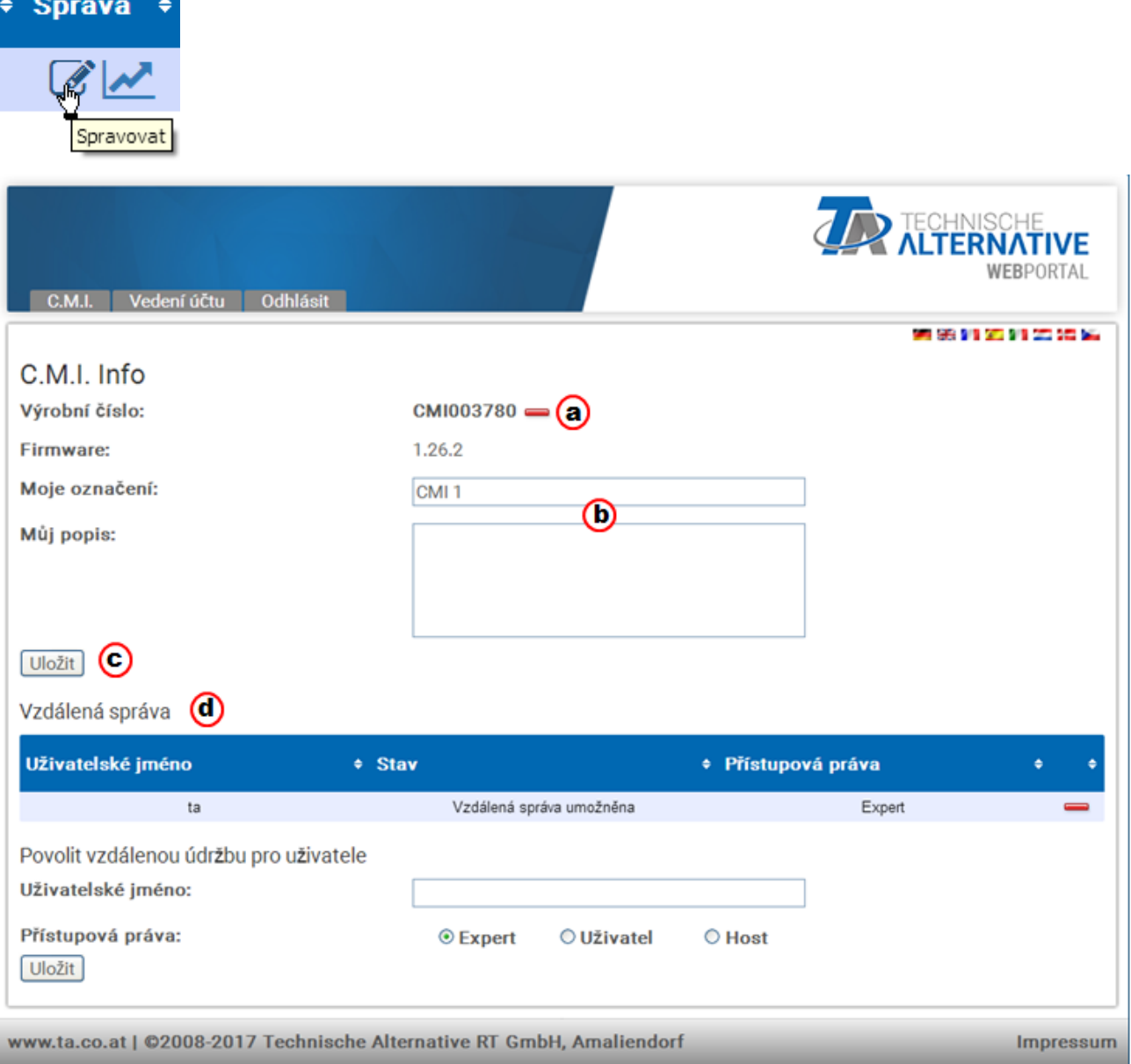

a) Kliknutím na **-** vedle sériového #ísla je ozna#ené rozhraní C.M.I. **smazáno** a není možné toto rozhraní nadále zvolit a vybrat.

b) Zde si m#žeme zm#nit ozna#ení i popis p#ístroje C.M.I.

c) Pro dokon#ení zm#n je nutné kliknout na "**Uložit**".

d) V tom samém podmenu "Správa" lze také p#ímo schválit vzdálenou správu jinému uživateli, jehož login jméno je známo.

P#íklad: Uživateli s login jménem "rim" je povolena vzdálená správa jako odborníkovi.

Povolit vzdálenou údržbu pro uživatele Uživatelské jméno: rim Přístupová práva:  $\odot$  Expert ○ Uživatel  $\bigcirc$  Host Uložit

Uživateli "rim" se nyní zobrazí v menu "C.M.I." pod "**[Dalši C.M.I.](#page-47-0)**" schválené C.M.I., pro které mu byla povolena vzdálená správa jako odborníkovi.

# **4. Vizualizace**

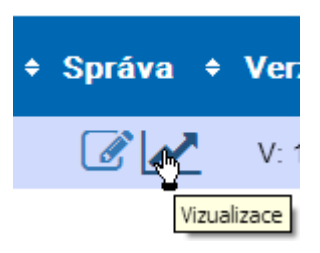

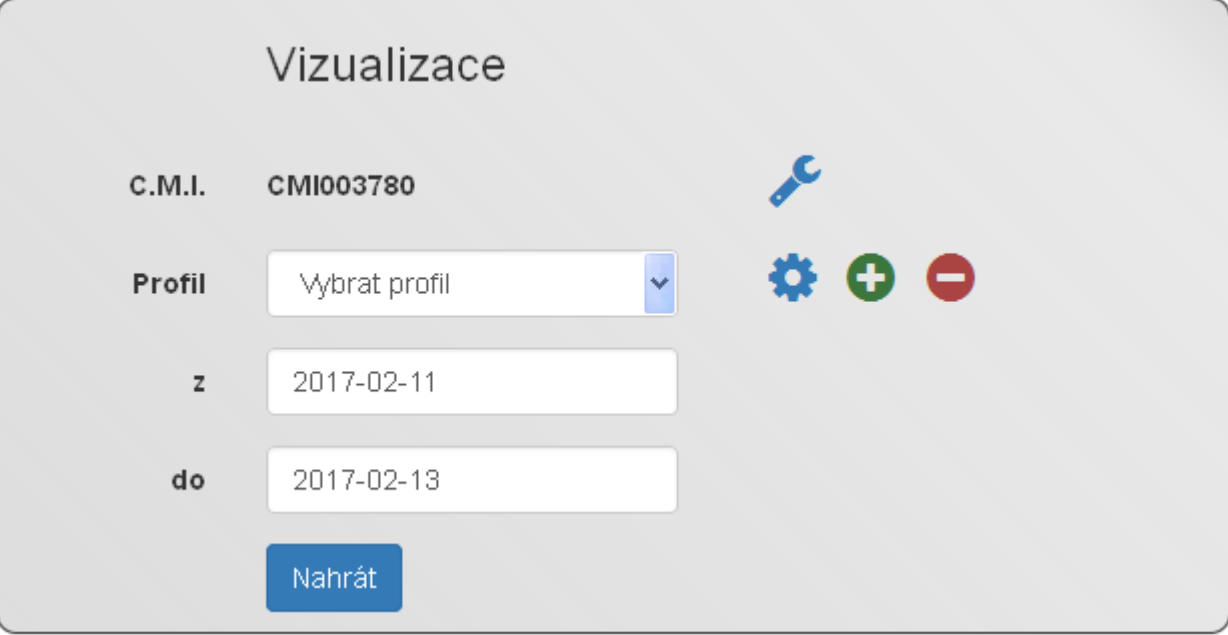

V oblasti "**Vizualizace**" m#žeme z#ídit a zobrazit **nahrávání dat** pomocí webového portálu cmi.ta.co.at. Tato funkce m#že být využita až u p#ístroj# C.M.I. verze 1.26.

Nahrávání dat pomocí webového portálu probíhá nezávisle na nahrávání dat CAN rozhraní C.M.I.. Pro online stahování dat nesmí použitý Firewall blokovat odchozí port 40003.

Nahrávání dat je možné u následujících p#ístroj#:

- **UVR 1611** (pouze vstupy a výstupy a sí#ové vstupy a sí#ové výstupy)
- **UVR16x2**
- **RSM610**
- **CAN-I/O 45**
- **CAN-EZ2**
- **CAN-MTx2**
- • **CAN-BC2**

Nastavení m#že provést pouze **majitel** C.M.I. (zobrazí se pod "**Moje** C.M.I.) **nebo expert**, pro kterého byl p#ístroj C.M.I. uvoln#n (zobrazí se pod "**Ostatní** C.M.I.").

## **Majitelé mohou**

- m#nit nahrávané hodnoty,
- vytvo#it profily zobrazení,
- povolnit profily zobrazení pro experty / uživatele / hosta / nebo je nikomu nepovolit,
- vytvo#it diagramy,
- zpracovávat/mazat profily zobrazení, které schválil expert.

# **Experti mohou**

- m#nit nahrávané hodnoty,
- vytvo#it profily zobrazení,
- vložit u uživatele vlastní profily zobrazení,
- nahlížet do profil# zobrazení uživatele a zpracovávat je, pokud jsou uživatelem uvoln#ny,
- vytvá#et diagramy.

## **Uživatelé / hosté mohou**

- nahlížet do profil# zobrazení, které byly majitelem uvoln#ny
- vytvá#et diagramy.

# <span id="page-29-0"></span>**Správa nahrávaných hodnot**

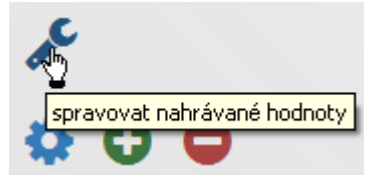

D#íve, než je možné ur#it profily a nahrávat diagramy, musí být nastaveny nahrávané hodnoty. V tomto menu nastavíme, které hodnoty mají být nahrávány. M#žeme si vybrat až **40 hodnot** (analogových nebo digitálních).

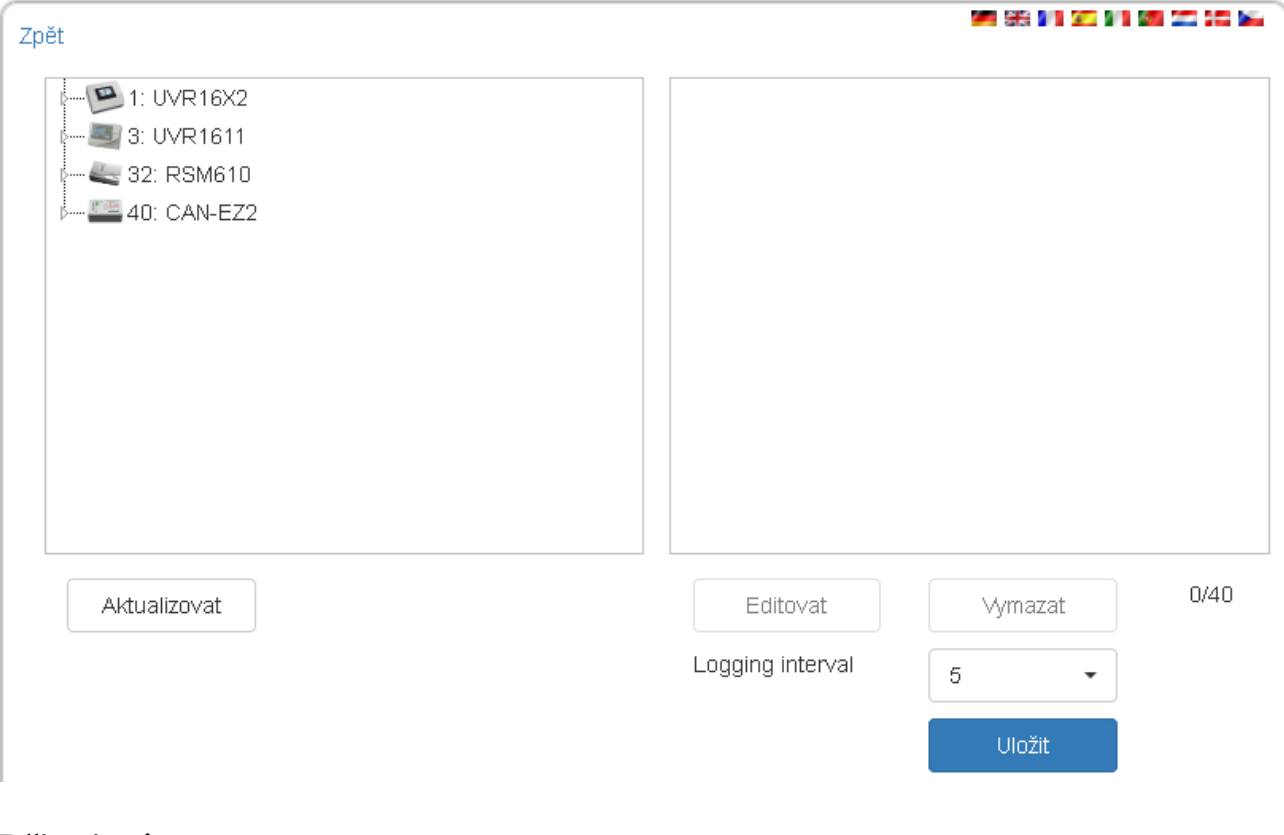

### **P#ipojení**

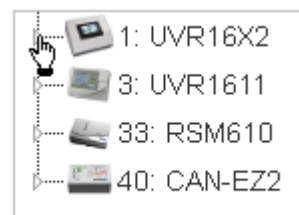

U tohoto za#ízení jsou k dispozici 4 p#ístroje, jejichž hodnoty mohou být nahrávány.

Kliknutím myši na **malý trojúhelník** vedle p#ístroje nebo v podmenu se rozbalí vyhledávací schéma.

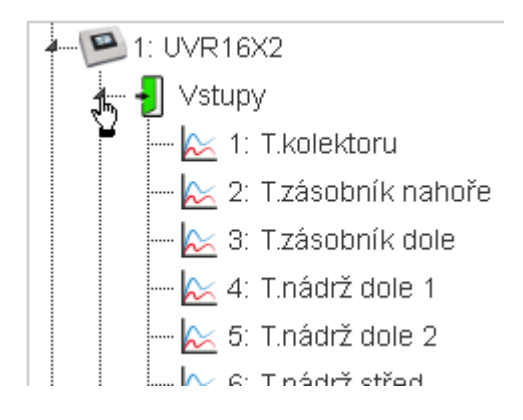

Nyní m#žeme hodnoty, které chceme nahrát, ozna#it myší, podržet a tahem p#emístit do **pravého pole**. M#žeme ozna#it i **n#kolik hodnot** sou#asn# tak, že klikneme myší na tla#ítko **Shift nebo Strg** a p#emístíme je tahem do pravého pole.

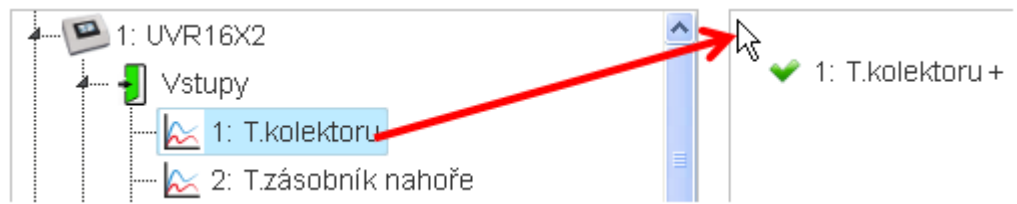

Další hodnoty musíme umístit do oblasti, ve které jsou již založené nahrávané hodnoty. Díky tomu se objeví místo #erveného k#ížku zelený há#ek a zobrazí se kurzor myši.

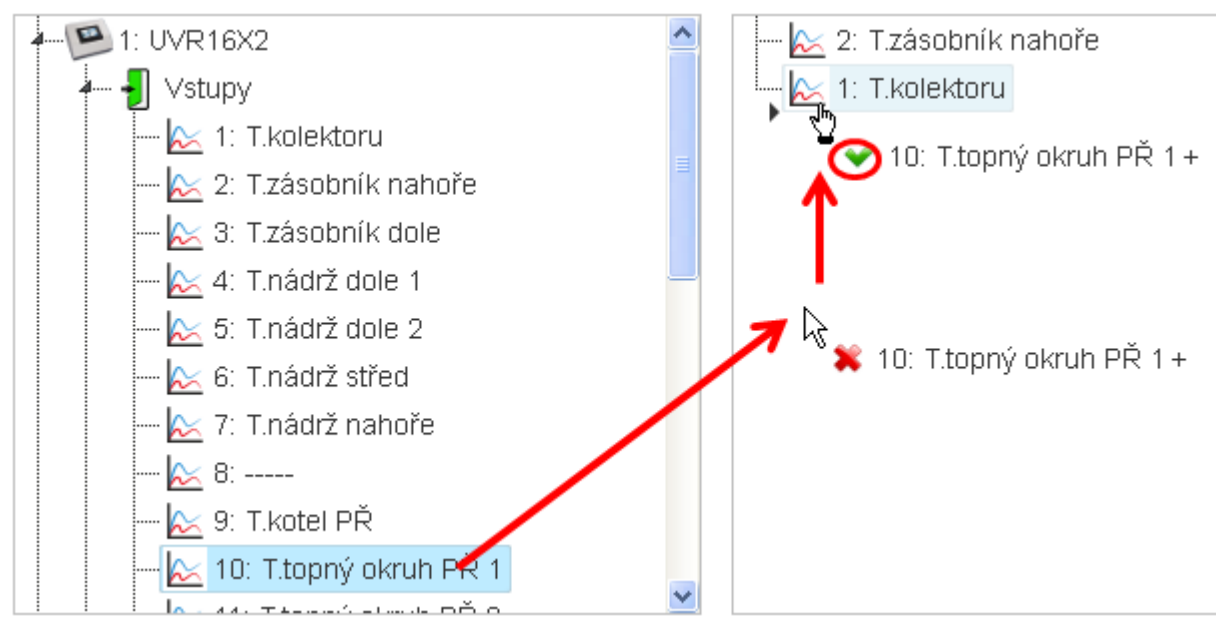

**Po#adí** nahrávaných hodnot m#že být zm#n#no ozna#ením a p#esunutím.

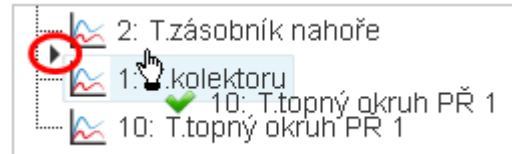

Hodnota **T.topný okruh P# 1** se posune o jeden #ádek výše.

Stejným zp#sobem si m#žete vybrat nabízené hodnoty v p#ehledu pro nahrávání dat (vstupy, výstupy, funkce, CAN-Bus, DL-Bus).

Analogové a digitální hodnoty jsou ozna#eny symboly.

Analogová hodnota > <a> <a> <a></a> 1: T.kolektoru - 翻 1: Solární čerpadlo 1 Digitální hodnota

**Po#et** již vložených nahraných hodnot je vid#t vpravo dole.

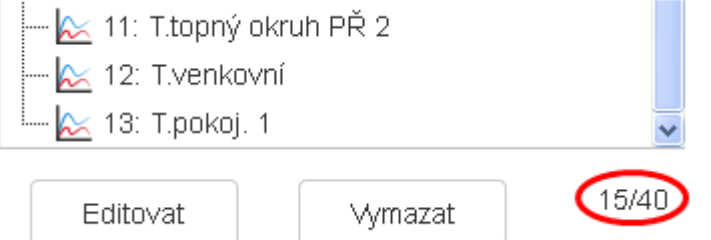

Zde je vloženo již 15 z celkem 40 možných nahrávaných hodnot.

### **SZvláštní p#ípady u výstup#:**

**Výstupy pro míchací ventil** nemohou být nahrávány.

U Triac výstup# s regulovaným po#tem otá#ek (#ízení vlnového svazku) si m#žeme vybrat jak digitální hodnotu (ZAP/VYP), tak analogovou hodnotu (stupe# otá#ek).

## **Editování / smazání**

Ozna#ené nahrané hodnoty mohou být **editovány** (zm#na názvu) nebo **smazány**.

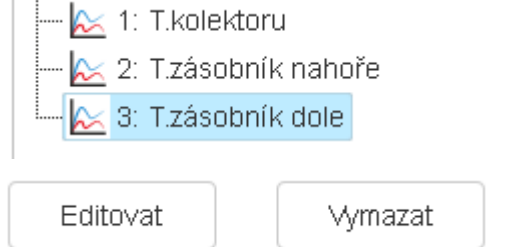

Zm#n#né názvy pak platí i pro všechny profily zobrazení.

### **Interval pro nahrávání dat**

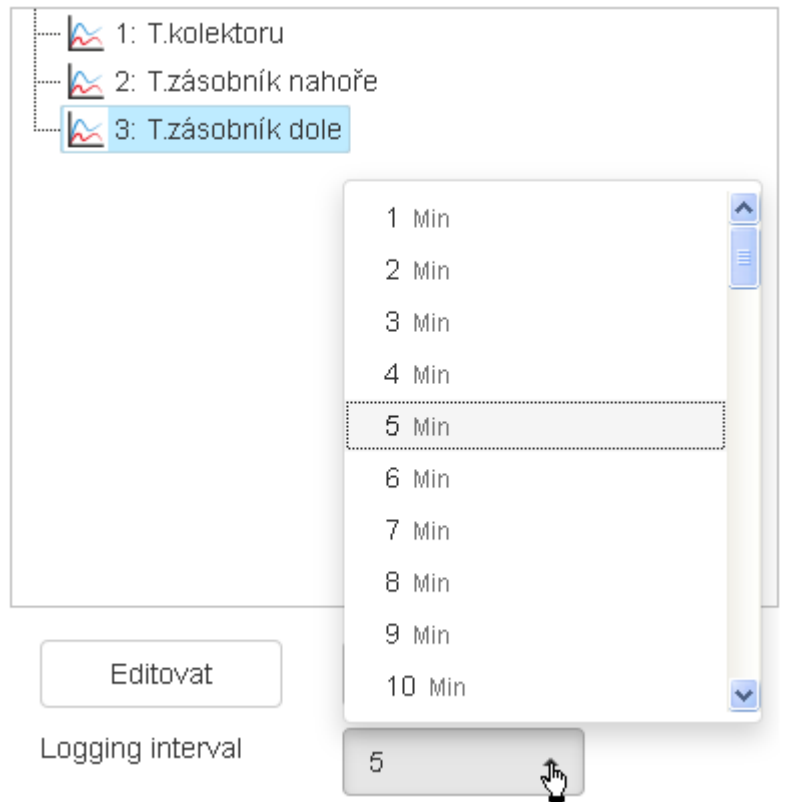

Interval pro nahrávání dat m#žeme nastavit v rozmezí od 1 do 60 minut.

## **Aktualizace**

Aktualizovat (h)

P#i výpadku uzlu CAN (zobrazení nahraných hodnot tohoto uzlu ukazuje v diagramu 0), m#žeme zkontrolovat pomocí funkce "**Aktualizovat**", zda všechny hodnoty, které mají být nahrány, lze na#íst. **P#íklad**: Uzel prvních t#ech hodnot, které jsou ozna#eny #ervenou te#kou, vypadl. Uzel 4. hodnoty je aktivní.

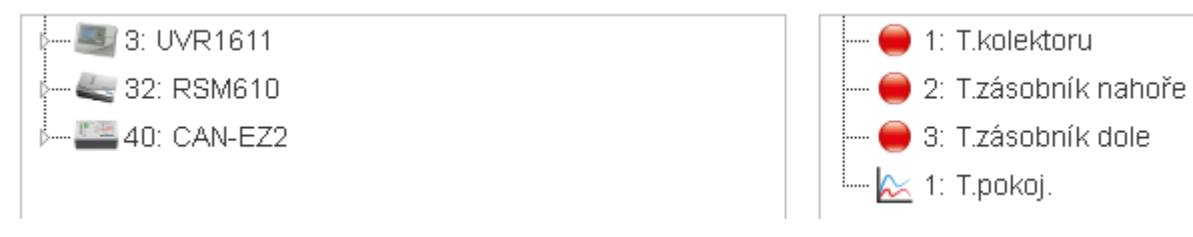

### **Uložit**

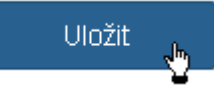

Až po kliknutí na tla#ítko "uložit" jsou uložena všechny nastavení tohoto menu.

Nahrávaná data úspěšně uložena.

Úsp#šné uložení hodnot je potvrzeno dole na displeji.

Pomocí tla#ítka "**Zp#t**" se dostaneme do okna s vizualizací.

# **Přidat profil**

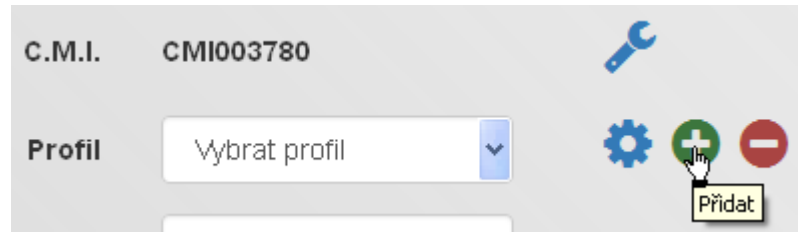

P#i zakládání nového profilu je nutné nejprve ur#it nahrávané hodnoty (viz kapitola "**[Správa nahrávaných](#page-29-0) [hodnot](#page-29-0)**").

#### **Ur#ení a potvrzení názvu profilu**

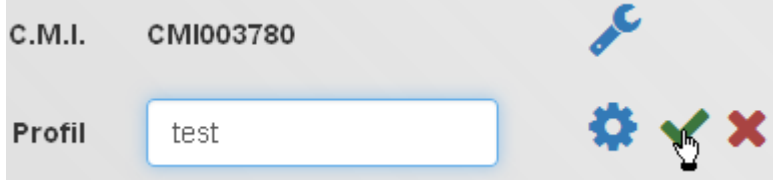

Po zadání názvu profilu musíte kliknout na zelený há#ek.

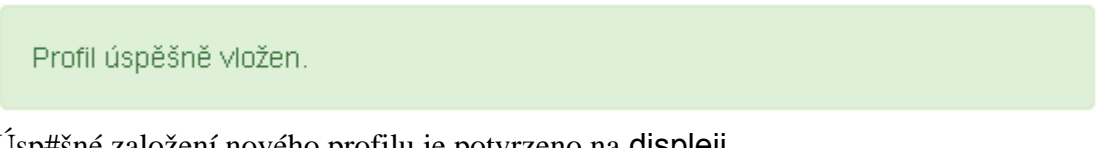

Úsp#šné založení nového profilu je potvrzeno na displeji.

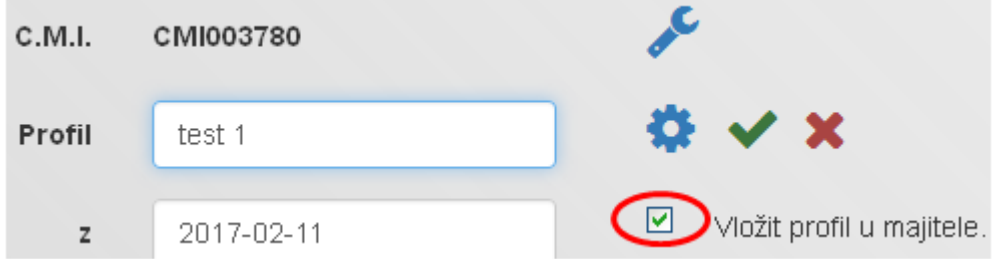

Jestliže je založen profil jako **expert,** pro kterého byl C.M.I. schválen (zobrazení pod "**Dalši C.M.I.**"), pak m#že uživatel ur#it, zda má být vložen nový profil **u majitele** nebo má být k nahlédnutí **jen pro uživatele.**

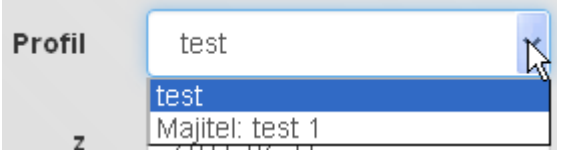

**Expert** si m#že vybírat ze všech profil#, které založil nebo které založil majitel sám a byly pro n#j povoleny. Poznávacím znakem pro to, že byl profil založen majitelem **nebo** expertem s "vložit profil u majitele", je dodatek "**Majitel**", který **expert** uvidí.

Teprve po **Založení** profilu m#že být profil spravován (viz kapitola "**Správa profil# [zobrazení](#page-35-0)**").

# <span id="page-35-0"></span>**Správa profilů zobrazení**

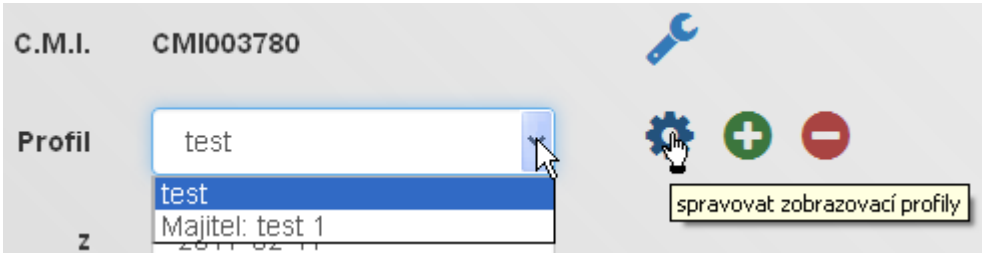

Po výb#ru požadovaného profilu klikn#te na symbol "**Správa profil# zobrazení**".

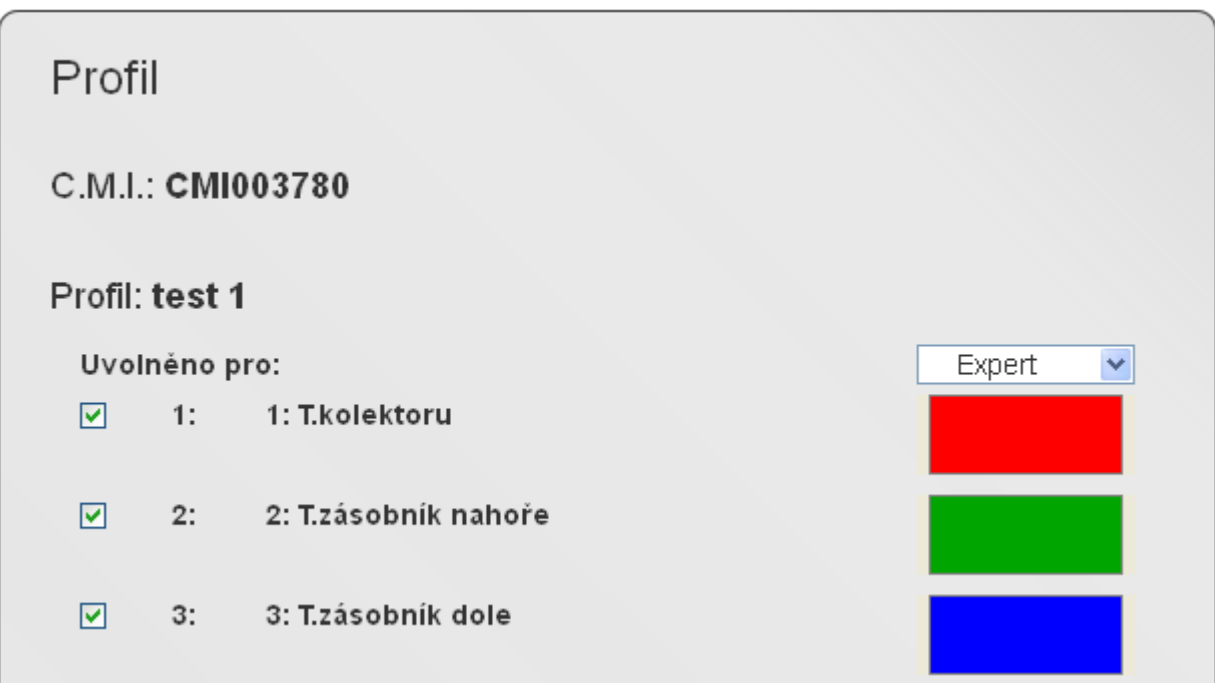

## **Uvoln#ní**

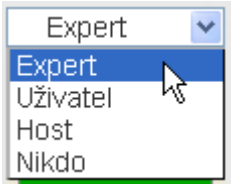

Profil m#že být schválen **majitelem** pro experta, uživatele nebo hosty (kterým byl povolen p#ístup k C.M.I.) nebo nemusí být povolen nikomu. V kapitole "**[Vizualizace](l %227d6c86e1-3d2f-4eff-a14f-d4372dd53e34%22)**" popisujeme, které akce jsou danému uživateli dovoleny.

### **Výb#r hodnot v diagramu**

Hodnoty, které mají být v diagramu zobrazovány, jsou ozna#eny há#kem.

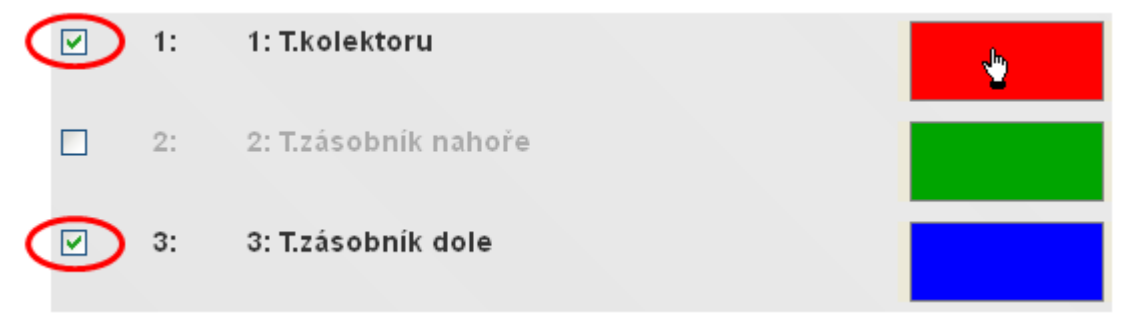
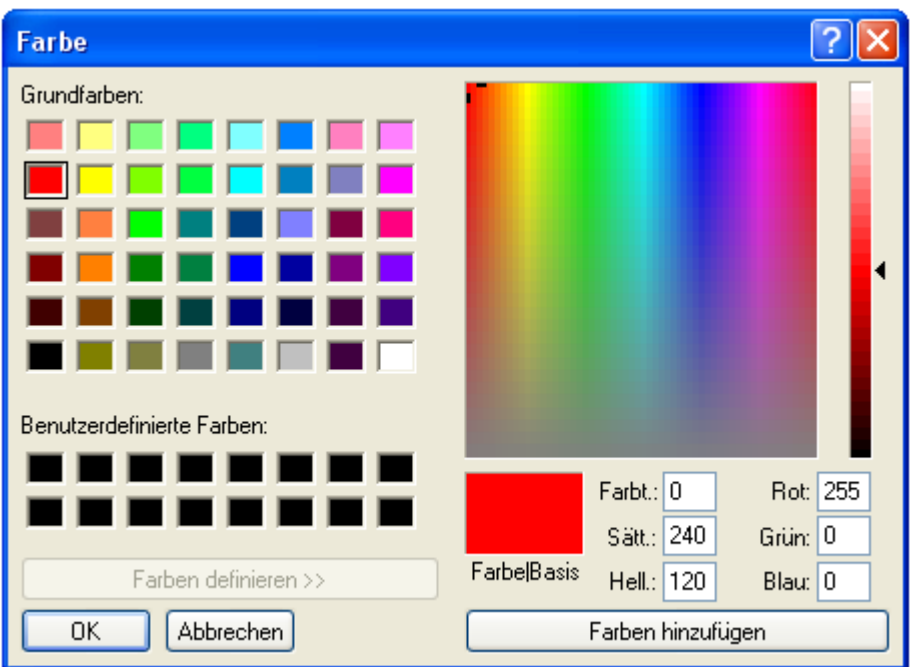

Kliknutím na **Barva** m#žeme ur#it v okn# pro výb#r barev jinou barvu pro graf. Jazyk v tomto okn# závisí na nastavení jazyka v provozním systém po#íta#e.

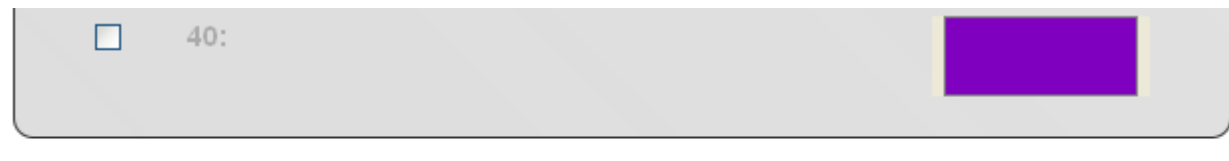

Uloži<mark>t</mark>

Pokud jsou hodnoty pro diagram stanoveny, musíte kliknout myší na **konci seznamu** "**uložit**".

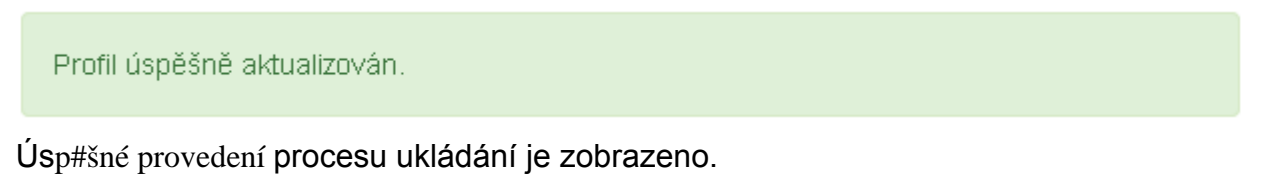

Tla#ítkem "**Zp#t**" se dostanete do okna pro vizualizaci.

## **Nahrávání diagramu**

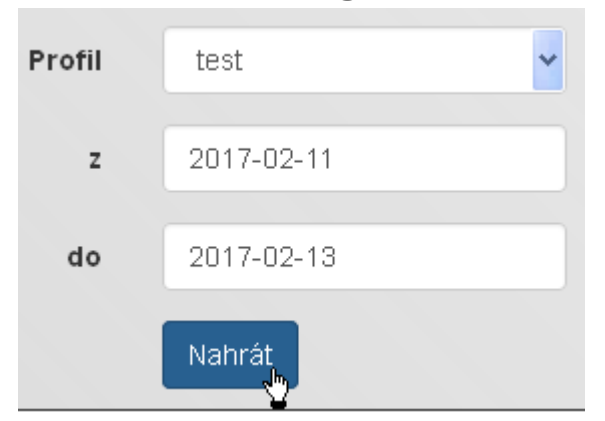

Po výb#ru **profilu** a **#asového úseku pro zobrazení** klin#te na "**Nahrát"**.

U intervalu nahrávání o délce **1 minuty** (nastavení pod "**[Správa nahrávaných hodnot](#page-29-0)**") jsou p#i zobrazení odfiltrovány nahrávané hodnoty po uplynutí #asového úseku **7 dní**, tím se zamezí p#íliš dlouhému nahrávání diagramu.

V jednom diagramu je tedy zobrazeno maximáln# **10080** (= 7 x 24 x 60) #asových okamžik# nahrávání. Pokud chcete zobrazit p#esn#jší grafy, musíte si vybrat kratší #asový úsek.

Nahrané hodnoty jsou zachovávány následovn#:

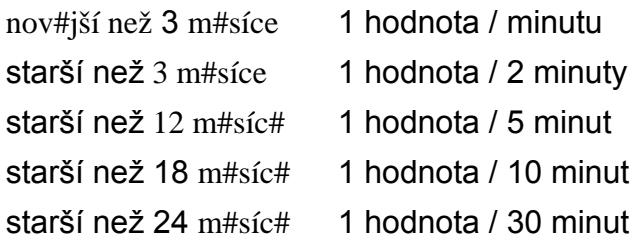

U starší datum# jsou tedy mezihodnoty vymazávány v pam#ti, takže po 24 m#sících jsou zachovány jen hodnoty zapsané každých 30 minut v daných #asových okamžicích.

#### **P#íklad:**

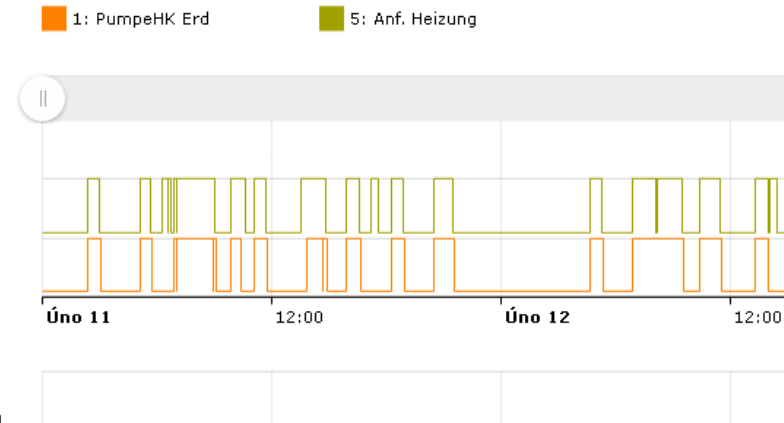

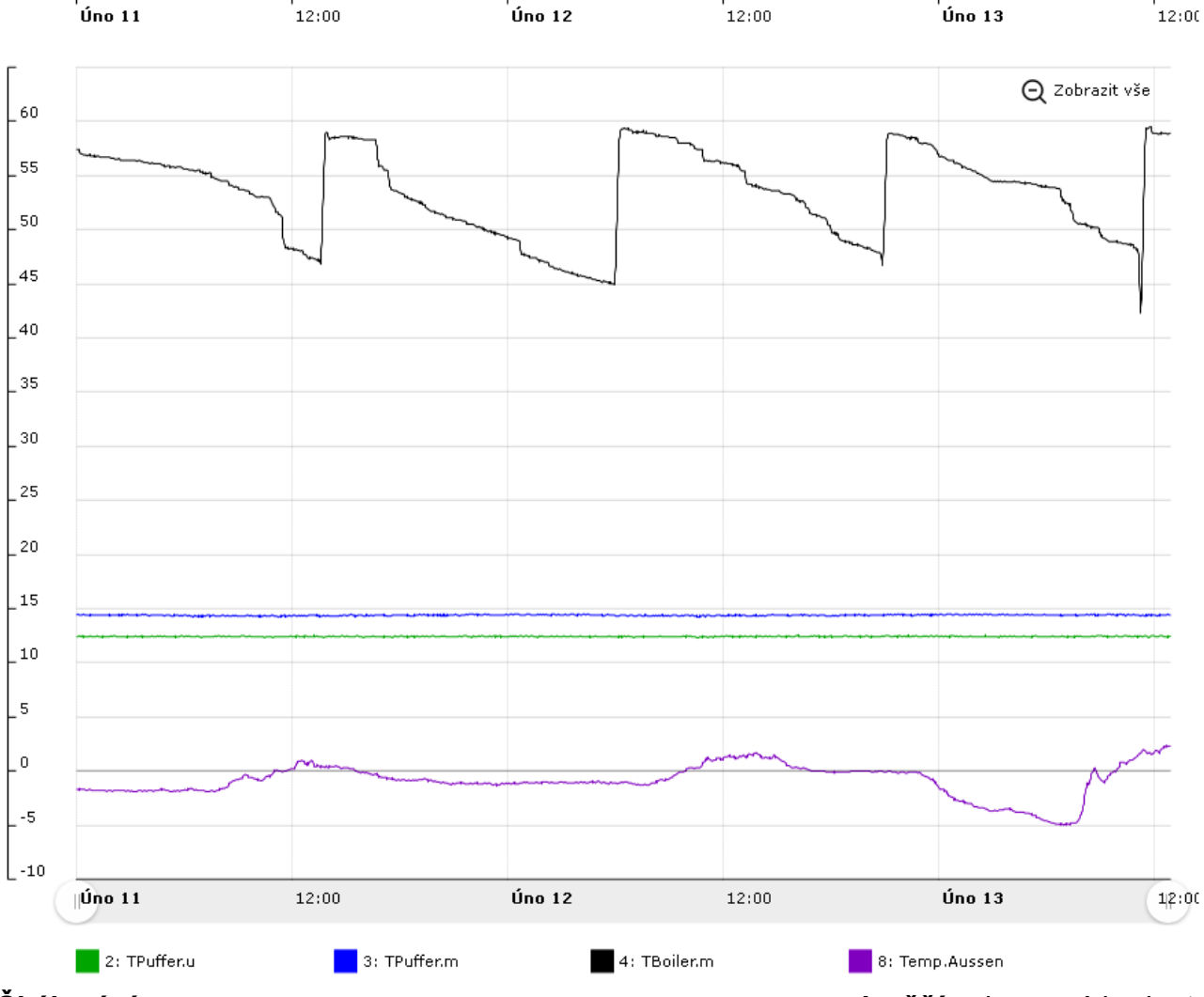

 $\parallel$ 

 $Q$  Zobrazit vše

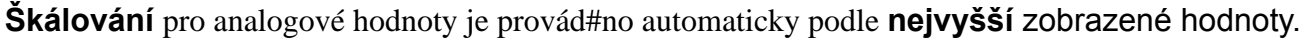

Pokud umístíte kurzor myši na n#jakou hodnotu, pak je p#íslušná hodnota zobrazena **tu#n#**.

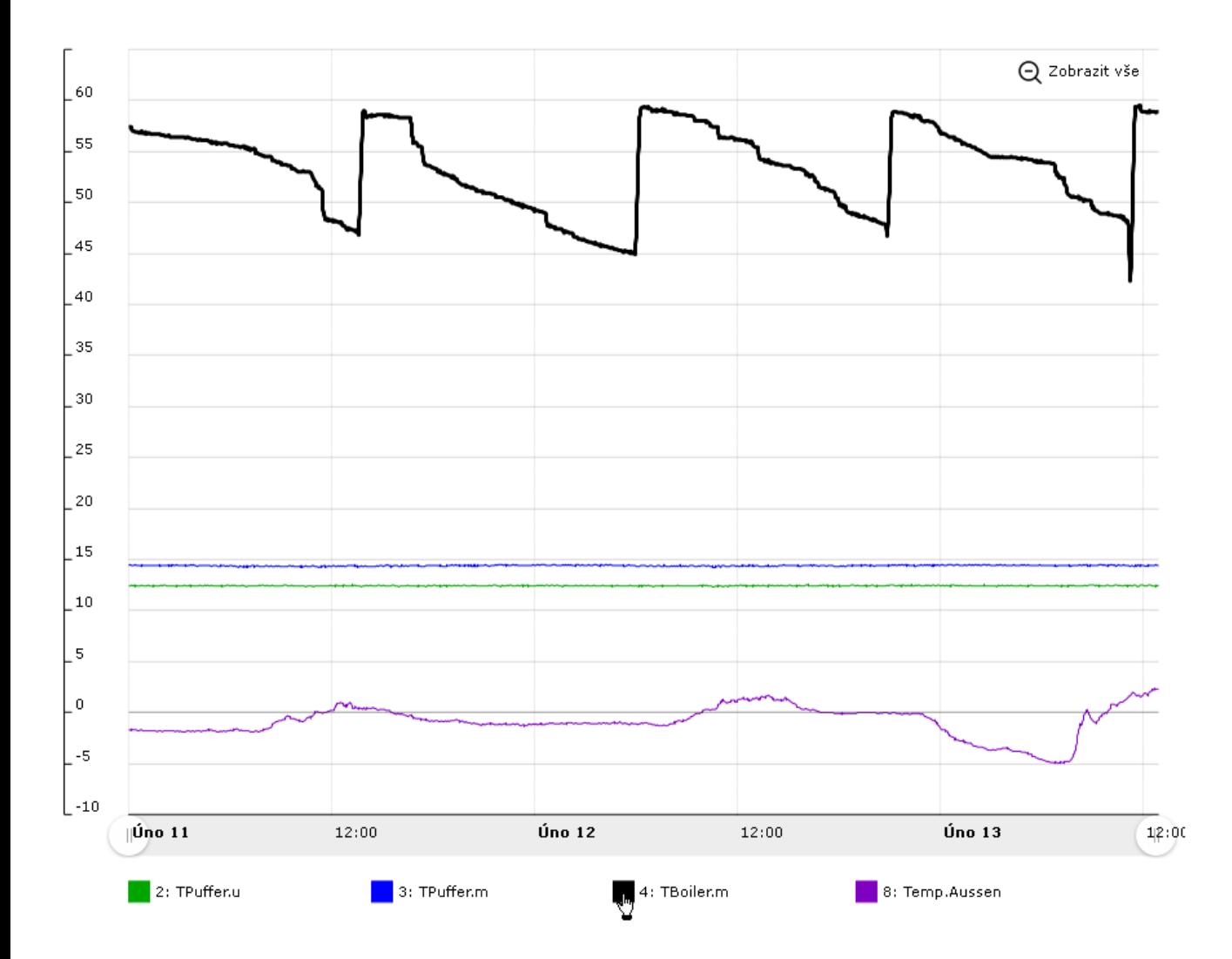

**Kliknete-li** na tento symbol, hodnota **zmizí** a škálování se p#izp#sobí nejvyšší zobrazené hodnot#.

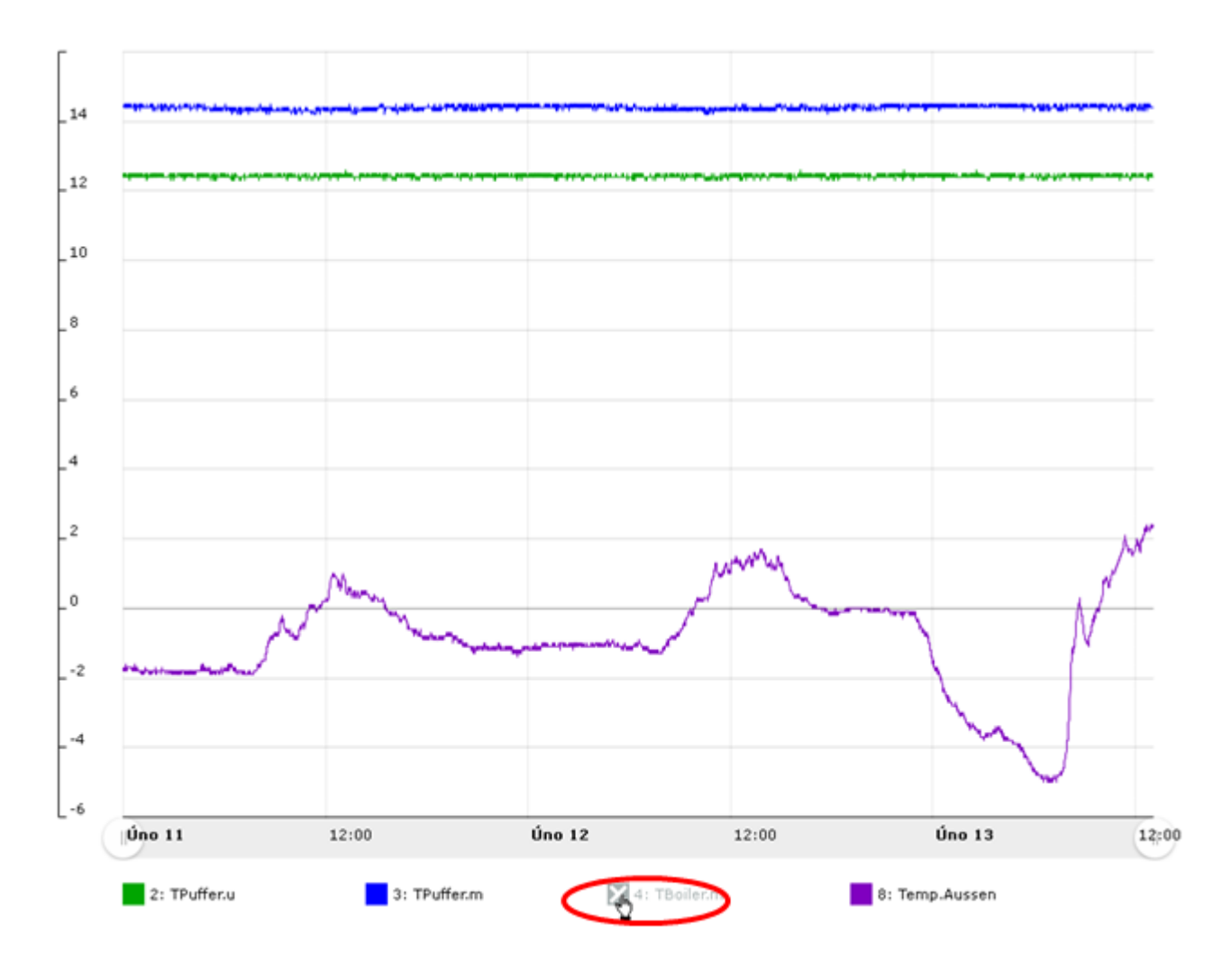

Umístíte-li kurzor myši do diagramu, pak se zobrazí **#asová osa** s údajem o #ase a **hodnotou**, která je kurzoru myši a tím i tomuto #asovému údaji nejbližší.

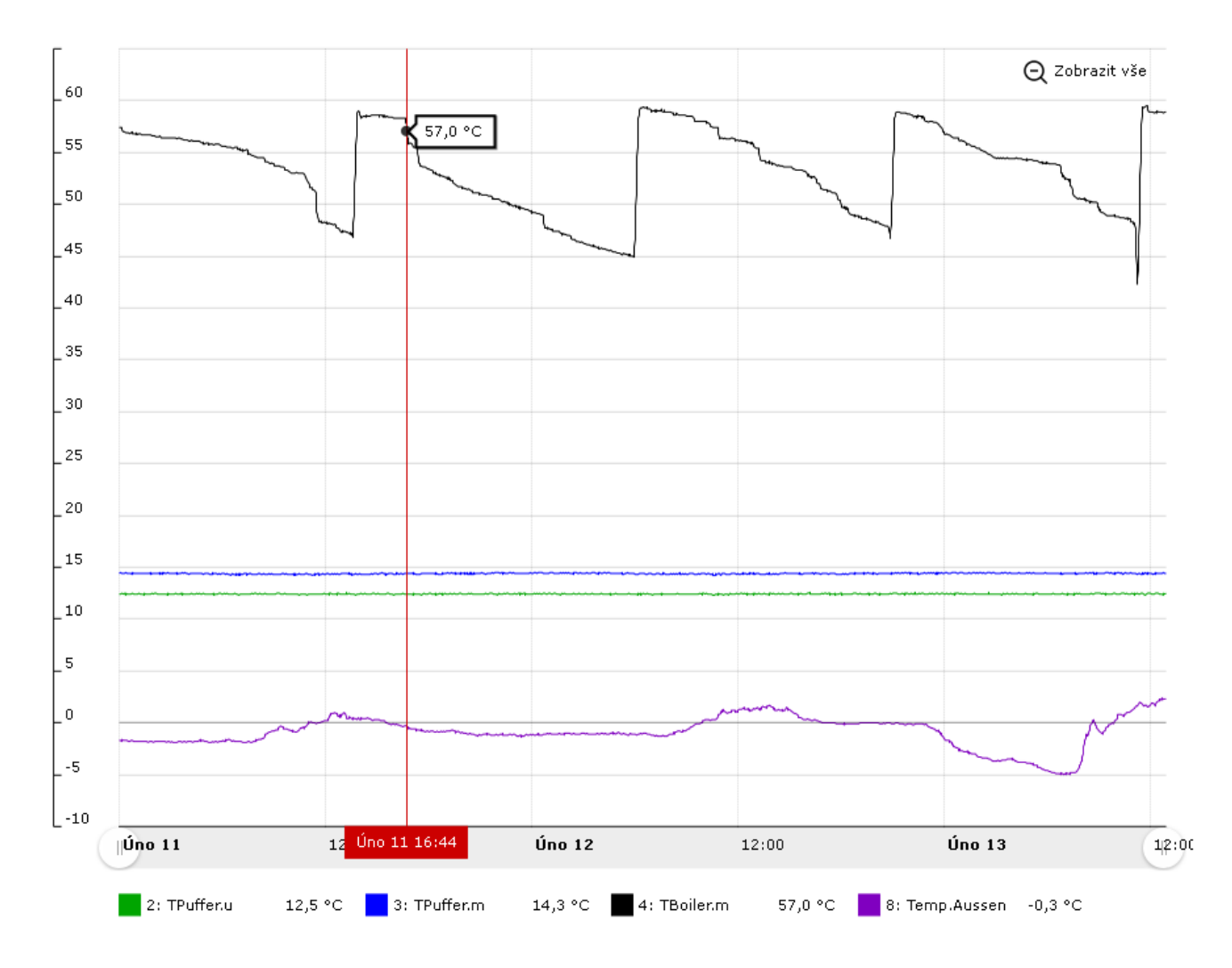

Pokud táhnete za jeden z bod#, které jsou ozna#eny #ervenou šipkou, m#žete si **#asovou osu p#ibližovat**.

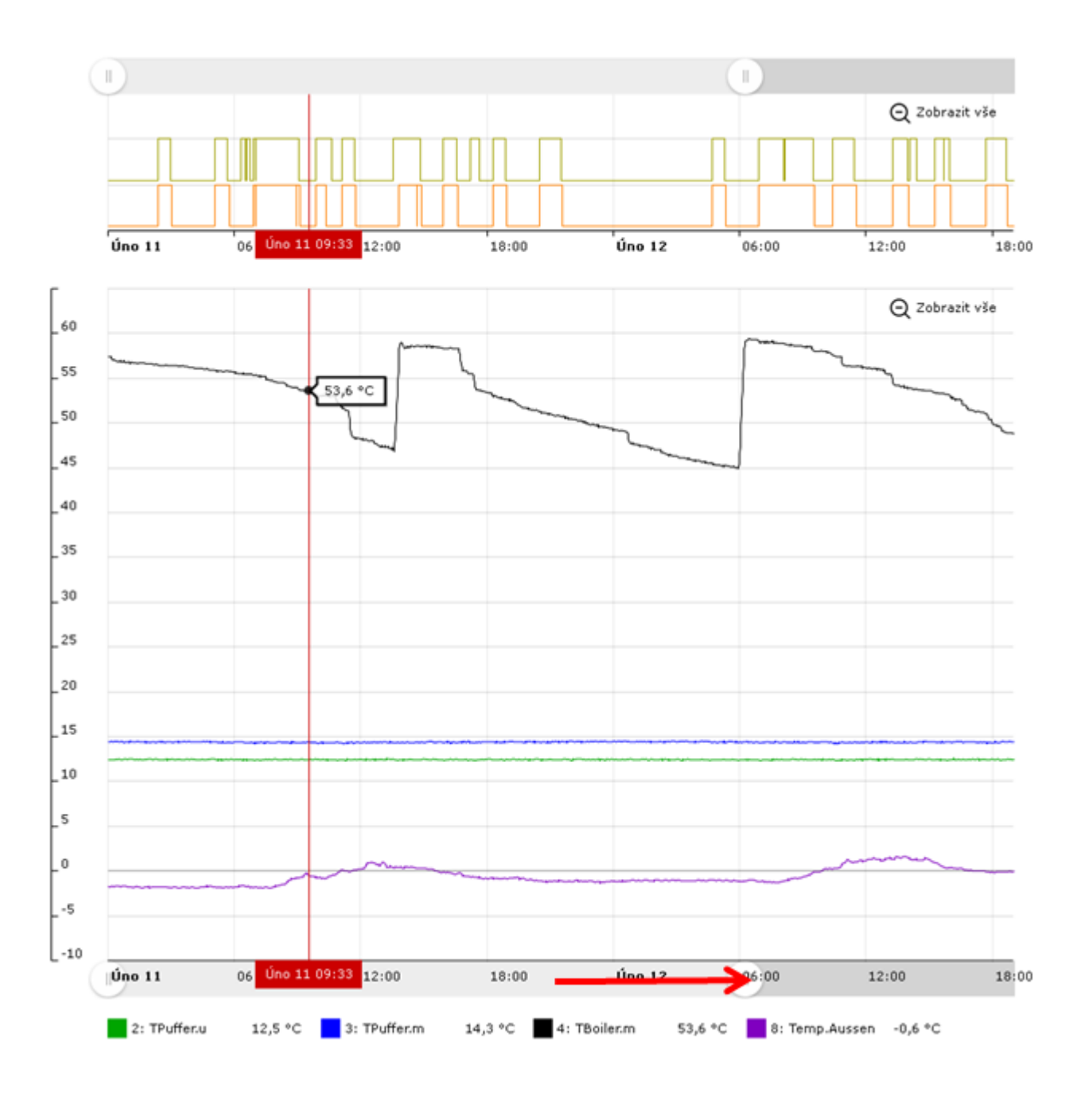

Pokud levým tla#ítkem myši ozna#íte a p#emístíte **#asovou osu** v diagramu, m#žete se pak v **ozna#eném #asovém úseku** pohybovat pomocí zoomu.

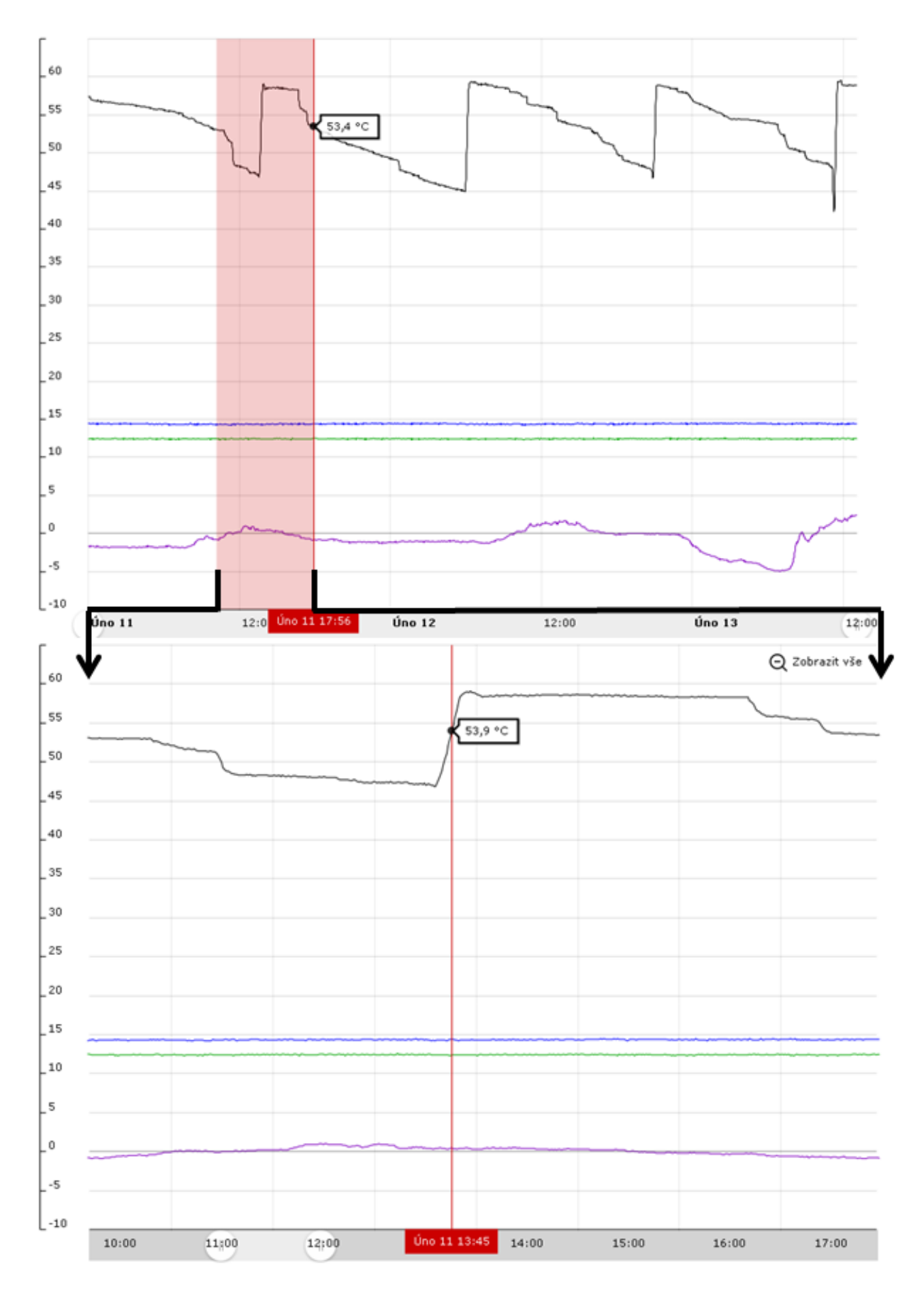

## **Digitální hodnoty**

Stav ZAP/VYP digitálních hodnot se zobrazí nad analogovými hodnotami.

#### P#ibližování #asové osy platí vždy pro digitální a analogové hodnoty spole#n#

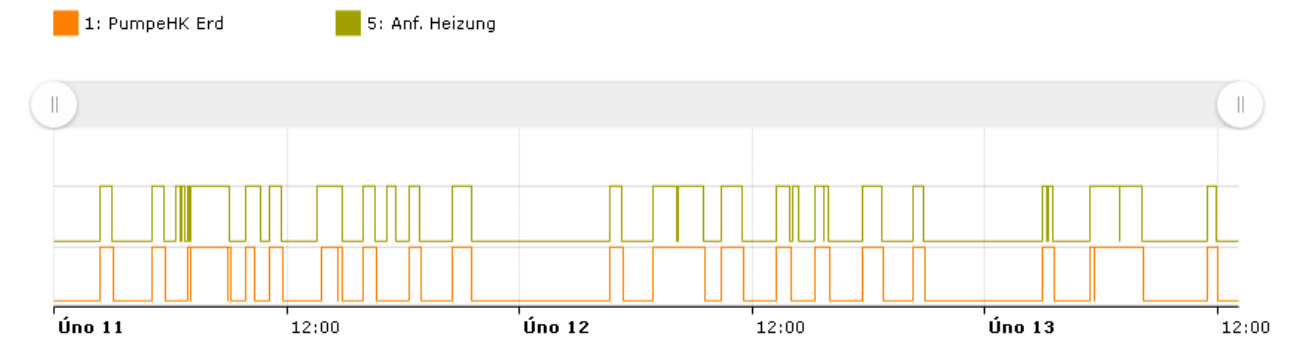

## **5. Žádost o vzdálenou správu**

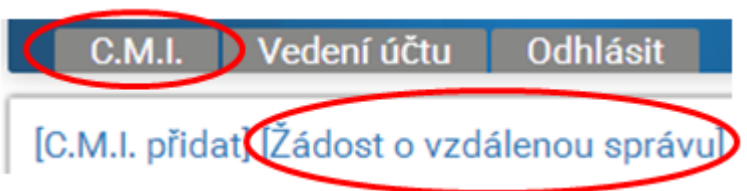

Pod tímto oknem se nachází údaje o sériovém #ísle C.M.I. a p#ístupové rovin#, uživatel daného C.M.I. je dotázán na schválení dálkové správy jeho za#ízení.

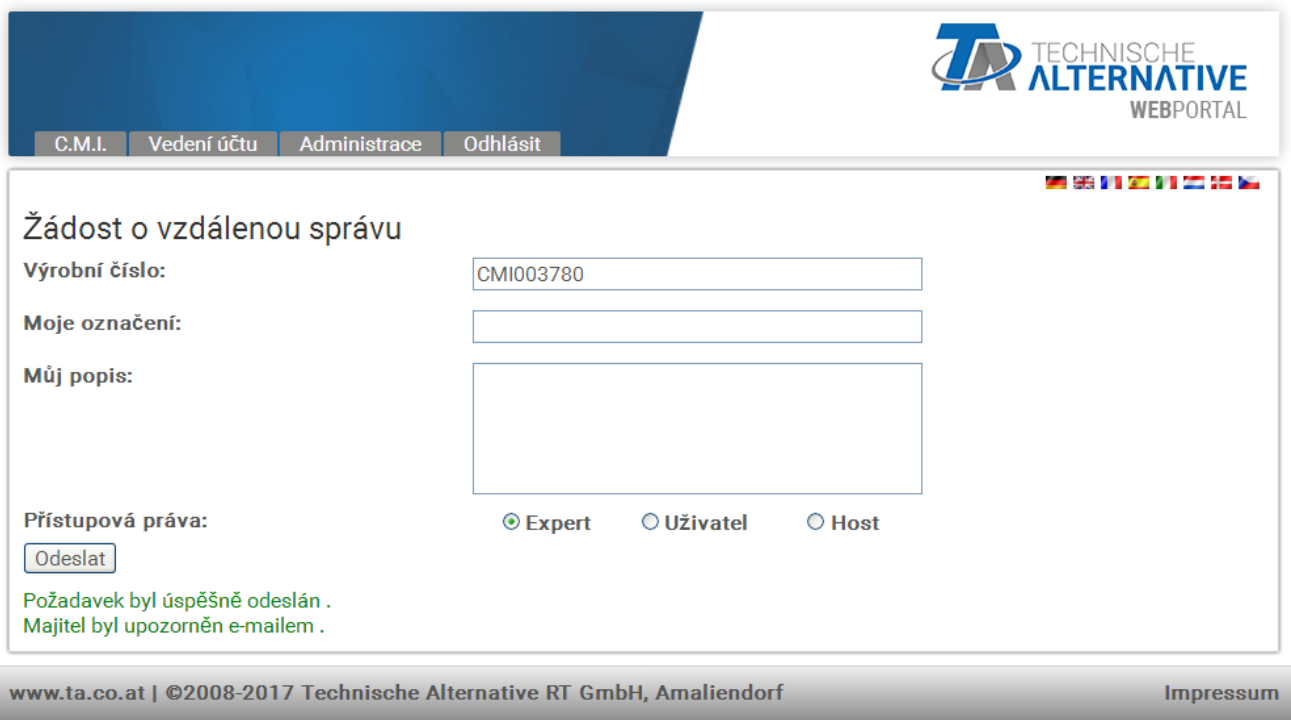

Dotazovaný uživatel obdrží obratem e-mail s **odkazem**, na který m#že kliknout.

Jeli vytvo#ena žádost o vzdálenou údržbu, je vid#t pod "Moje C.M.I." po kliknutí na **Správa** v oblasti "**Vzdálená správa**":

Vzdálená správa

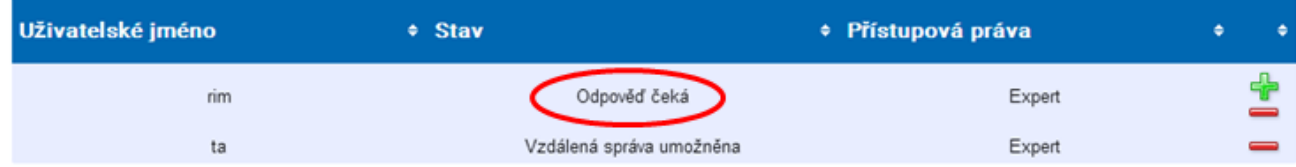

Uživatel "rim" (=název Login) obdržel dotaz na vzdálenou správu.

Nyní m#že vzdálenou správu bu# povolit (klikne na ,,<sup>+</sup>) nebo odmítnout (kliknutím na "-").

V p#ípad#, že je vzdálená správa povolena, zm#ní se zobrazení na:

Vzdálená správa

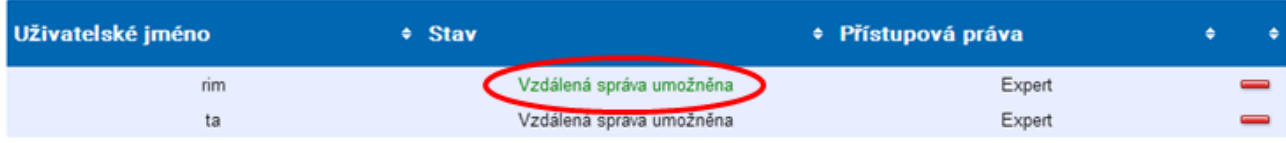

Kliknutím na "-" m#žeme toto povolení kdykoliv zase zrušit.

### **6. Další C.M.I.**

Zde jsou zobrazena rozhraní C.M.I. **jiných uživatel#**, pro která získal p#ihlášený uživatel povolení ke vzdálené správ#.

#### **P#íklad**:

Další C.M.I.

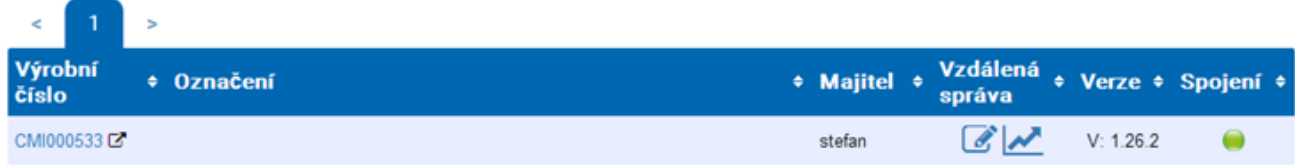

Kliknutím na sériové #íslo se dostaneme do menu C.M.I. (viz kapitola "**[Menu C.M.I.](#page-48-0)**").

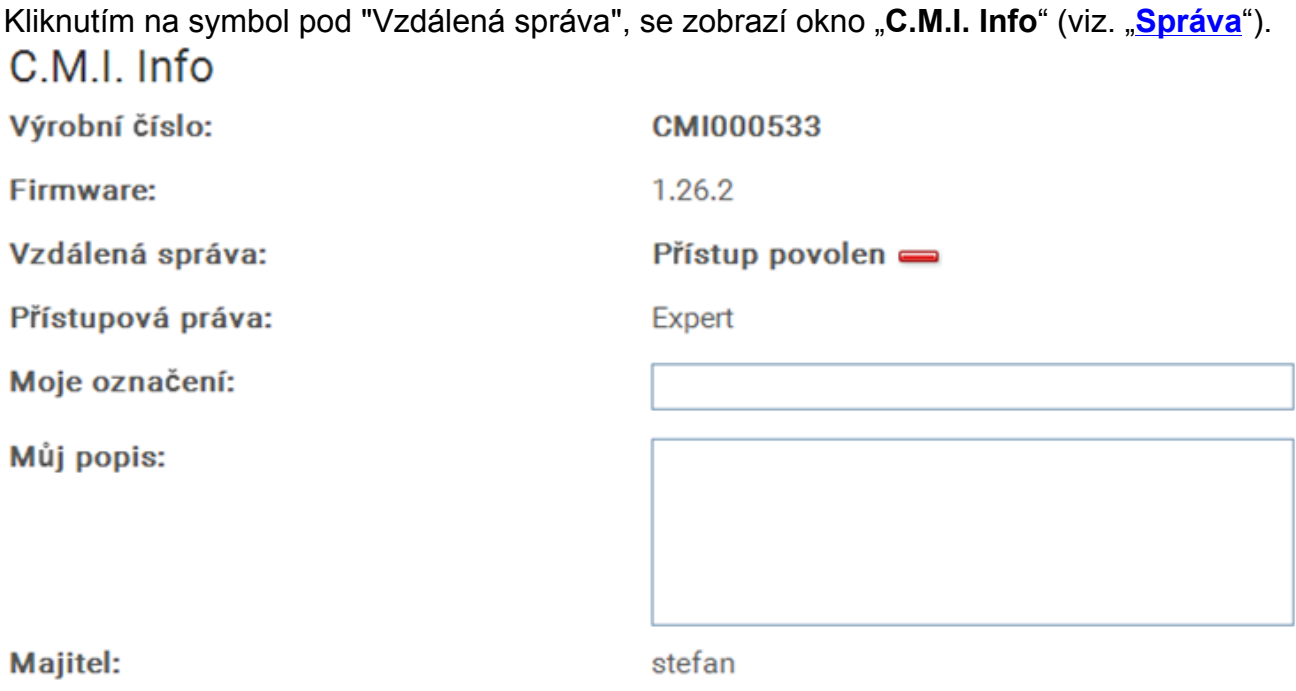

**Uložit** 

V tomto menu je možné toto povolení k p#ístupu zase zrušit.

## <span id="page-48-0"></span>**Menu C.M.I.**

**Místní provoz (LAN)**: Vstup do menu C.M.I. prost#ednictvím prohlíže#e a zadání jména hostitele nebo IPadresy C.M.I.. Následuje autentifikace prost#ednictvím uživatelského jména a hesla (odborník, uživatel nebo host). Na nyní otev#ené stránce je viditelná vpravo naho#e uživatelská úrove# a vpravo dole verze C.M.I.

**Provoz prost#ednictvím webového portálu (internet)**: zadáme název webového portálu pro C.M.I. [\(https://](https://cmi.ta.co.at) [cmi.ta.co.at](https://cmi.ta.co.at)) a p#ihlásíme se. Vybereme si registr "C.M.I." a klikneme na sériové #íslo požadovaného p#ístroje C.M.I.

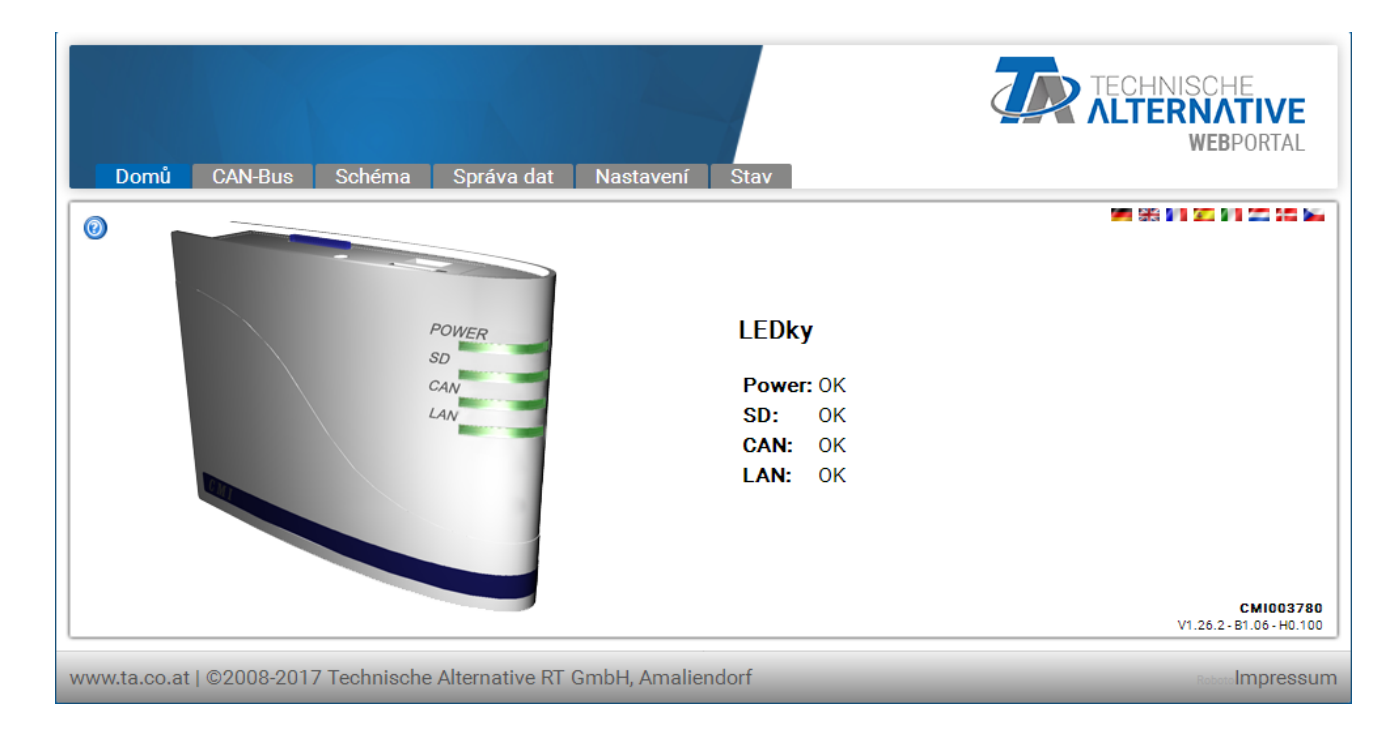

V otev#ené stránce je vpravo dole viditelná verze a sériové #íslo C.M.I.

K dispozici máme 6 r#zných podmenu, která jsou popsána v následujícím po#adí:

- # Dom#
- # CAN-Bus
- # Schéma
- # Správa dat
- # Nastavení
- # Stav

## **Menu Domů**

Na 1. stran# (dom#) je zobrazen prost#ednictvím sv#telných diod provozní stav p#ístroje C.M.I.. Je zobrazen skute#ný stav diod. Po stran# vedle diod je vysv#tlen aktuální stav diod. Existuje 6 r#zných stav# sv#tla: zelené, oranžové, #ervené, vždy jako sv#tlo stálé nebo blikající.

 $\odot$ 

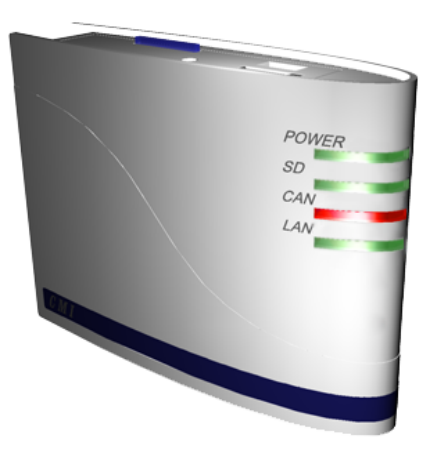

**LEDKy** Power: OK SD. -OK CAN: Jeden/více uzlů je/jsou nefunkční.  $LAN: \nOK$ 

. . . . . . .

P#íklad: výpadek jednoho ze sí#ových uzl# CAN.

Pokud je GSM-Modul nainstalován v C.M.I., zobrazí se menu dom# s poskytovatelem ID a kvalita p#íjmu GSM.

#### **Tabulka C.M.I. – popis sv#telných diod**

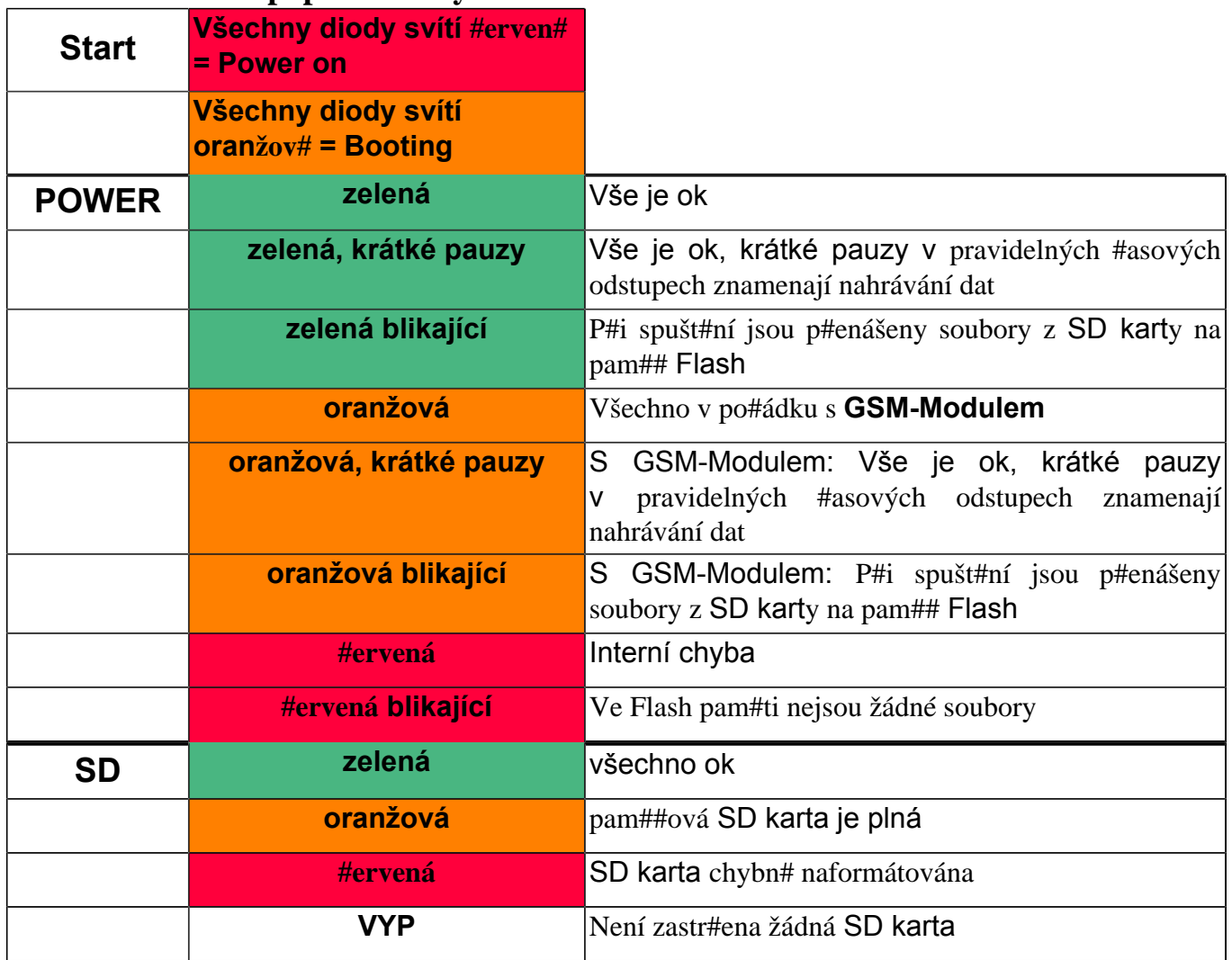

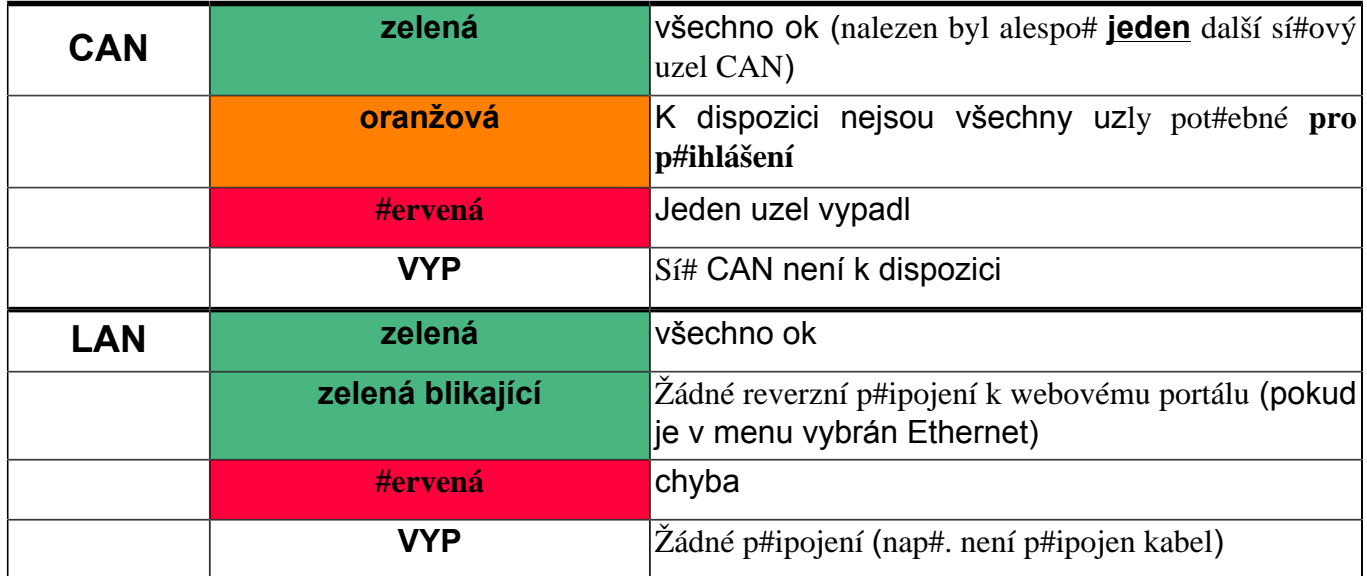

### **Menu CAN-Bus**

V tomto menu jsou zobrazeny p#ístroje, které jsou v síti CAN-Bus k dispozici, spolu s jejich názvem a #íslem uzlu. **C.M.I. má od výrobce nastaveno #íslo uzlu 56.**

**P#íklad** sít# CAN s regulací UVR16x2, regulací UVR1611, modulem RSM610 a CAN-BC2:

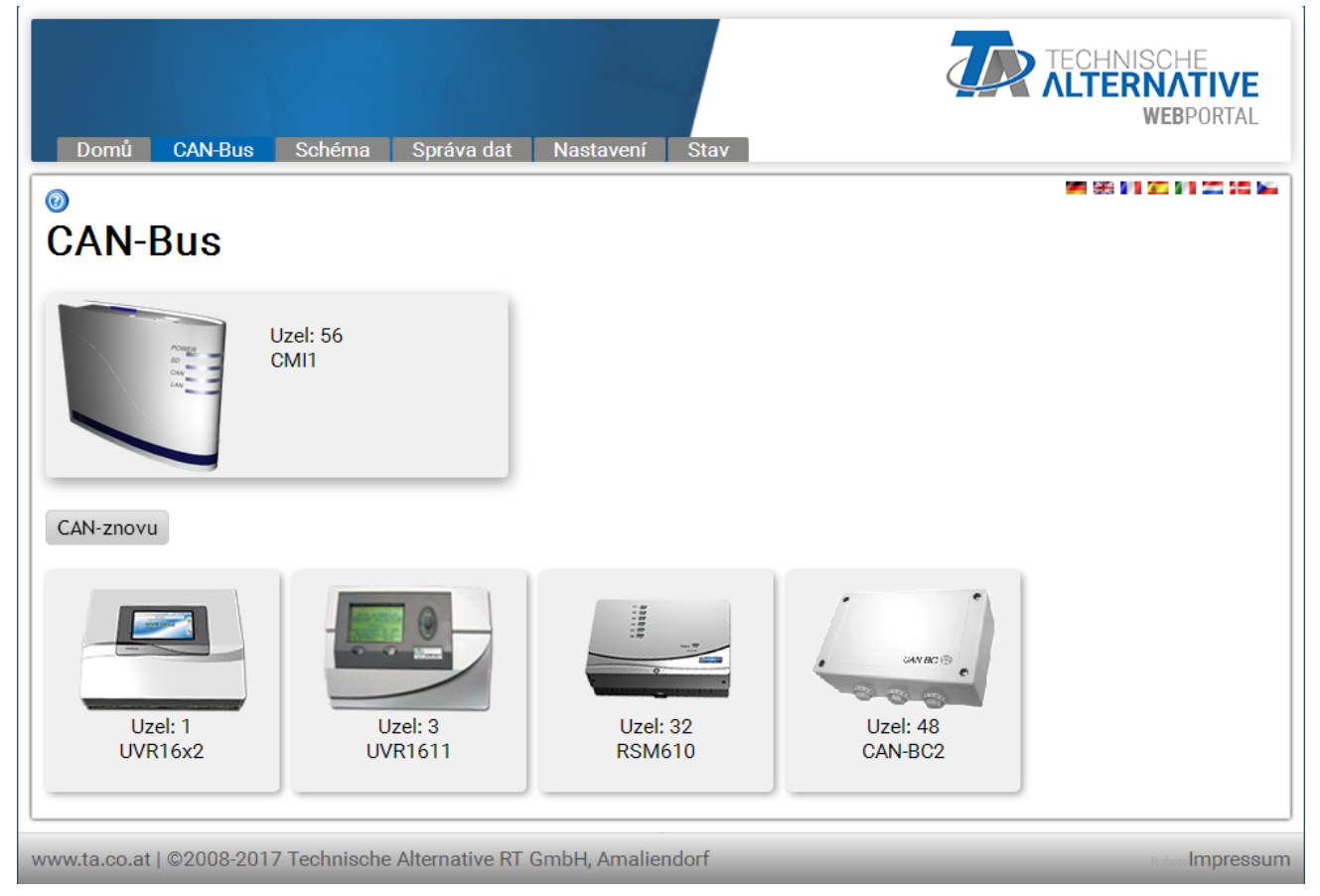

Kliknutím na n#který z p#ístroj# se dostaneme do menu daného p#ístroje.

Provozní stav diod C.M.I. není na této stran# zobrazen.

## **Dálková správa z p#ístroj# CAN-Bus**

#### **P#íklad: UVR16x2**

Zobrazeny jsou vždy aktuální hodnoty **v okamžik stažení** stránky. Pro zobrazení práv# aktuálních hodnot musíme tuto stránku vždy aktualizovat.

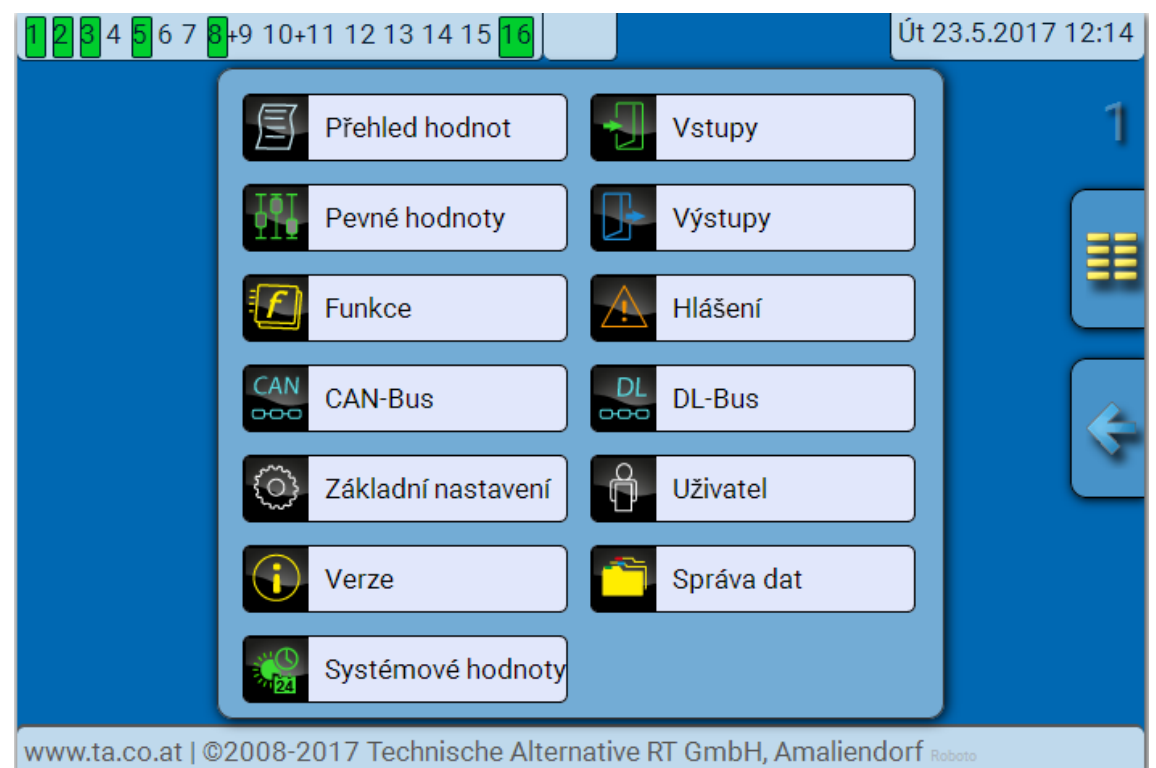

Zobrazení je srovnatelné se vzhledem displeje regulace. Volbou bod# menu je možno vstoupit do zvoleného podmenu.

#### **P#íklad: Parametrování vstup 1**

Po zvolení bodu menu "**Vstupy**" bude zobrazena stránka, která má stejnou stavbu jako u regulace.<br>**[12845678+910+1112131415<mark>16</mark>]** 

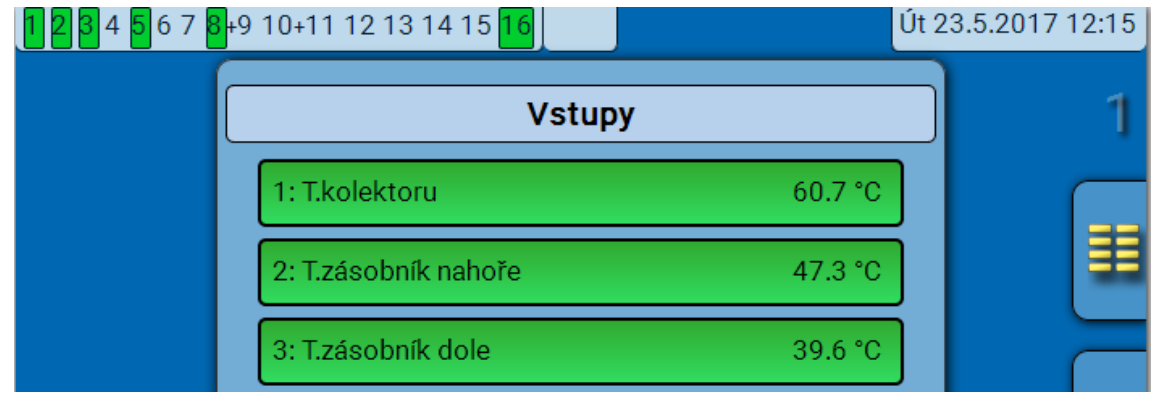

Volbou požadovaného vstupu vstoupíme do následujícího zobrazení:

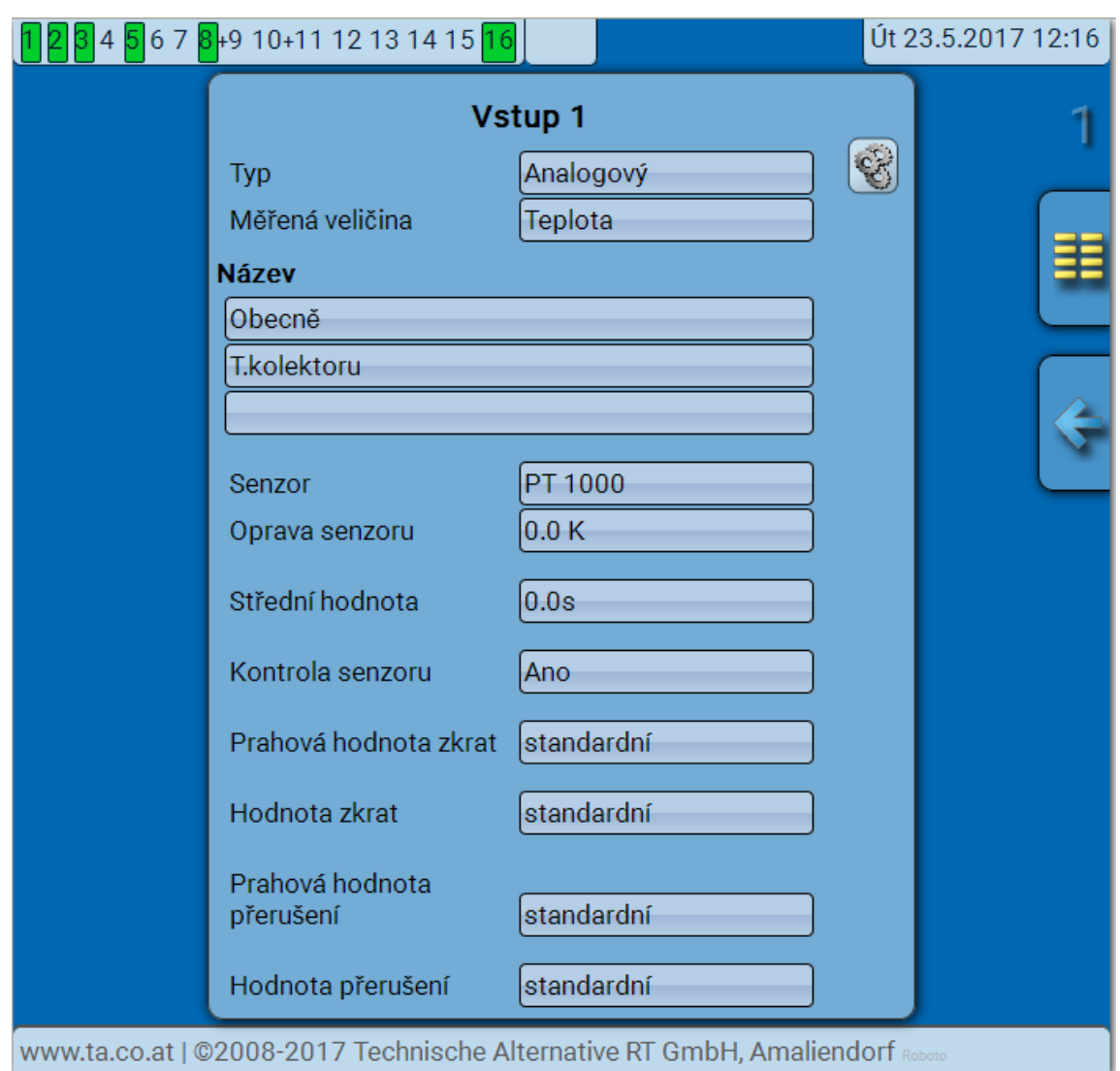

Výb#rem parameter#, které mají být zm#n#ny se zobrazí okno volby:

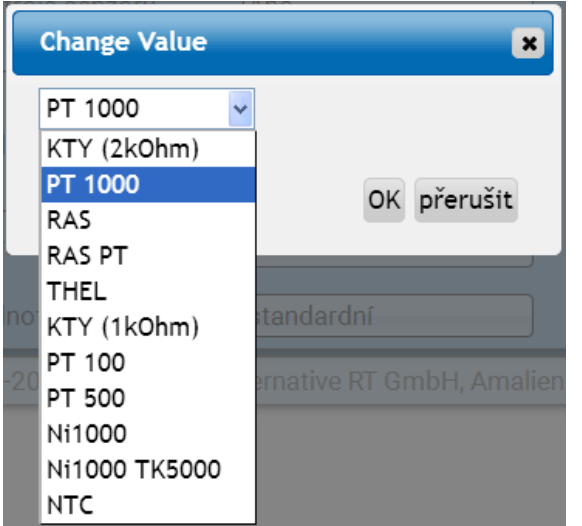

Požadovaný parametr je vybrán a stisknutím "OK" je proces zm#n ukon#en.

#### **P#íklad: Menu UVR1611**

Horní #ádka statut výstup# tak, jak to známe z regulace: **Na #erném podkladu zobrazená #ísla:** výstup **zapnut Symbol ruky** znamená ru#ní provoz.

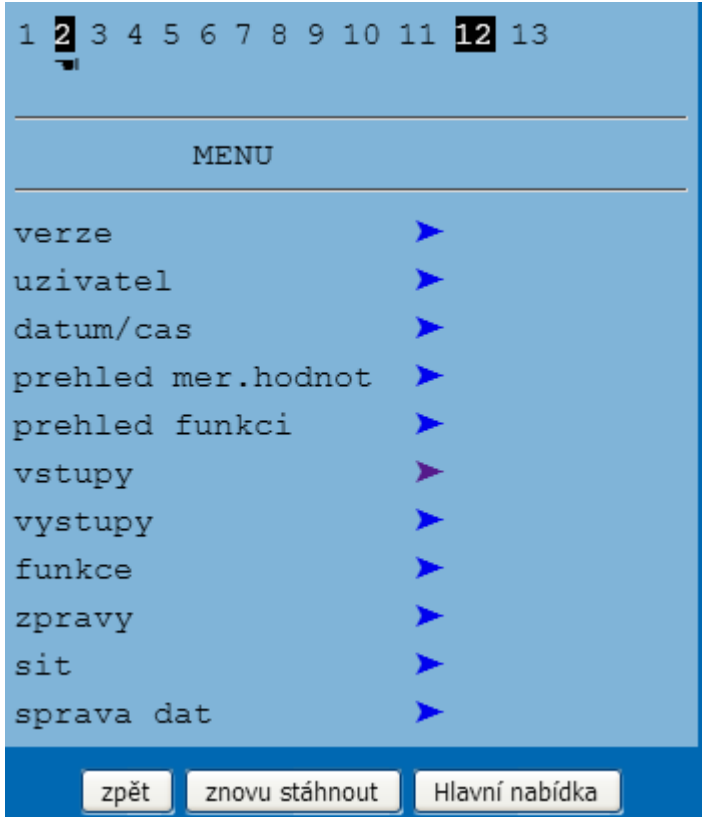

Kliknutím na šipku se dostaneme do zvoleného podmenu.

Díky tomu m#žeme p#ímo volit nejd#ležit#jší p**odmeny (výjimka: menu "uživatel**").

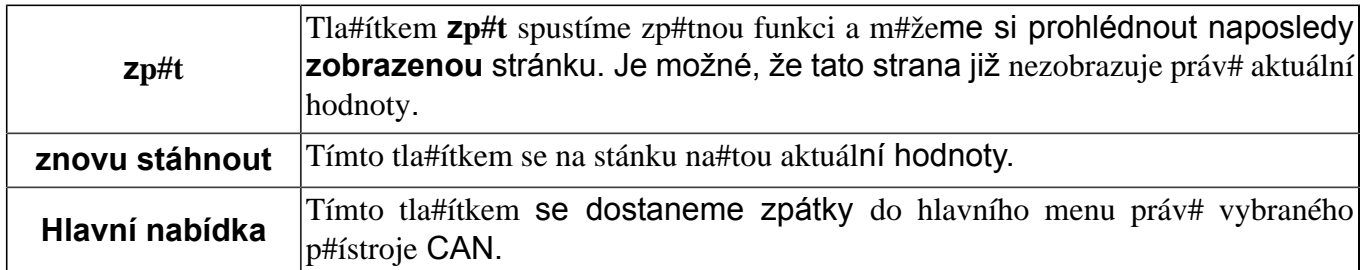

Navigace, parametrování a konfigurace v rámci podmenu je provád#na v zásad# stejným zp#sobem jako je tomu u regulace samotné. Nelze ale vložit ani odstranit žádné funk#ní moduly. Menu "**uživatel**" nem#že být zvoleno.

Není možné ani ru#ní nastavení míchacích výstup#.

#### **P#íklad: Parametrizování Vstup 1**

Poté, co si vybereme bod v menu "Vstupy", se nám zobrazí následující strana se stejnou skladbou, jakou má strana regulace.

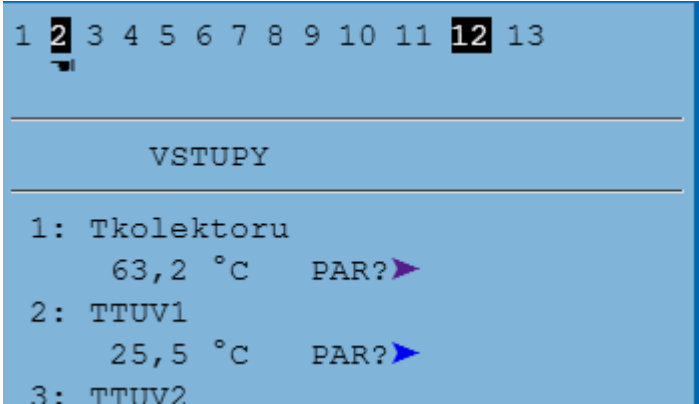

Kliknutím na šipku u požadovaného vstupu se dostaneme k následujícímu zobrazení:

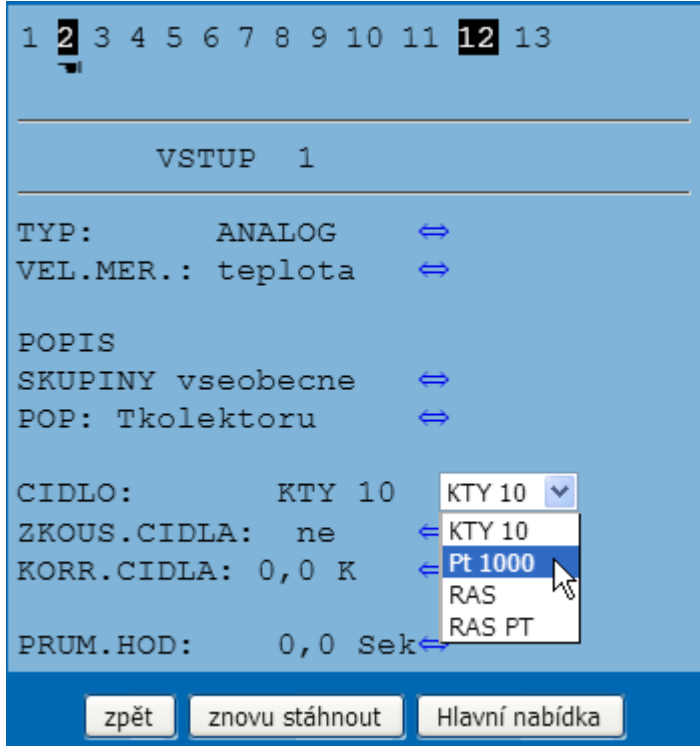

Kliknutím na šipku u parametru, který má být zm#n#n, bude zobrazen výb#r nabízených nastavovacích parametr#, které jsou k dispozici.

Po výb#ru bude kliknutím myši okamžit# p#edán p#es CAN-Bus regulaci nový parametr. Regulace uloží parametr a pošle korigovanou stránku menu zp#t, kterou potom prohlíže# nov# vystaví.

#### **P#íklad: Zm#na #ísla uzlu UVR16x2 z 1 na 2** Menu "**CAN-Bus**"

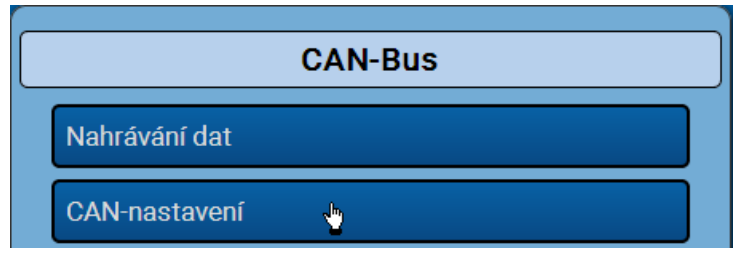

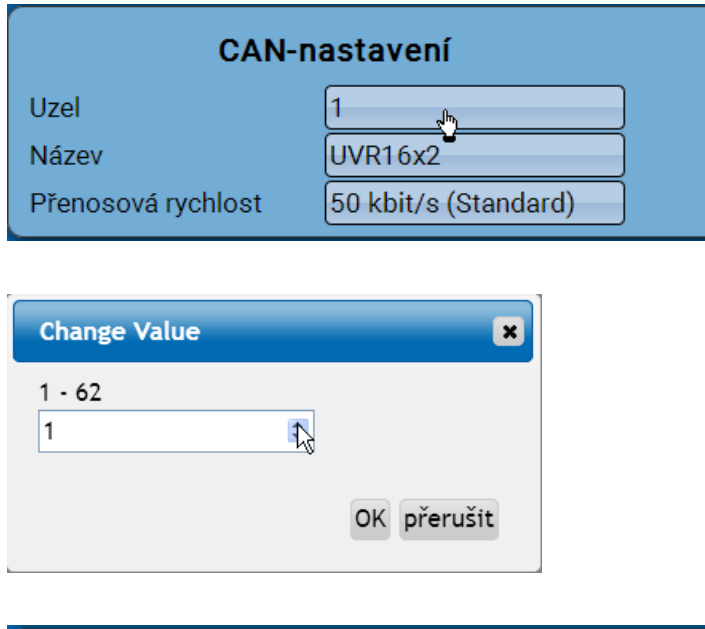

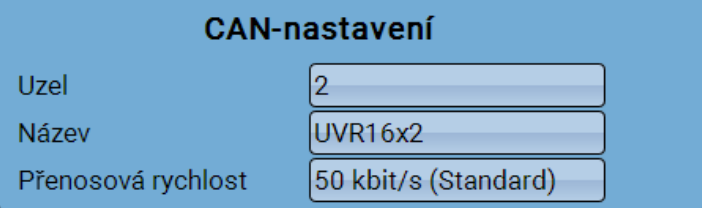

Po zm#n# #ísla uzlu je zm#na zobrazena.

### **Menu Schéma**

Kliknutím na tento bod v menu je zobrazeno online schéma (pokud bylo naprogramováno). Programování online schemat s programem "TA-Designer" je popsáno v **[online návodu](http://help.ta.co.at/CS/TA_Designer/)** pro TA-[Designer](http://help.ta.co.at/CS/TA_Designer/).

**P#ímý** p#ístup na online schéma bez p#ihlášení probíhá prost#ednictvím zadání následující URL:

#### **http://uzivatel:heslo@cmi/schema.html#1**

**uzivatel**: uživatelské jméno pro Experta, za#áte#níka nebo hosta

**heslo**: potvrzené heslo zvoleného uživatele

**cmi**: Host-Name nebo IP-Adresa C.M.I.

**schema.html#1**: **Stránka 1** online schématu je zvolena

#### **Systémové požadavky**

**UVR1611:** minimální verze provozního systému **A3.25 UVR16x2:** minimální verze provozního systému **V1.04 CAN-I/O Module**: minimální verze provozního systému **A2.02 CAN-BC Bus konvertor:** minimální verze provozního systému **A1.10 CAN-EZ Po#íta# energie:** minimální verze provozního systému **A1.03**

## **Menu Správa dat**

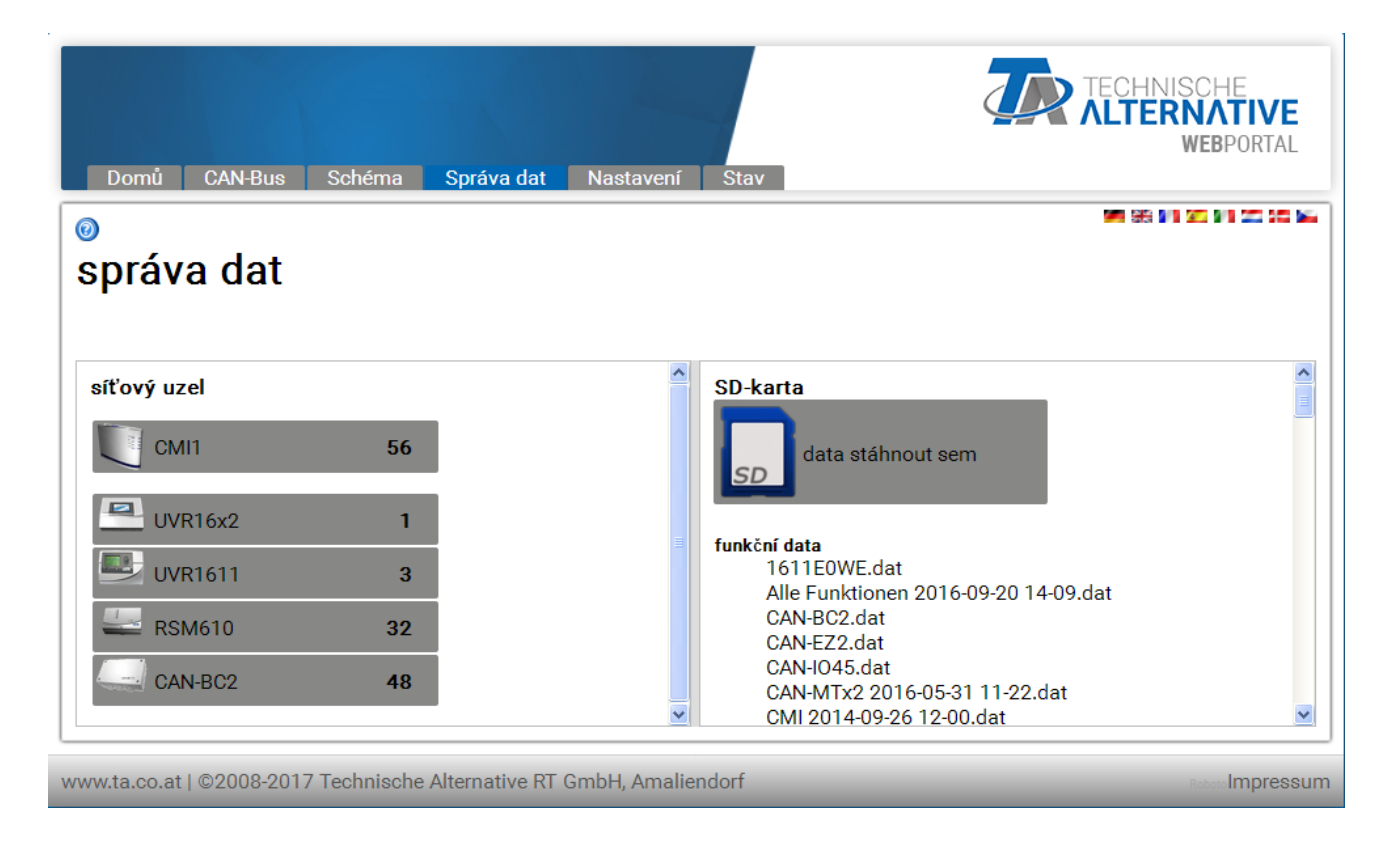

V levé #ásti okna jsou zobrazeny aktivní (p#ipojené) p#ístroje sít# CAN-Bus, v pravé #ásti je zobrazena SD karta s funk#ními daty, která jsou na ní uložena, a soubory Firmware.

#### **Aktualizace C.M.I.**

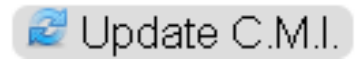

Zobrazí se tla#ítko "**Update CMI**", je k dispozici nový software pro CMI. Tento software je stažen ze serveru a aktualizace se provádí automaticky klepnutím na tla#ítko.

Dotaz, zda je k dispozici nový software, se provádí denn#. Aby mohlo být zobrazeno tla#ítko nesmí být port 80 blokován stávajícím firewalem.

Levým tla#ítkem myši si m#žeme ozna#it a p#esunout data (metoda "**Drag & Drop**") a provést následující akce:

#### **1. Stahování funk#ních dat z p#ístroj# do SD karty**

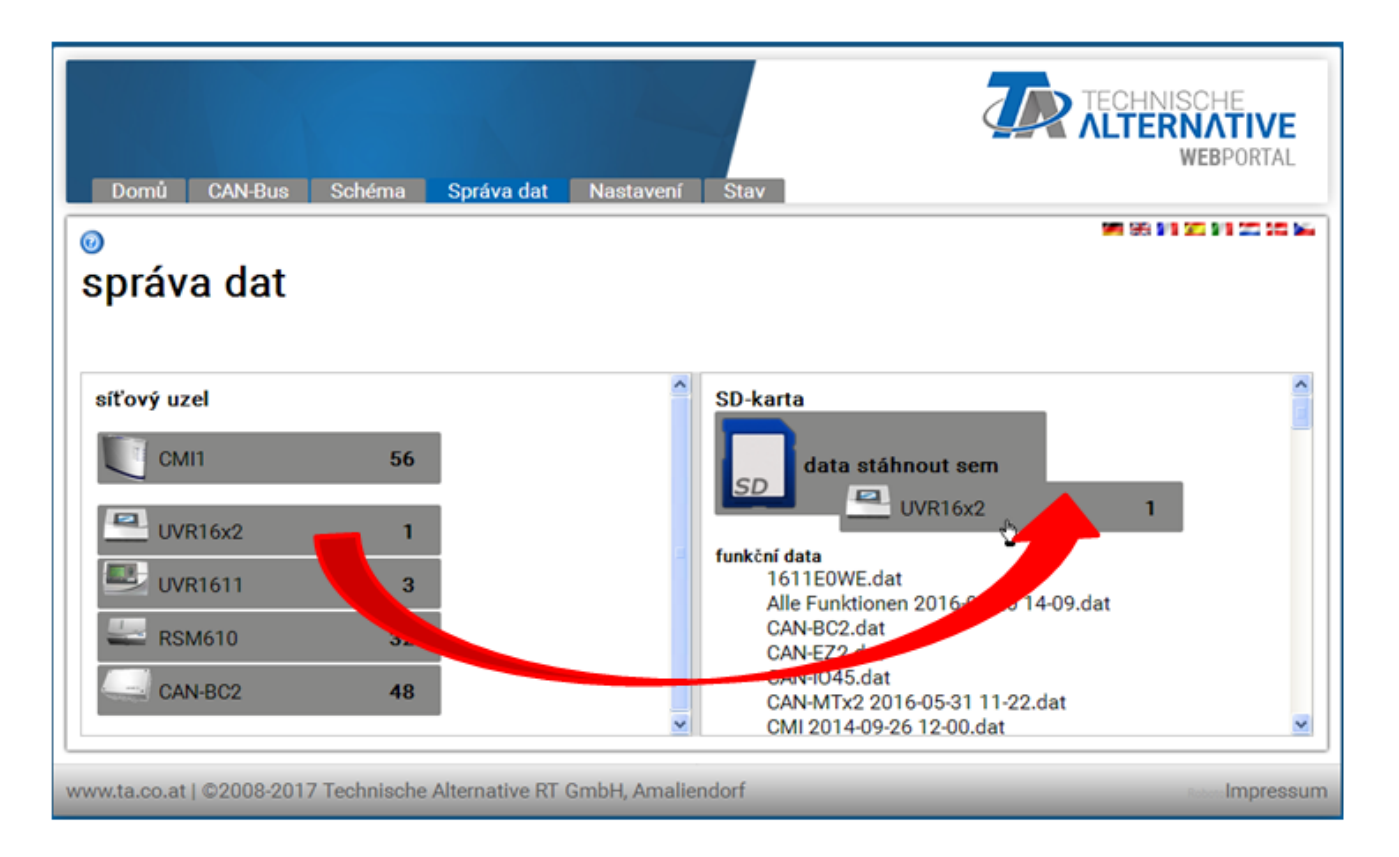

Knikn#te levým tla#ítkem myši na sí#ový uzel UVR1611 a podržte ho, následn# ho p#esu#te k symbolu SD karty. Na SD kartu jsou zkopírována funk#ní data.

Následuje informace o tom, zda se nahrání dat zda#ilo nebo nezda#ilo:

Funk#ní data bootloaderu BL-NET nelze tímto zp#sobem na SD kartu zkopírovat.

#### **2. Kopírování soubor# z prohlíže#e Windows Explorer na SD kartu**

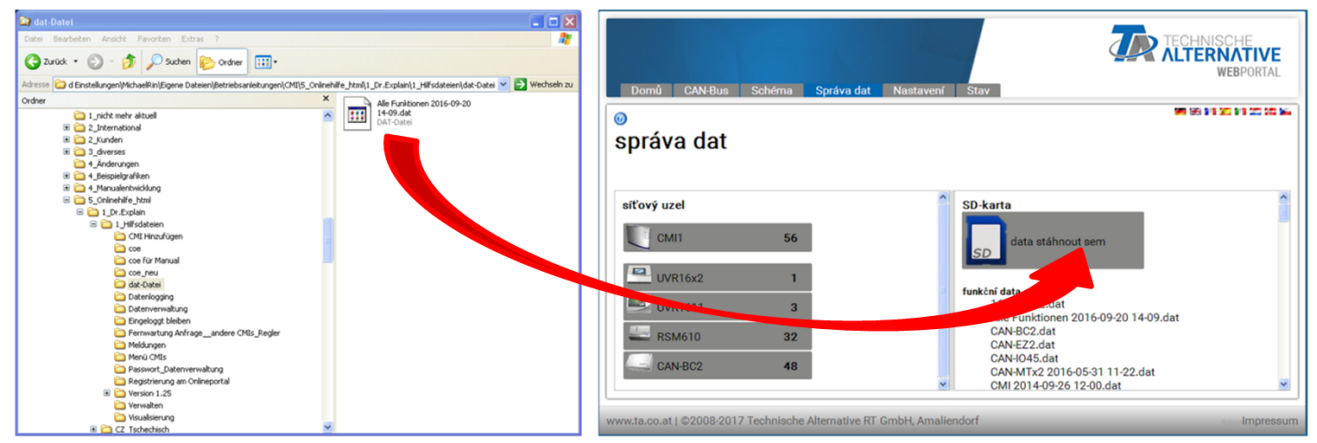

Soubor si p#esunete metodou Drag & Drop k symbolu SD karty a tím je na SD kartu zkopírujete.

#### **3. Odesílání funk#ních dat a firmwaru z SD karty do p#ístroj#**

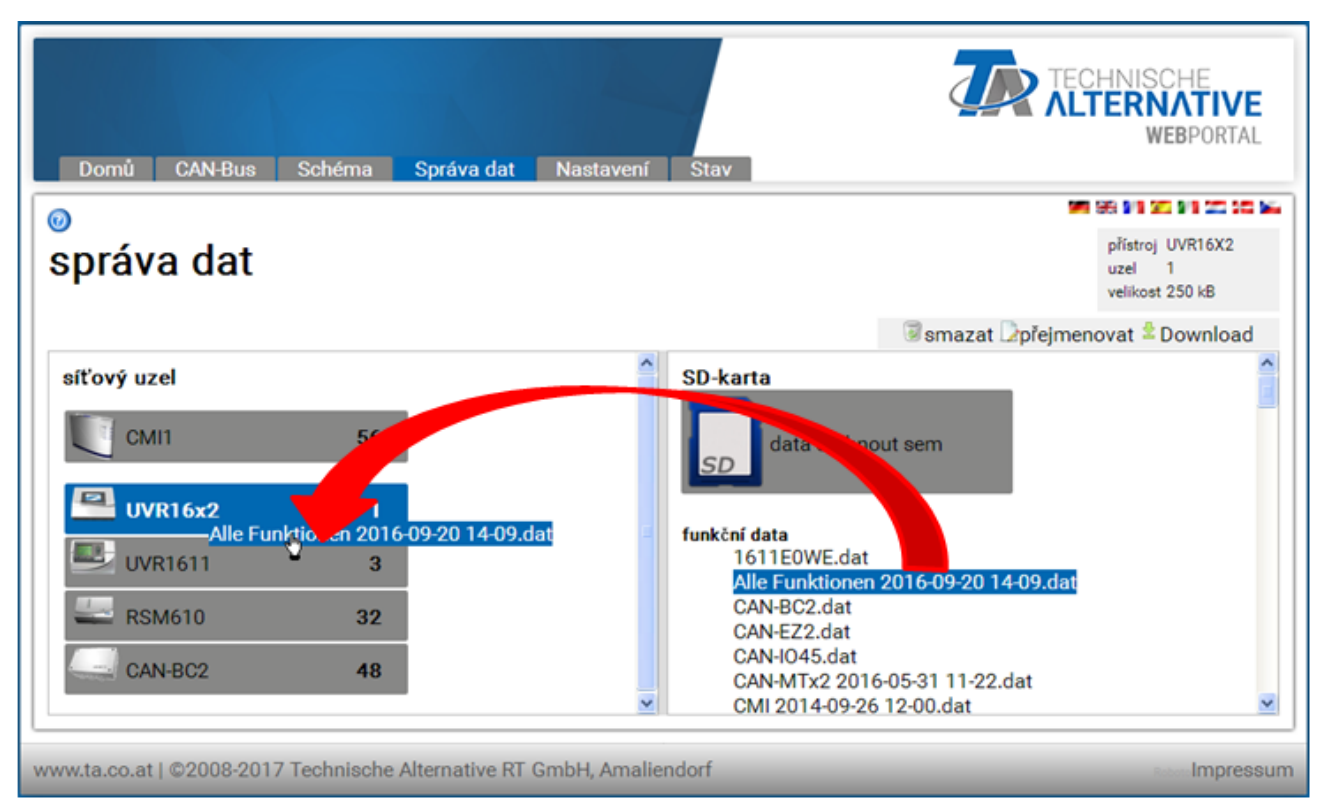

Odesílání dat se spustí metodou Drag & Drop ze seznamu funk#ních dat nebo firmwaru sm#rem k symbolu daného p#ístroje.

Tak mohou být p#ístroje p#ístroje v CAN-Bus, to znamená i C.M.I., aktualizovány.

**Update (= Firmware-Upload) regulace UVR16x2 je možný až od verze regulace 1.20.** Update bootloaderu BL-NET možný není.

Pokud byl soubor odeslán k jinému p#ístroji, které není s tímto souborem kompatibilní, objeví se hlášení ERROR. **P#i uploadu funk#ních dat k p#ístroji X2 (UVR16x2, RSM610, CAN-I/O45, CAN-EZ2) je nutné zadat také heslo pro experta p#ístroje X2:**

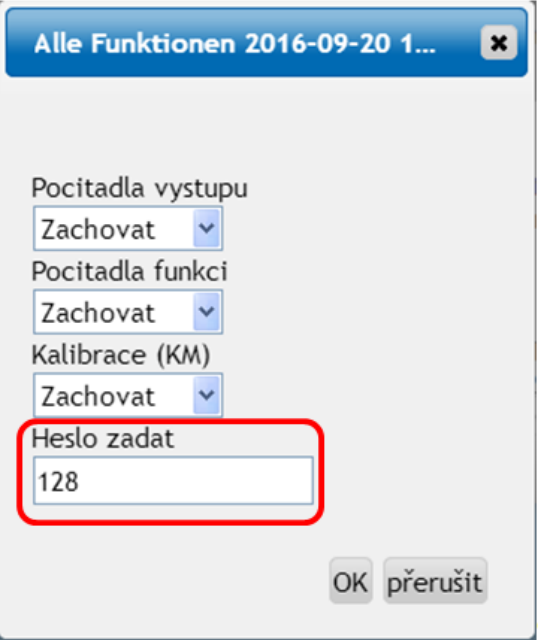

#### **#ešení problému:**

Dojde-li b#hem updatu firmwaru regulace UVR1611 k p#erušení spojení s CAN, pak se nachází regulace v uzlu 63 bez provozního systému. Pro **obnovení spušt#ní** updatu firmwaru p#etáhn#te výjime#n# firmware regulace sm#rem k symbolu rozhraní C.M.I..

#### **4. Nahrávání funk#ních dat nebo firmwaru z SD karty do PC**

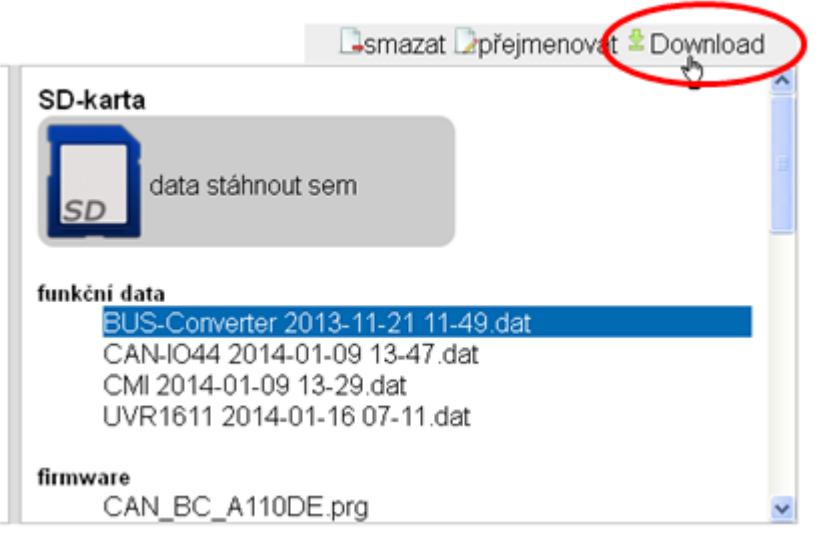

Ozna#íme si požadovaný soubor a klikneme na "**Download**".

Kliknutím na "**uložit soubor**" je soubor zkopírován do po#ada#e stahovaných soubor# prohlíže#e a m#že být z tohoto po#ada#e nahrán do jiného po#ada#e.

#### **5. Smazání soubor# na SD kart#**

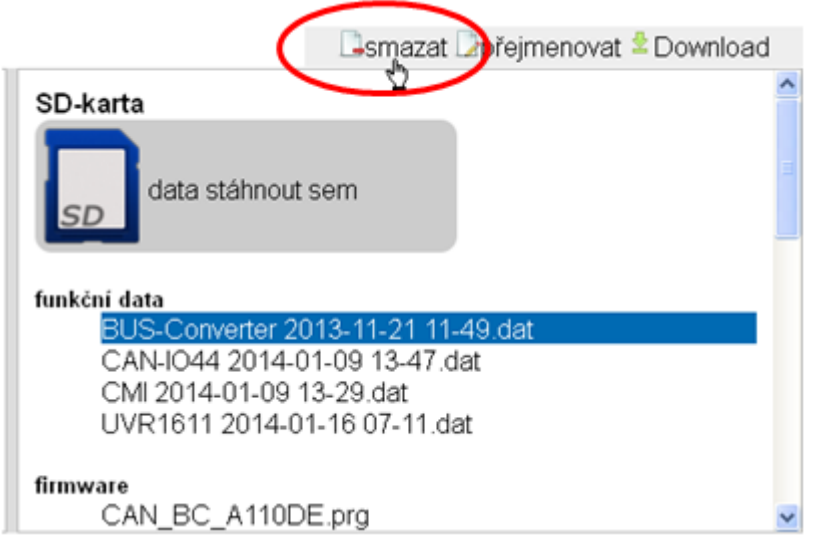

Ozna#íme požadovaný soubor a klikneme na "**smazat**".

Následuje bezpe#nostní dotaz, který potvrdíme stisknutím Ok.

#### **6. P#ejmenování soubor# na SD kart#**

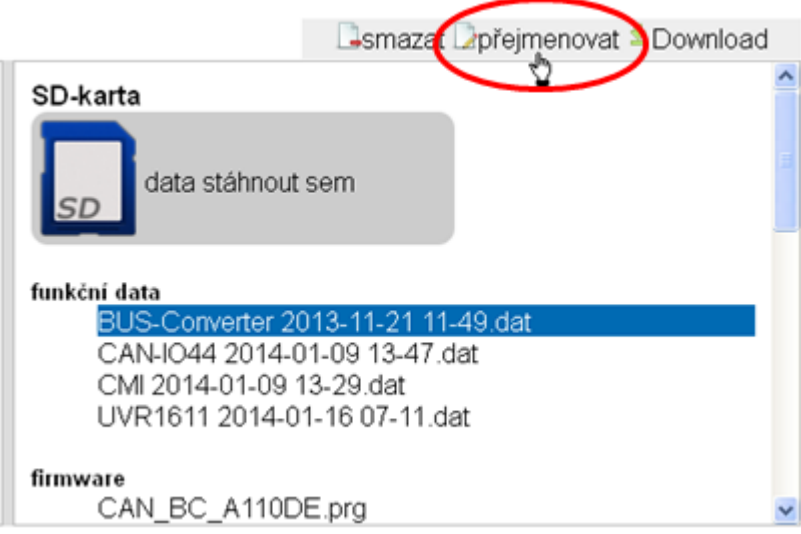

Ozna#íme požadovaný soubor a klikneme na "p#ejmenovat".

V následujícím okn# je zobrazen nový název souboru, který potvrdíme stisknutím Ok.

## **Menu Nastavení**

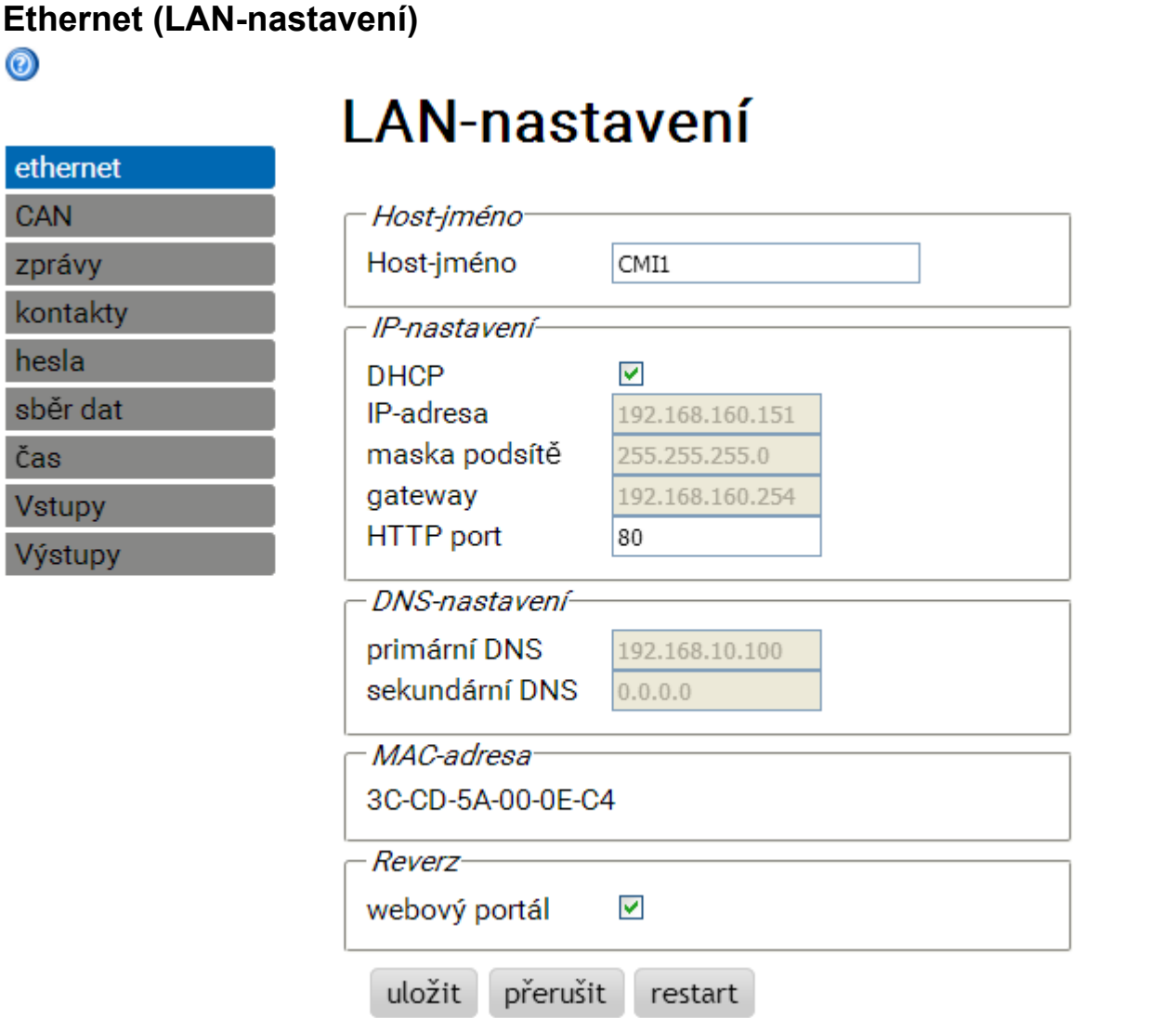

#### **V p#ípad#, že v jedné síti LAN je používáno více než jedno rozhraní C.M.I., musí být tato rozhraní C.M.I. pojmenována odlišnými hostitelskými jmény.**

V tomto p#íkladu, bylo jméno hostitele zm#n#no na "CMI1". Hostitelské jméno si m#žete zvolit libovoln# a nemusí se vztahovat ke slovu "CMI". Název hostitele nesmí obsahovat podtržítko ("\_"), poml#ka ("-"), je povolená.

HTTP-Port je nastavitelný. Tovární nastavení: 80

Každé C.M.I. má vlastní MAC-adresu:

3C-CD-5A-00-XX-XX ىى sériové číslo (hexadecimální)

Po zadání nového jména a adresy MAC musíme kliknout nejprve na "uložit" a pak na "obnovený start".

**Firewall**: Pro p#ístup p#es webový portál a zasílání mail# nesmí být u existujícího firewallu blokovány porty 40001 a 40002. Pro online stahování dat (vizualizaci) nesmí být blokován odchozí Port 40003. Aby mohlo být zobrazeno tla#ítko "Aktualizace C.M.I." nesmí být existujícím firewalem blokován port 80.

#### **P#ímé spojení C.M.I. - PC**

V nastavení od výrobce je aktivován DHCP. Za#ízení C.M.I. se pokusí získat platnou IP adresu ze sít# samo. Pokud není v síti k dispozici žádný server DHCP, je spušt#no automatické p#id#lení IP adresy. Bude p#id#lena IP-adresa mezi 169.254.0.1 a 169.254.254.255 . Subnet maska je 255.255.0.0. Tento proces m#že trvat déle než jednu minutu.

C.M.I. si m#žete vybrat ve Windows prohlíže#i pod hostitelským jménem p#ímo. Pokud by rozlišení jména nefungovalo, musíme postupovat podle kapitoly "**Spojení bez DHCP**".

#### **Spojení bez DHCP**

Uživatel m#že p#ednastavit parametry (adresu IP apod.) ru#n#.

M#že tak u#init pomocí webového rozhraní. Pokud by nebyl p#es webové rozhraní p#ístup možný, pak existuje možnost nastavit pevnou IP adresu pomocí souboru:

Za tímto ú#elem je založen textový soubor s názvem **fix\_ip.txt** s požadovanou IP adresou v seznamu Root SD karty. Obsah tohoto souboru se smí skládat jen z jedné IP adresy (nap#. 192.168.0.10) a jednoho "Enter". P#i dalším spušt#ní si tuto IP adresu p#ístroj C.M.I. p#evezme, deaktivuje server DHCP a reverse (webový

portál) a vymaže soubor txt na SD kart#.

### **CAN-nastavení**

V tomto díl#ím menu m#žeme m#nit #íslo uzlu CAN a rychlost sb#rnice C.M.I.. V síti CAN musí mít každý uživatel CAN-Bus vlastní #íslo uzlu.

 $\odot$ 

# **CAN-nastavení**

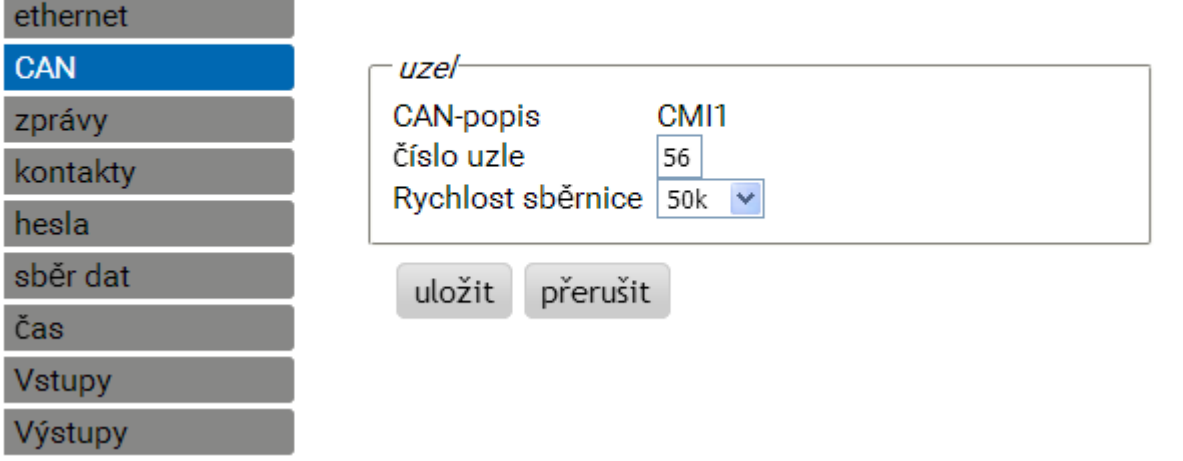

#### **Rozhraní C.M.I. má v nastavení od výrobce #íslo uzlu 56.**

C.M.I. si m#že získat systémový #as z internetu.

Protože v síti CAN je p#evzat systémový #as všemi ostatními p#ístroji od uzlu 1, mohli bychom p#ístroji C.M.I. p#id#lit #íslo uzlu 1. Musíme ale dbát na to, aby toto #íslo uzlu nem#l žádný jiný p#ístroj. Týká se to zejména sítí s n#kolika regulacemi UVR1611.

**Rychlost sb#rnice**: V nastavení CAN pro regulaci UVR16x2 m#že být nastavena rychlost sb#rnice. Tato rychlost se musí shodovat s nastavením sb#rnice pro C.M.I. a všech ostatních sb#rnic CAN.

## <span id="page-67-0"></span>**Zprávy**

V menu "Zprávy" jsou zadány sledované hodnoty a podmínky pro zasílání mail# a SMS. **Zasílání zpráv SMS je možné pouze u vestav#ného modulu GSM.** Hodnoty jsou p#evzaty od vstup# C.M.I.. K dispozici máme až 32 hlášení.

**P#íklad** hlášení pro nadm#rnou teplotu kolektoru:

 $\odot$ 

**CAN** zprávy kontakt hesla sběr da Čas **Vstupy** Výstupy

## zprávy

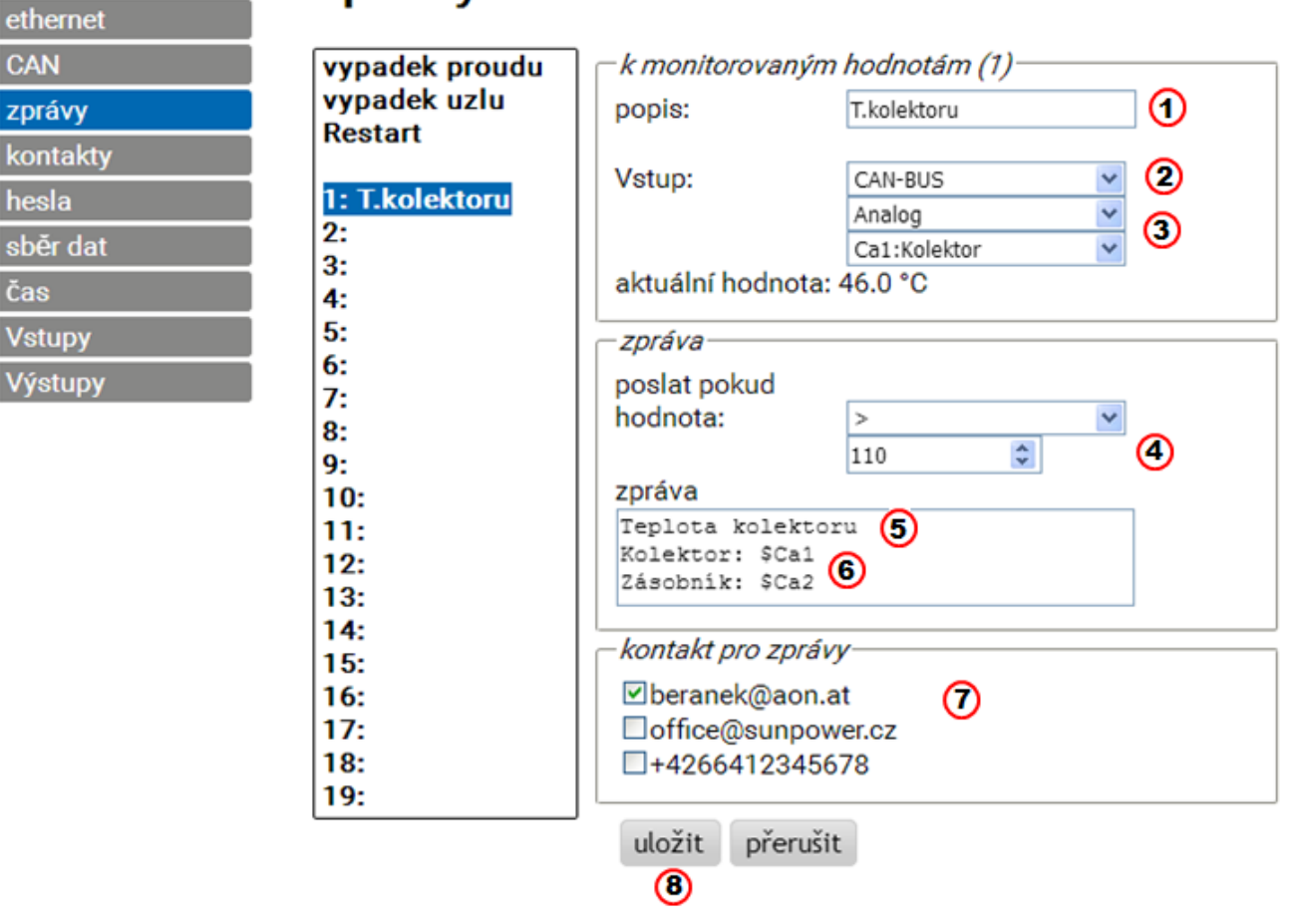

1. Název hlášení

2. Výb#r typu vstupu (CAN-Bus, Modbus nebo Dat.kab.)

3. Výb#r Analogový nebo Digitální a #íslo vstupu (viz kapitola "**[Vstupy](#page-75-0)**")

4. **Podmínka vysílání**: analogové hodnoty: stejné =, v#tší než >, v#tší nebo rovny >=, menší <, menší nebo rovny <=, digitální hodnoty: ZAP nebo VYP

#### 5. **Zadání textu** pro mail nebo SMS

6. **Voliteln#**: **Zjiš#ování hodnoty**, která má být zobrazena s textem. Hodnota vždy odkazuje na **vstup C.M.I**.

Na za#átku definice se musí zobrazit **znak \$**. Následuje zdroj (vstupní typ, analogový nebo digitální) a #íslo vstupu:  $C = CAN-Bus$ ,  $M = Modbus$ ,  $L = datová linka$ ,  $S = SMS$ 

**P#íklady**:  $$ Ca1 = Hodnota analogového vstupu 1 sb#rnice CAN$ 

\$ Md3 = Hodnota digitálního vstupu 3 M-Bus

7. AVýb#r kontakt#, na které má být zaslán mail nebo zpráva SMS, pokud je spln#na podmínka, za které má být zpráva odeslána. Zaslání SMS je možné pouze p#i používání modulu GSM. Kontakty jsou zadány v menu "**[Kontakty](#page-69-0)**".

P#esn#jší údaje pro zasílání zpráv SMS a pro vstupy SMS naleznete v kapitole "**[Vstupy / SMS](#page-82-0)**" a v návodu pro modul GSM **MDC-GSM**.

8. Po ukon#ení zadávání údaj#: **uložit**.

#### **Automatické zprávy**

#### **Výpadek proudu**

P#i výpadku proudu je možné poslat SMS pouze prost#ednictvím GSM-Modulu (popis v návodu pro GSM-Modul).

#### **Výpadek uzlu sít#**

P#i výpadku uzlu CAN je možno poslat Mail a p#i p#ipojeném GSM-Modulu SMS zprávu. Výpadek uzlu CAN je rozpoznán po #asu Timeoutu po 20 sekundách. **P#íklad:**

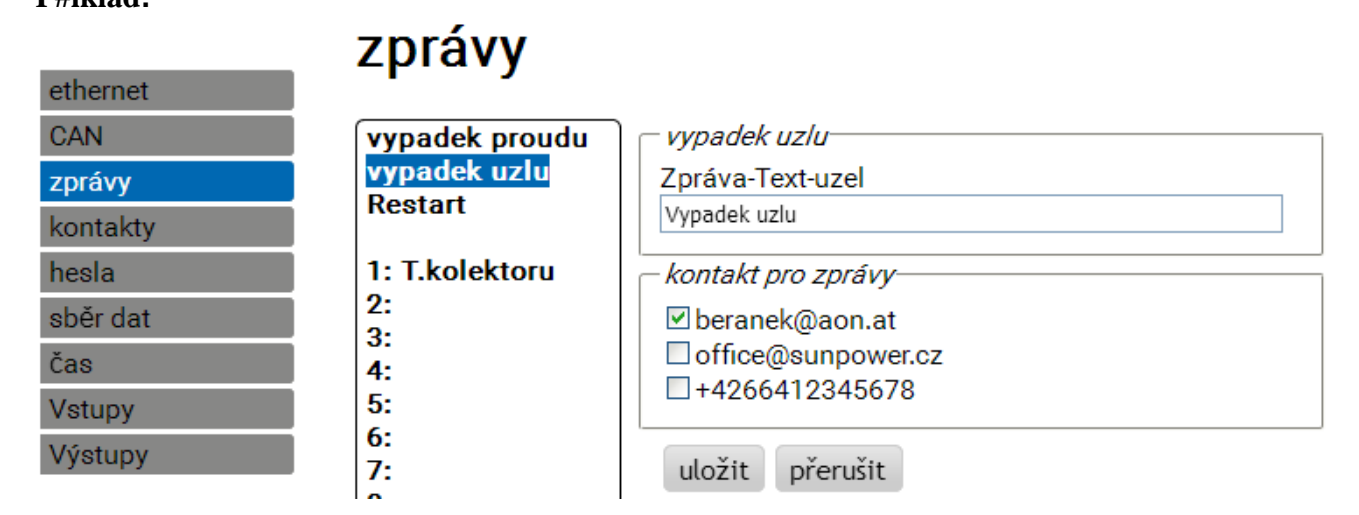

#### **Restart CMI**

Restart C.M.I., který nastává nap#íklad po výpadku proudu nebo po update, m#že poslat Mail a p#i p#ipojeném GSM-Modulu SMS zprávu.

**P#íklad:**

ethernet

## zprávy

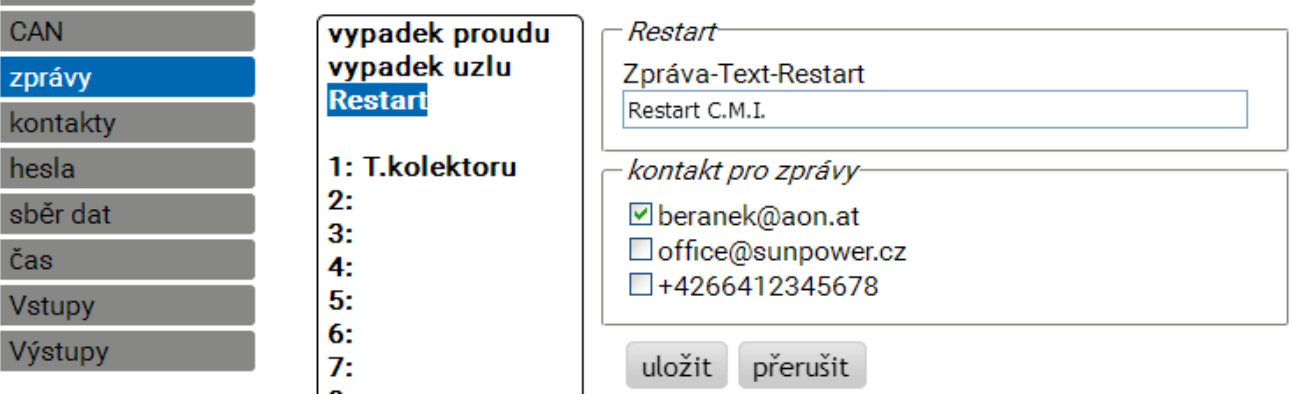

### <span id="page-69-0"></span>**Kontakty**

V tomto menu probíhá zadání mailové adresy a telefonního #ísla pro zasílání SMS. **Zasílání SMS je možný pouze s integrovaným GSM-Modulem.**

> ٠ ÷.

 $\odot$ 

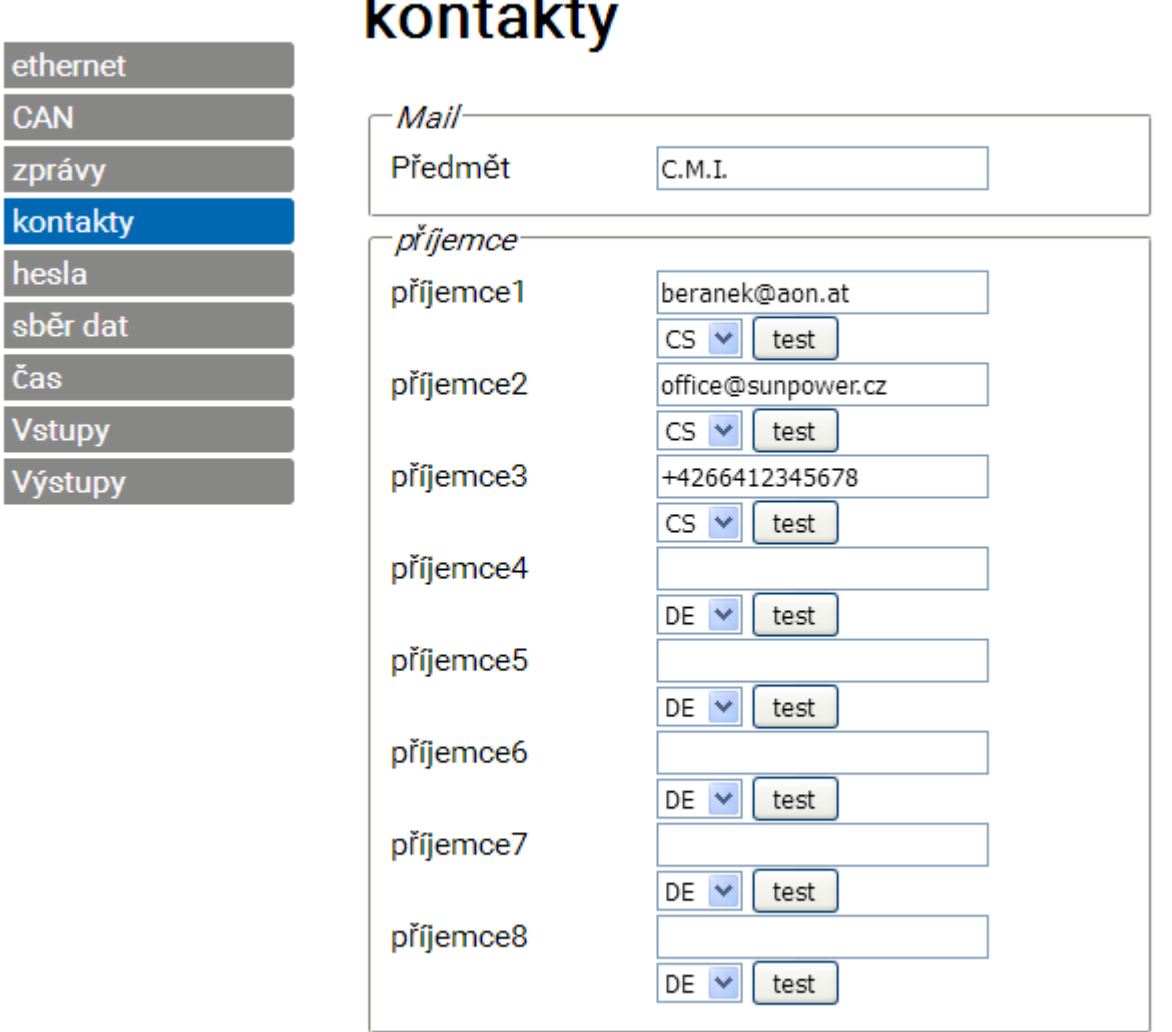

Je možno až **8 kontakt#** vyplnit a otestovat.

Telefonní #íslo musí být uvedeno s mezinárodní p#edvolbou (nap#,. +42... nebo 0042...).

přerušit

uložit

Nastavení jazyka odkazuje na správné zobrazení hodnot regulátoru a jednotek, které lze odeslat prost#ednictvím zprávy.

Na tyto kontakty m#že být p#i výskytu podmínky zprávy (viz. menu "[Zprávy](#page-67-0)") zaslán mail nebo SMS.

#### **Hesla**

Zde m#žeme nastavit názvy uživatel# a hesla pro r#zné uživatelské úrovn#. Od výrobce je nastaveno pouze jméno uživatele a heslo pro odborníka (admin/admin).

Nastavení hesla lze zm#nit jen jako p#ihlášený **odborník (expert)**.

 $\circledcirc$ 

ethernet

zprávy kontakty

hesla

Čas

Vstupy Výstupy

CAN

# PW-nastavení

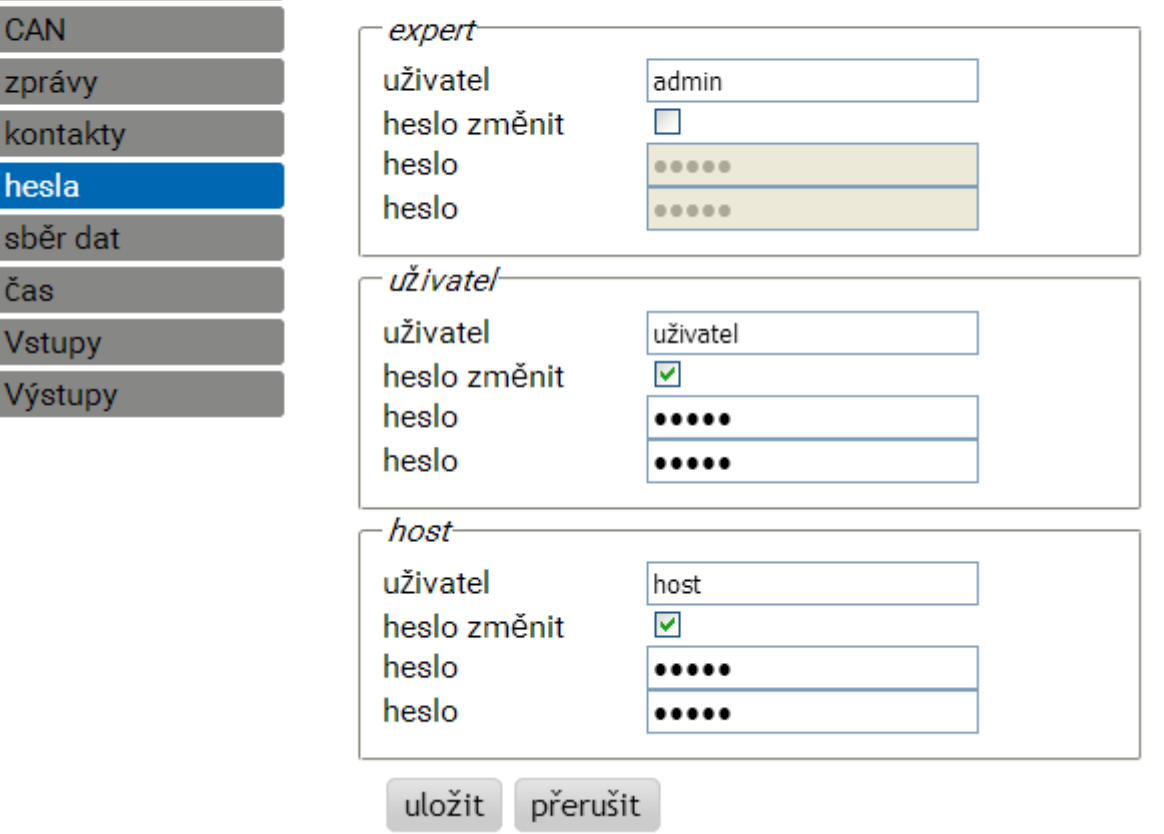

Hesla nesmí obsahovat žádné speciální znaky nebo diakritické znamínka.

Z d#vodu bezpe#nosti musí být zadání hesla zopakováno.

"Expert" disponuje plným p#ístupem k C.M.I. bez jakýchkoliv omezení.

"**Uživatel**" disponuje oprávn#ním k interaktivnímu p#ístupu k **online schématu** a m#že sledovat hodnoty **a,** podle naprogramování, **také tyto hodnoty zm#nit**. P#ístup k jiným stránkám C.M.I. je sice možný, nelze tam ovšem provád#t žádné zm#ny v nastavení.

"**Host**" m#že sledovat online schéma. M#že toto schéma sledovat, ale nem#že v n#m m#nit žádné hodnoty.

P#ímý lokální p#ístup na stránku C.M.I. bez p#ihlášení probíhá prost#ednictvím zadání následující URL:

#### **http://uzivatel:heslo@cmi/xxxxxx**

**uzivatel**: uživatelské jméno pro Experta, za#áte#níka nebo hosta

**heslo**: potvrzené heslo zvoleného uživatele

**cmi**: Host-Name nebo IP-Adresa C.M.I.

**xxxxxx**: zadání požadované URL adrey
### **Sběr dat**

V tomto menu jsou provád#na nastavení pro nahrávání dat p#i #tení prost#ednictvím *Winsolu*. Nahrávat dat m#žeme bu# z DL-Busu (maximáln# 2 datová vedení) nebo z CAN-Busu (maximáln# 8 datových soubor#). Data jsou uložena na SD kart#.

**P#íklad:** nahrávání CAN-dat uzlu 1 (nap#.UVR16x2), datový záznam uzlu 3 (UVR1611) a uzlu 32 (nap#. RSM610)

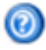

#### logování ethernet CAN použitá paměť  $0.06 \times \Omega$ SD-karta zprávy kontakty kritérium hesla  $\vee$  sekundy 10  $\vee$  (2)  $minuty \mid o$ sběr dat rámec Čas # zdroj záznam dat Vstupy  $X2 - tech$ 1. CAN 1  $\checkmark$ Výstupy  $\ddot{\phantom{1}}$  $2$  CAN 3  $v||1$ ⋒  $3$  CAN 32 X2-tech Y Y.  $\overline{\phantom{a}}$ 4 --×. Ÿ 5  $\overline{\phantom{a}}$  $\overline{\phantom{a}}$ v ٧  $6 -$ ∀ .. 7 |-- $\overline{\phantom{a}}$ v  $8 -$ ٠. Ÿ 6 ര  $\sigma$ uložit  $p$ řerušit $\Theta$

1. Údaj o již obsazené kapacit# pam#ti v % a volné kapacit# pro nahrávání dat.

2. Kritériem pro ukládání stanovíme #asový interval pro nahrávání dat. M#žeme zadat #asový interval v rozmezí 2 sekund až 60 minut.

3. Údaj o zdroji (DL-Bus: DL1, DL2 nebo CAN-Bus: údaj o #íslu uzlu) a datovém souboru. Regulace UVR1611 a elektrom#r CAN m#že vydat 2 datové soubory.

**P#i nahrávání dat z p#ístroj# s technologií X2 (UVR16x2, RSM610, CAN-I/O45, CAN-EZ2) je nutné zohlednit:**

### **UVR16x2 do verze 1.20, RSM610 do verze 1.07, CAN-I/O-Modul 45 do verze 1.03 a CAN-EZ2 do verze 1.03:**

Že podle menu regulace **Nastavení / Sběr dat** mohou být staženy 1 nebo 2 datové sady.

Po#et datových záznam# se #ídí podle následujícího pravidla: Je-li p#i#azena alespo# jedna analogová hodnota, která je vyšší nebo rovna #íslu 17, pak je automaticky založen 2. datový záznam pro tuto regulaci. To samé platí pro digitální hodnoty vyšší než nebo rovné #íslu 14 nebo u více než 2 kalorimetr#.To nelze poznat v menu C.M.I. Jsou-li tedy zapsány nap#. 4 UVR16x2, pro které jsou vydány vždy 2 datové záznamy, pak nejsou ve Winsolu zobrazeny žádné další datové záznamy, a#koliv mohou být ve výše uvedeném seznamu zapsány.

### **Od Winsol 2.06:**

### **UVR16x2 od verze 1.21, RSM610 od verze 1.08, CAN-I/O-Modul 45 od verze 1.04 a CAN-EZ2 od verze 1.04:**

Nahrávat lze do jednoho p#ístroje až **64 analogových** a **64 digitálních hodnot** (max. 8 P#ístroje s technologií X2).

Další pokyny ohledn# nahrávání dat z p#ístroj# **X2** jsou uvedeny v návodech pro programování t#chto p#ístroj#.

- 4. Smazání nahraných hodnot interní pam#ti p#ístroje **C.M.I.**.
- 5. Smazání nahraných hodnot **na SD kart#**.
- 6. Manuální vytvo#ení denních soubor# na SD kart#, které mohou být na#teny pomocí *Winsolu*.
- 7. Ukon#ení zadávání parametr# klinutím na "**Uložit**".
- 8. P#erušení zadávání a obnovení naposledy uloženého nastavení.

Pokud je zm#n#no nastavení pro zdroj a/nebo datový soubor zdroje, pak doporu#ujeme restartovat C.M.I. (Menu "**[Ethernet/Restart](#page-64-0)"**) a **smazat pam##**. Jakmile uplyne první #asový úsek pro nahrávání dat, je ve Winsolu proveden proces **Setup** a ukon#en stisknutím "**Ok**" tak, aby p#ístroj C.M.I. nahrával data se zm#n#ným nastavením.

Obsah interní pam#ti p#ístroje C.M.I. je ukládán denn# ve 24:00 hod na SD kartu jako denní soubor. P#i na#ítání prost#ednictvím *[Winsolu](http://help.ta.co.at/CS/Winsol/)* je automaticky vytvo#en denní soubor pro probíhající den a jsou zkopírovány všechny denní soubory uložené na SD kart# do m#sí#ního souboru Winsolu. V závislosti na nastavení ve *[Winsolu](http://help.ta.co.at/CS/Winsol/)* jsou denní soubory na SD kart# smazány nebo z#stanou zachovány.

**Sou#asné nahrávání dat pomocí C.M.I. a BL-Netu resp. D-LOGGu není možné a vede k poruchám b#hem nahrávání dat.**

### **Nastavení času**  $\circledcirc$

ether **CAN** 

zpráv konta hesla sběr Čas

Vstur

Výstu

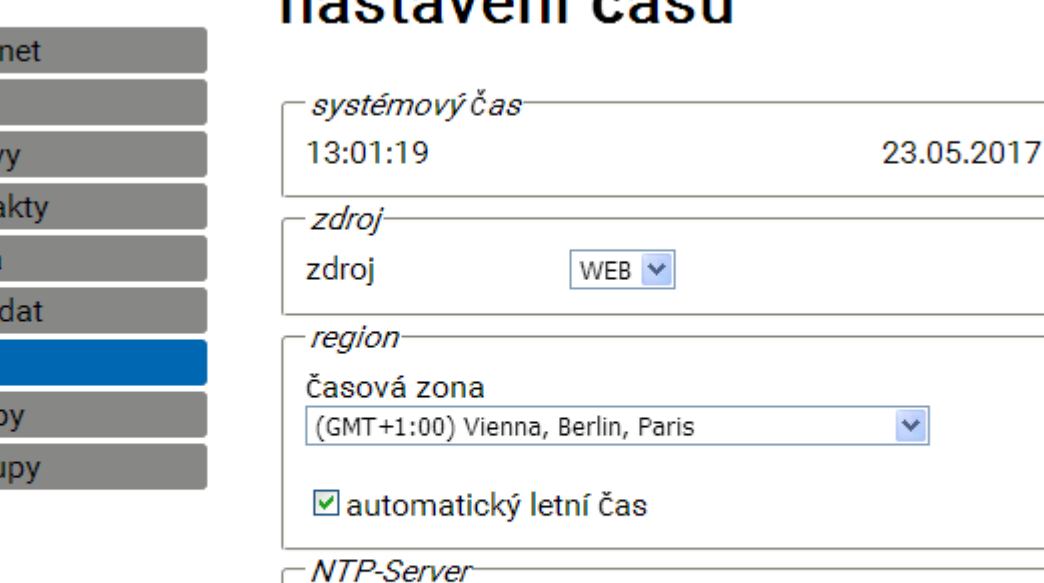

přerušit

 $\sim$  towar<sup>f</sup>  $\lambda$  as  $\sim$ 

**Referen#ní zdroj:** C.M.I. p#ebírá #asový záznam (#asové razítko) bu# z nastavitelného serveru NTP (p#ednastavení: 3.at.pool.ntp.org) nebo ze sít# CAN (UVR1611 s #íslem uzlu 1) nebo pomocí jednoho z obou datových spoj# (DL-Bus) p#ipojené regulace.

3.at.pool.ntp.org

Letní #as je automaticky zm#n#n v souladu s na#ízením Evropské unie.

NTP-Server

uložit

standardní-NTP

Systémový #as ur#uje #asové razítko (záznam) p#i nahrávání dat a #asové údaje ostatní nahraných soubor#.

Protože v síti CAN je p#evzat systémový #as všech ostatních p#ístroj# od uzlu 1, m#žeme p#id#lit C.M.I. #íslo uzlu 1. Dbejte p#itom ale na to, aby toto #íslo uzlu nem#l žádný jiný p#ístroj v síti. Týká se to ale zejména sítí s n#kolika regulacemi UVR1611.

P#i nahrávání dat z regulací bez vlastního systémového #asu (nap#. UVR64, HZR65) musí být uveden jako referen#ní zdroj "**WEB"** a musí být k dispozici p#ipojení k internetu.

## **Vstupy**

V tomto menu jsou provád#na všechna nastavení pro hodnoty, které mohou být p#evzaty prost#ednictvím p#ístroj# **CAN-Bus**, **Modbus/TCP**, **DL-Bus** nebo **SMS** z C.M.I..

Tyto hodnoty mohou být následn# p#edány výstup#m C.M.I. nebo mohou být použity pro hlášení.

## **CAN-Bus**

Nastavení hodnot, které jsou p#ebírány z CAN-Busu. M#žeme definovat maximáln# 64 analogových a 64 digitálních hodnot.

**P#íklad**: P#evzetí analogového sí#ového výstup CAN 1 uzlu CAN 1 v analogovém CAN-Bus vstupu 1 p#ístroje C.M.I.

#### Vstupy **CAN-BUS CAN-BUS ANALOG** Popis: Kolektor ന 1: Kolektor  $2:$ císlo uzle:  $1 \hat{z}$ я 3: Přivodní Sítový výstup:  $1\hat{z}$ 3 teplota 4: Timeout (Min):  $5\hat{z}$ Œ 5: 6: Jednotka: teplota ×. ⋒ 7: Hodnota u  $\mathbf{R}$ Timeout: Def. uživatelem  $\circ$  $\checkmark$  $9:$ Výstupní  $10:$ hodnota:  $\div$  0 100  $11:$  $12:$ aktuální hodnota: 65.3°C 8  $13:$  $14:$  $15:$ uložit přerušit

### 1. **Název vstupu**

16-

2. Výb#r uzlu **CAN**, ze kterého je hodnota p#evzata.

3. Výb#r **sí#ového výstupu CAN** uzlu CAN, ze kterého je hodnota p#evzata.

⊚

4. **Timeout #as**: Pokud není **b#hem této doby** vydána z uzlu CAN žádná nová hodnota, je p#evzata bu# naposledy zprost#edkovaná nebo následn# nastavená výstupní hodnota. Je nutné dodržet, aby **nebyla doba intervalu** vysílacích podmínek zdroje **delší než #as Timeout** vstupu C.M.I..

5. Výb#r **jednotky**: "**AUTO**" znamená, že je p#evzata jednotka zdroje. K dispozici je ale také mnoho dalších jednotek.

6. **Hodnota u Timeout**: "**Nezm#n#na**" znamená, že hodnota naposledy zprost#edkovaná u Timeout je zachována. Pokud si vyberete "**definováno uživatelem**", pak je p#evzata následn# nastavená výstupní hodnota u Timeout.

7. Uživatelem definovaná **výstupní hodnota u** Timeout: Tato hodnota je vydána vždy podle jednotky s po#tem desetinných míst, který této jednotce odpovídá (p#íklad: "100" je vydána v p#ípad# teploty "100,0°C").

8. **aktuální hodnota**: Tato hodnota je p#evzata aktuáln# z C.M.I. s ohledem na jednotku a nastavení **Timeout** 

### 9. Po dokon#ení zadávání: **uložit**

**P#íklad** pro výstup hodnoty, který je definován uživatelem, p#i **Timeout:**

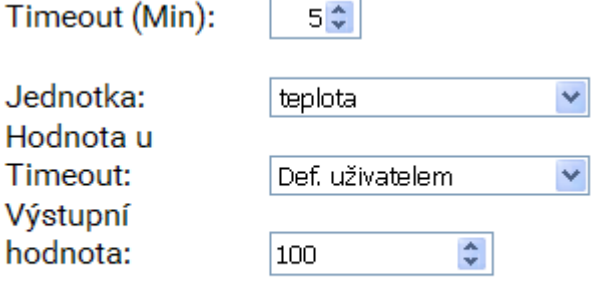

### aktuální hodnota: 100.0°C (timeout!)

Protože b#hem % minut nebyla vydána žádná nová hodnota, je p#evzata výstupní hodnota 100°C a je zobrazen Timeout.

## **Modbus**

Nastavení hodnot, které jsou na#ítány p#ístrojem Modbus. M#žeme definovat maximáln# 64 analogových 64 digitálních hodnot.

P#ístroj C.M.I. je v tomto p#ípad# **Master**, dotazovaná hodnota pochází z **Slave**.

### **P#íklad:** Analogová hodnota teploty

**Vstupy** 

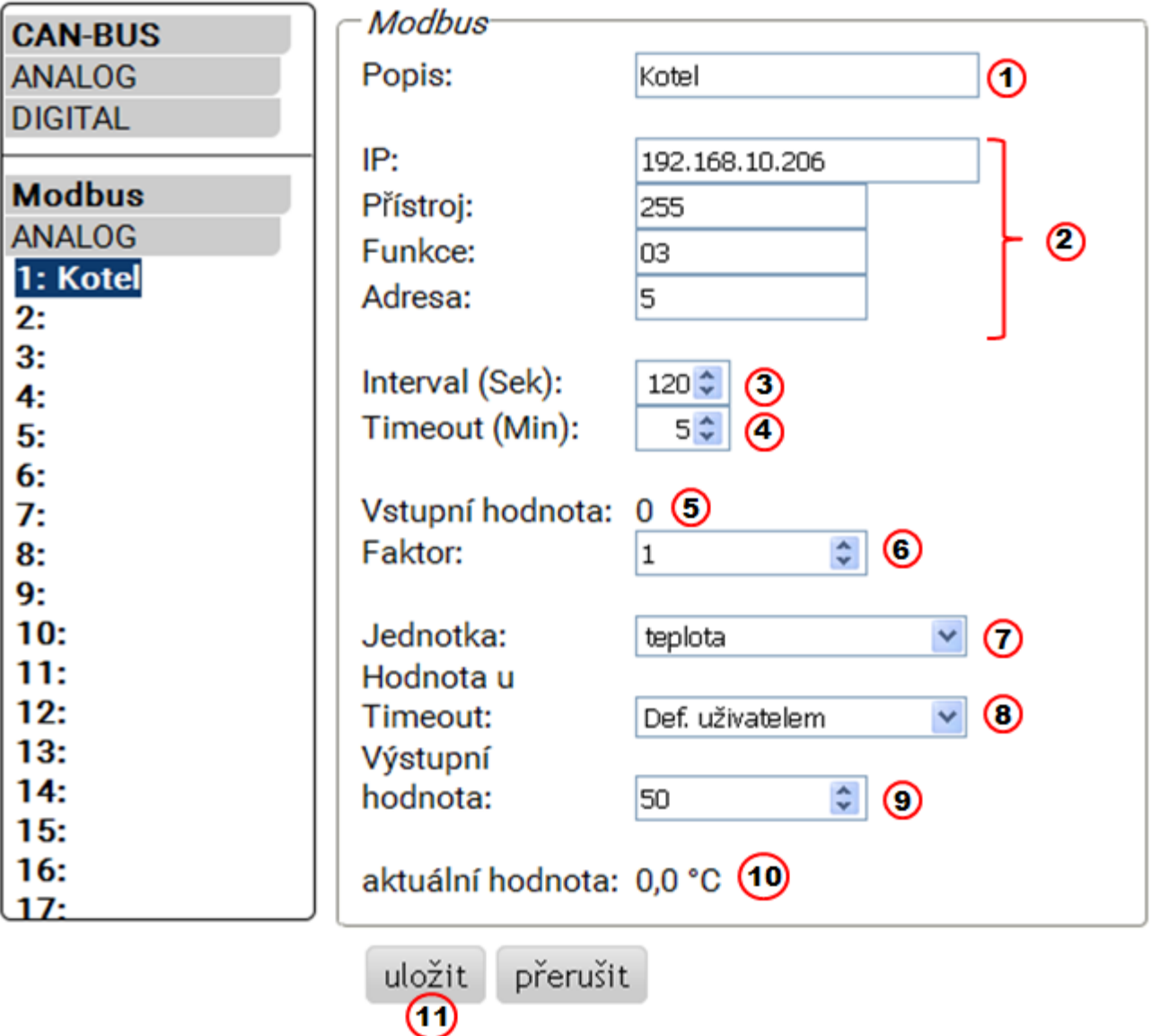

### 1. **Název vstupu**

2. Zadání **IP adresy** a údaj# **specifických pro výrobce** pro hodnotu Modbusu, která je na#ítána.

3. Stanovení **intervalu #tení**.

4. **Timeout #as**: Pokud není **b#hem této doby** vydána z p#ístroje Modbus žádná nová hodnota, je p#evzata bu# naposledy zprost#edkovaná nebo následn# nastavená výstupní hodnota.

**5.** Vstupní hodnota p#ístroje Modbus

6. Zadání **faktoru** pro vstupní hodnotu pro p#evedení na hodnotu, která má být p#evzata p#ístrojem CM.I.. Z Modbusu jsou p#evzata pouze **celá #ísla** bez jednotky. Pro p#izp#sobení se jednotce a desetinným míst#m, která má mít hodnota vydaná p#ístrojem C.M.I., musí být vybrán správný faktor (viz "**aktuální hodnota**").

7. Výb#r **jednotky:** Hodnota je z Modbusu p#evzata **bez jednotky**. M#žeme si vybrat z velkého množství jednotek.

8. **Hodnota u Timeout**: "**Nezm#n#na**" znamená, že hodnota naposledy zprost#edkovaná u Timeout je zachována. Pokud si vyberete "**definováno uživatelem**", pak je p#evzata následn# nastavená výstupní hodnota u Timeout

9. Uživatelem definovaná **výstupní hodnota u** Timeout: Tato hodnota je vydána vždy podle jednotky s po#tem desetinných míst, který této jednotce odpovídá (p#íklad: "50" je vydána v p#ípad# teploty "50,0°C").

10. **Aktuální hodnota**: Tato hodnota je p#evzata aktuáln# z C.M.I. s ohledem na faktor, jednotku a nastavení Timeout.

11. Po dokon#ení zadávání: **uložit.**

**P#íklad** pro výdej hodnoty definované uživatelem p#i Timeout**:**

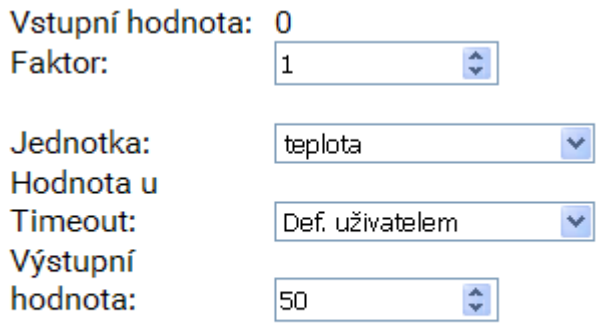

aktuální hodnota: 50,0 °C (timeout!)

Protože b#hem 5 minut nebyla vydána žádná nová hodnota, je p#evzata výstupní hodnota 50°C a je zobrazen Timeout.

## **Dat.kab.**

**Vstupy** 

Nastavení hodnot, které jsou p#evzaty z DL-Busu. Mohou být p#evzaty jen hodnoty z **datového rámce DL p#ístroj#**, které jsou používány také pro nahrávání dat DL. Hodnoty z #idel DL nemohou být na#teny. M#žeme definovat maximáln# 32 analogových a 32 digitálních hodnot.

**P#íklad**: Analogová hodnota 1 z DL1

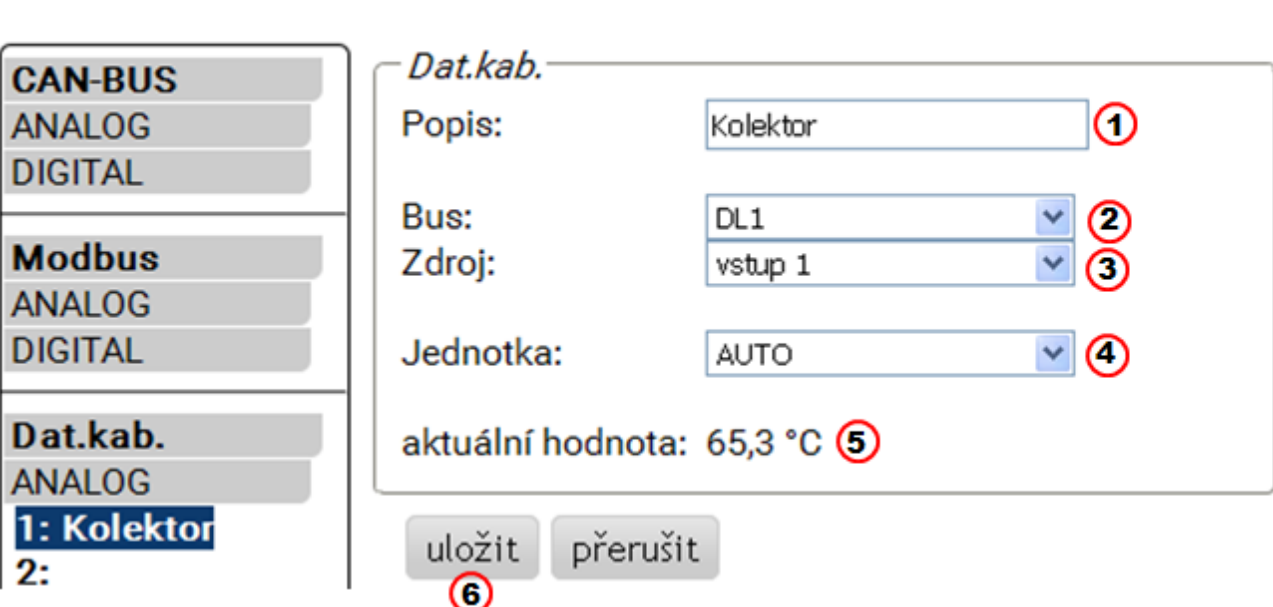

### 1. **Název vstupu**

2. **Bus:** zadání **p#ipojení datového vedení** u C.M.I., kterým má být hodnota na#tena. 2. Datový rámec regulace UVR1611 (nastavení u výstupu 14 s "SIT VST.=>D.K.: ano"), není na#ten.

3. Výb#r **zdroje** (analogový: vstup 1...16, digitální: výstup 1...13)

4. Výb#r **jednotky**: "**AUTO**" znamená, že je p#evzata jednotka zdroje. Na výb#r je ale také z mnoha dalších jednotek.

**5. aktuální hodnota**: Tato hodnota je p#evzata aktuáln# z C.M.I. s ohledem na jednotku

6. Po dokon#ení zadání: **uložit.**

### **DL datový rámec analogových hodnot**

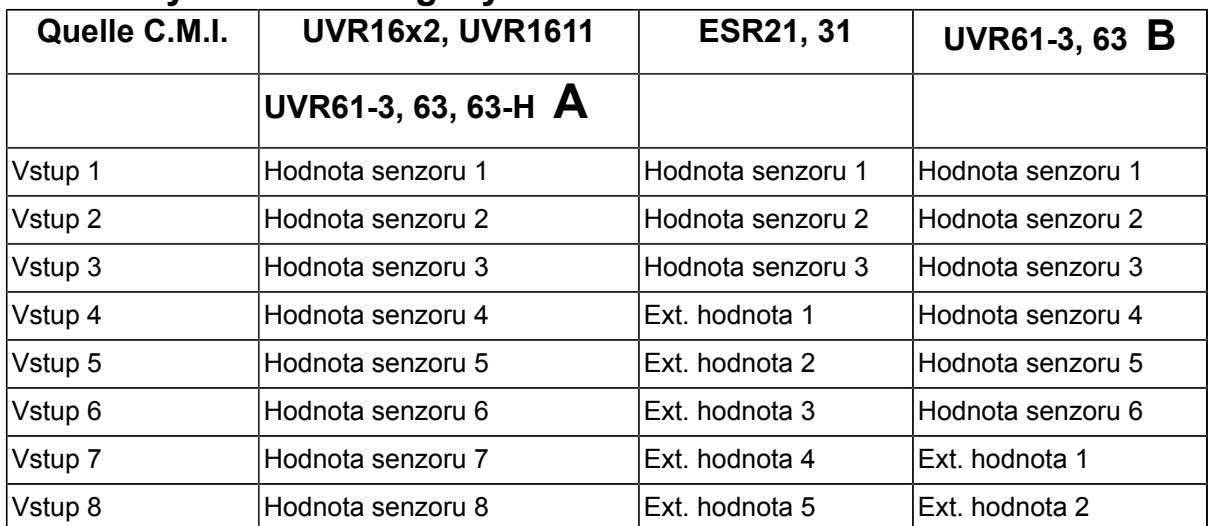

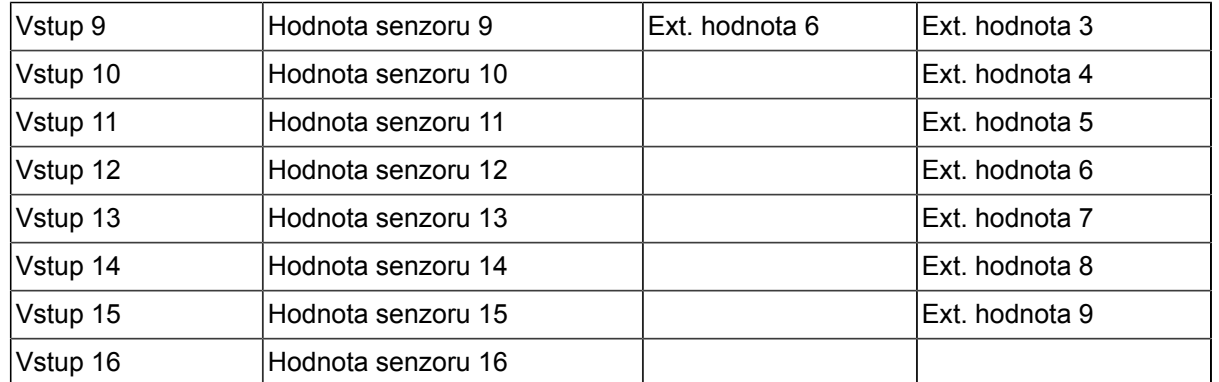

**A** = UVR61-3 **do** verze 8.2 / UVR63 **do** verze 1.4 / UVR63-H – všechny verze **B** = UVR61-3 **od** verze 8.3 / UVR63 **od** verze 1.5

## **SMS**

### **Tato funkce je možná pouze s vestav#ným modulem GSM.**

V tomto menu jsou zadávány názvy a nastavení pro **p#íkazy SMS.**

M#žeme definovat maximáln# 16 p#íkaz# SMS pro analogové a 16 pro digitální hodnoty.

Pokud je zaslána zpráva SMS s **názvem** (v#etn# hodnoty a vyk#i#níku) modulu GSM, pak je vytvo#en **SMS vstup**, který m#že sloužit nap#. Následn# pro **výstup CAN** jako zdroj.

SMS **p#íkazy** vždy kon#í **vyk#i#níkem**, který následuje po názvu. Velká resp. malá písmena nehrají žádnou roli, **zvláštní znaky** nesmí být používány (nap#. ä, ü, ö, á, #, atd.).

### **Analogové p#íkazy**

V oblasti **Analog** jsou konfigurovány analogové **SMS vstupy** p#ístroje C.M.I., jejichž hodnota m#že být nastavena pomocí p#íkazu SMS. P#íkaz musí být vždy zakon#en **vyk#i#níkem**.

### **P#íklad**:

**SMS s názvem "teplá voda" pro analogový vstup**

## **Vstupy**

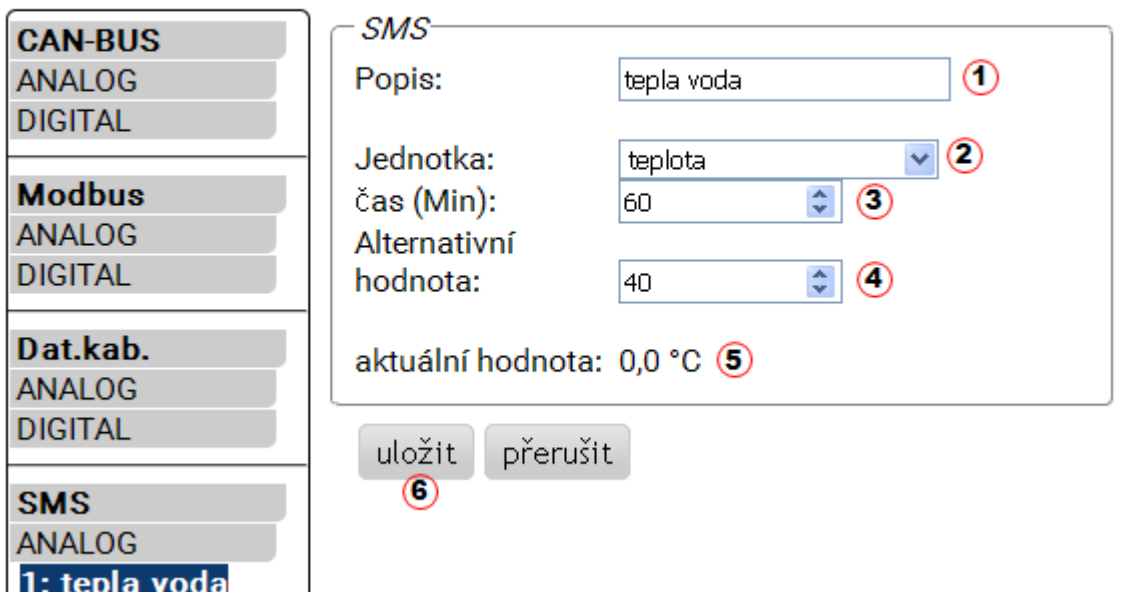

1. **Název vstupu** (= název SMS)

2. Výb#r **jednotky**: na výb#r je mnoho jednotek.

3. **#as**: b#hem zadaného #asového úseku je nahrána hodnota uvedená v SMS jako **aktuální hodnota**. Poté je p#evzata **alternativní hodnota**. U nastavení "0" z#stane hodnota SMS zachována, dokud nebude zprost#edkována sms zprávou hodnota jiná.

4. **Alternativní hodnota**: po uplynutí nastaveného #asového úseku je p#evzata alternativní hodnota jako aktuální hodnota.

5. **Aktuální hodnota**: Tato hodnota je p#evzata z C.M.I. s ohledem na nastavení #asu

6. Po dokon#ení zadání: **uložit**

P#íkaz SMS *tepla voda 60!* nastaví hodnotu vstupu SMS Analog 1 s názvem "teplá voda" na hodnotu 60,0°C.

Po uplynutí 60 minut (= nastavení "#as") je p#evzata alternativní hodnota (v uvedeném p#íkladu: 40,0°C). Pokud je #as nastaven na "**0**", z#stane zachována hodnota SMS (60°C), dokud není zm#n#na jiným p#íkazem SMS.

### **P#íklad: SMS s názvem "topení" pro p#epínání provozních režim# topného okruhu Vstupy**

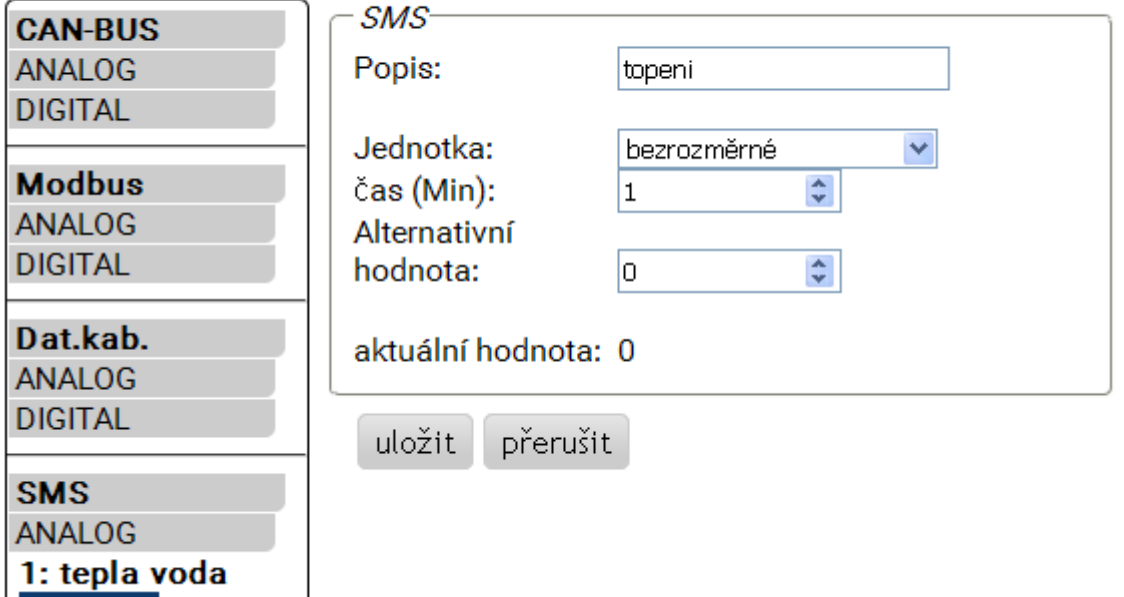

Pomocí dodate#ných text# *pohotovost*, *cas*, *normal*, *snizeny* a *interni* m#žeme m#nit SMSkou provozní režim topného okruhu. Tyto p#íkazy jsou p#evzaty p#ístrojem C.M.I. jako **analogová #ísla** a mohou poskytnuty dál do sít# CAN (výstup CAN p#ístroje C.M.I.).

Za tímto ú#elem musí u regulace UVR1611 nebo UVR16x2 propojen odpovídajícím zp#sobem parametrizovaný analogový vstup CAN se vstupem "Externí spína#" funkce "Regulace topného okruhu" (viz návod k obsluze: *Funkce regulace topného okruhu / externí spína#*).

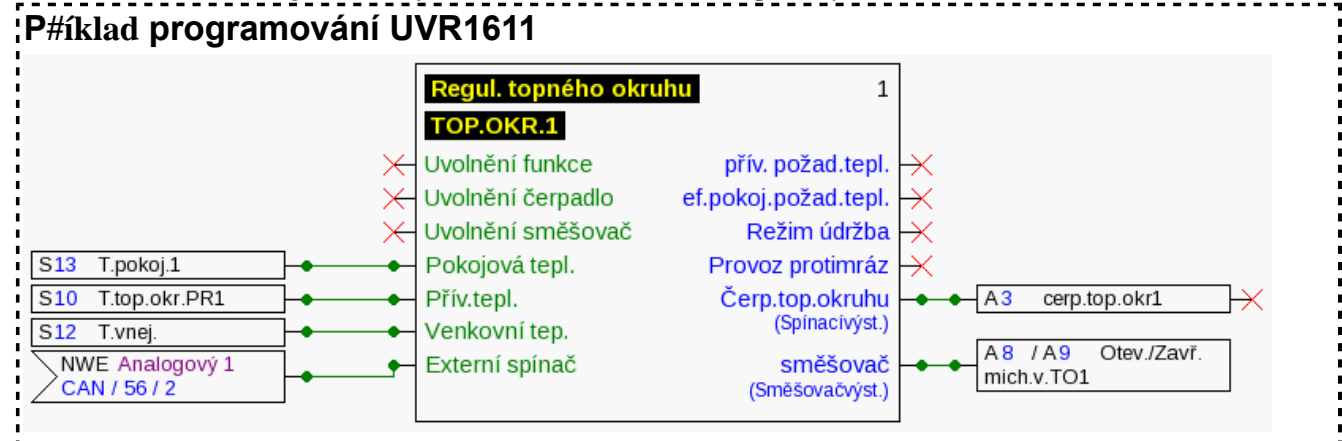

Ve výše zobrazeném p#íkladu byl p#i#azen výstupu CAN **Analog 2** p#ístroje C.M.I. (uzel 56) vstup SMS "**Topeni**".

Pomocí p#íkazu SMS *Topeni snizeni!* p#ejde topný okruh do sníženého provozu.

Pomocí p#íkazu SMS **Topeni interni!** je znovu aktivován interní provozní stav regulace p#ed zasíláním SMS p#íkaz#.

### **P#evzetí hodnoty u analogových p#íkaz# s textem:**

2: topeni

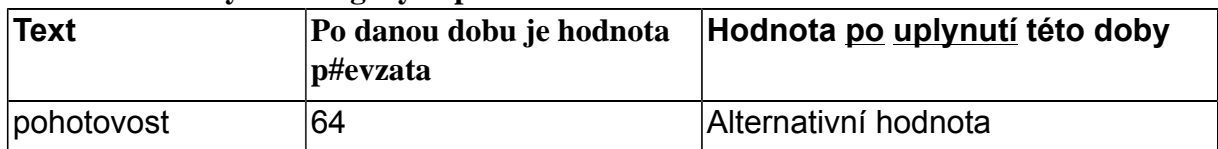

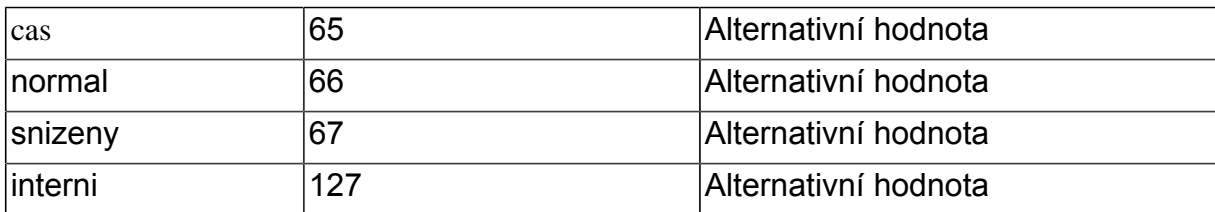

**D#ležité pokyny**:

Nastavení **#as > 0** a **alternativní hodnota 0**: C.M.I. vydá po p#evzetí hodnoty 64-67 nebo 127 **po uplynutí doby** alternativní hodnotu 0.

**Alternativní hodnota 0** nevede k dalším zm#nám u regulace topného okruhu. Pak lze provozní režim znovu ru#n# zm#nit (u pokojového #idla RAS, u CAN monitoru, u CAN-TOUCH, u regulace samotné nebo prost#ednictvím prohlíže#e).

Pokud není zaslána žádná alternativní hodnota 0 (nap#. u **#asu = 0**), nelze provozní režim zm#nit ru#n#.

### **Digitální p#íkazy**

V oblasti **Digitální** jsou konfigurovány **digitální vstupy SMS-** p#ístroje C.M.I., jejichž hodnota m#že být nastavena p#íkazem SMS. **P#íkaz SMS** je nastaven pomocí hodnot *zap!* resp. *vyp!* nebo *0!* resp. *1!* (nap#. *název zap!* nebo *název 1!*). P#íkaz musí být vždy zakon#en **vyk#i#níkem**.

Alternativní hodnota "0" odpovídá VYP / Ne, "1" odpovídá ZAP / Ano.

### **P#íklad**:

**SMS s názvem "Elektr topení"**

## **Vstupy**

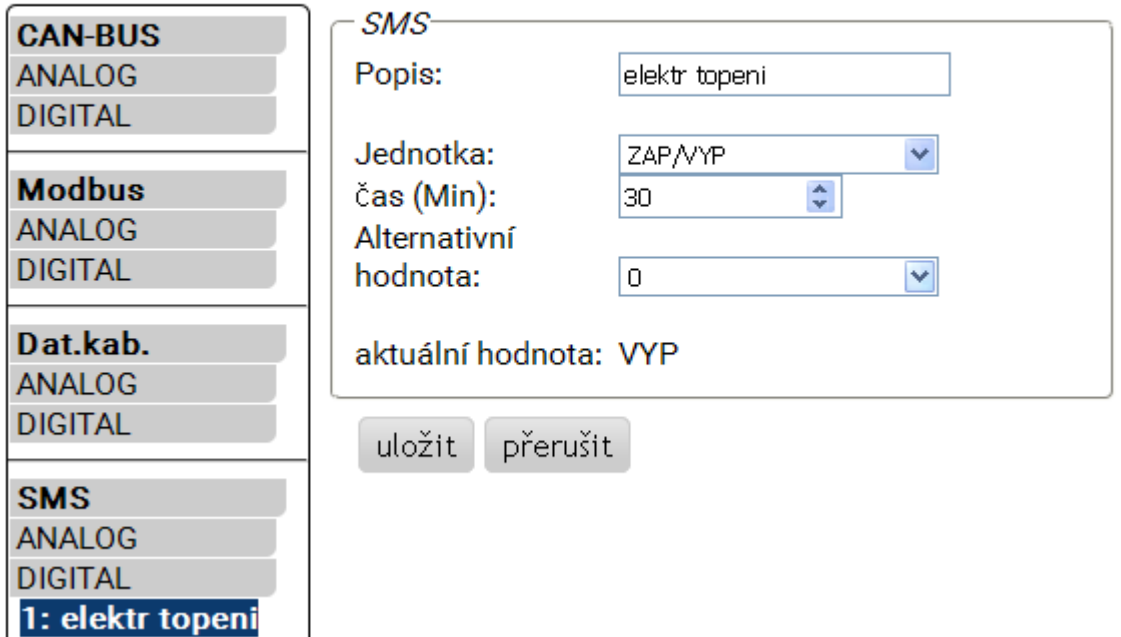

P#íkaz SMS *Elektr topeni zap!* Nastaví hodnotu vstupu SMS **Digitální 1** s názvem elektrické topení na hodnotu **ZAP**.

Po uplynutí #asového limitu (= 30 minut) je nastavena aktuální hodnota na alternativní hodnotu 0 (= VYP).

## **Výstupy**

V tomto menu mohou být spojeny hodnoty ze vstup# C.M.I. s výstupy CAN-Busu nebo Modbusu p#ístroje C.M.I. nebo mohou být zaslány p#es LAN pomocí "CoE" ostatním p#ístroj#m C.M.I..

## **CAN-Bus**

Nastavení hodnot, které jsou p#edány CAN-Busu pro využití v ostatních p#ístrojích CAN-Bus. M#žeme definovat maximáln# 32 analogových a 32 digitálních hodnot. **P#íklad:** p#evzetí analogového vstupu DL 1

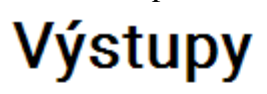

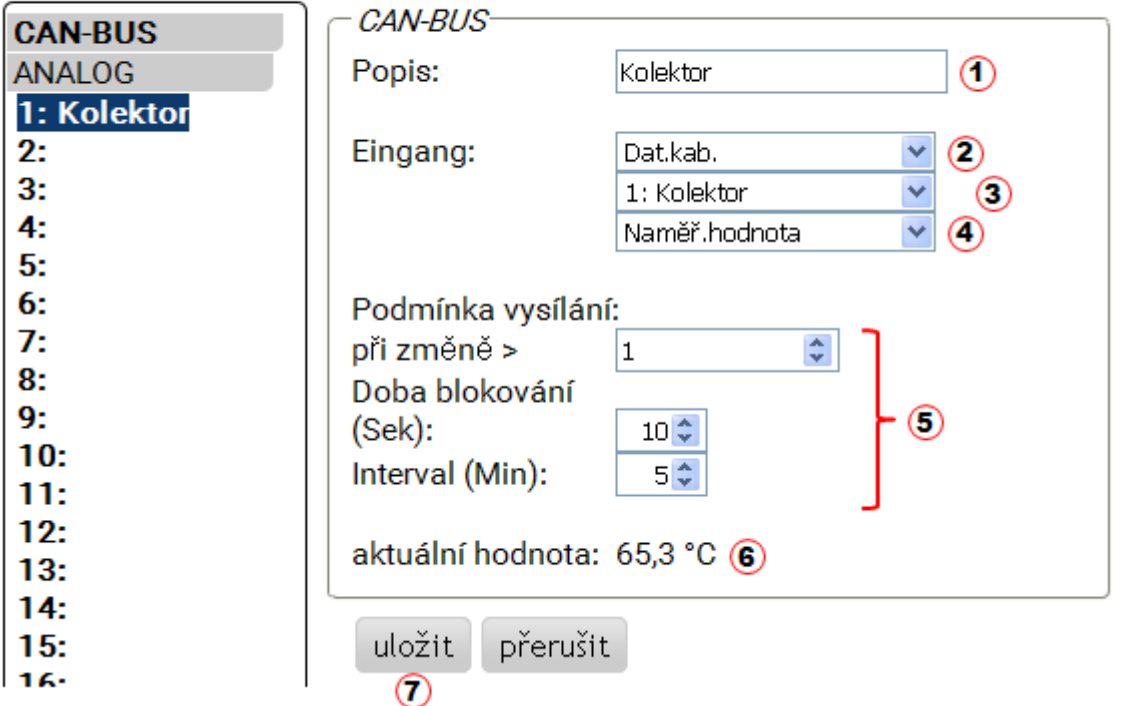

### 1. **Název výstupu**

- 2. Výb#r **typu vstupu**: Modbus, Dat.kab. nebo SMS.
- 3. Výb#r požadovaného **vstupu**.
- 4. P#evzetí **m##ené hodnoty** (nyní žádná jiná možnost zadání)

5. **Podmínky vysílání**: Vstupní hodnota je p#edána jako aktuální hodnota za následujících podmínek do sít# CAN.

### **Podmínky vysílání pro analogové výstupy CAN:**

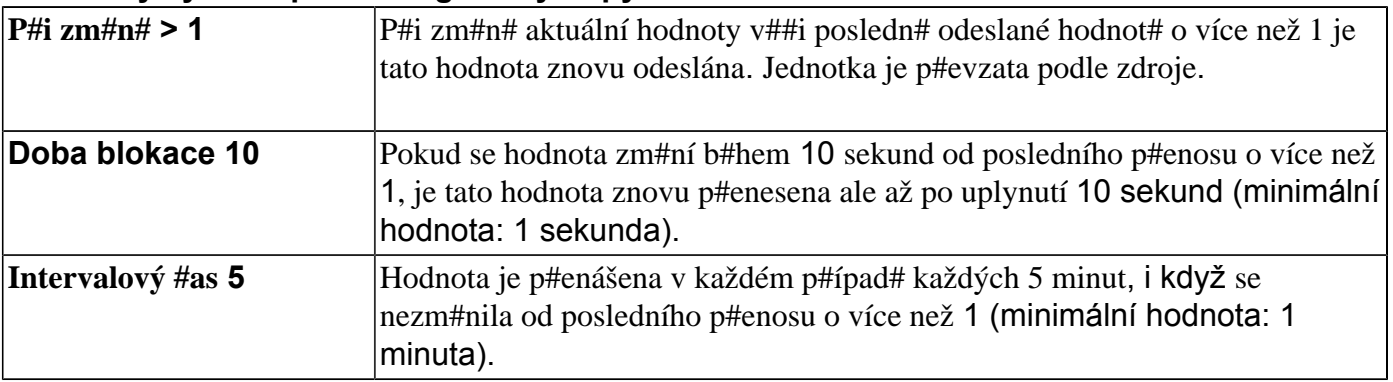

### **Podmínky vysílání pro digitální výstupy CAN:**

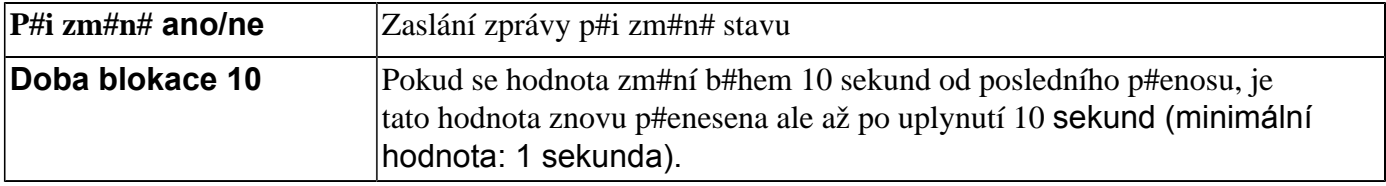

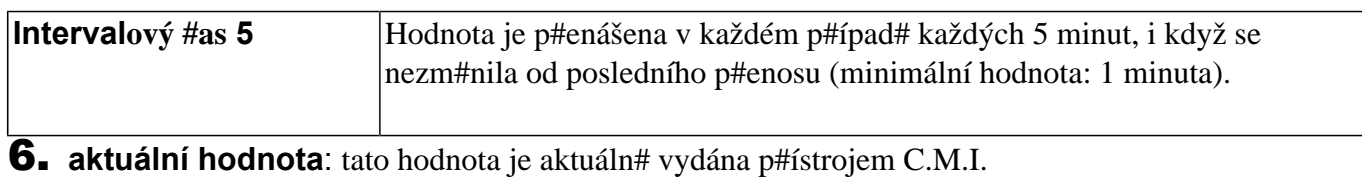

7. Po dokon#ení zadání: **uložit**

## **Modbus**

Nastavení hodnot, které jsou p#edávány p#ístroji Modbus pro využití v dalších p#ístrojích Modbus. P#ístroj C.M.I. je v tomto p#ípad# **Master**, hodnota je zaslána do **Slave**. M#žeme definovat maximáln# 32 analogových a 32 digitálních hodnot.

**P#íklad**: vstupní hodnota CAN je p#edána p#ístroji Modbus

# Výstupy

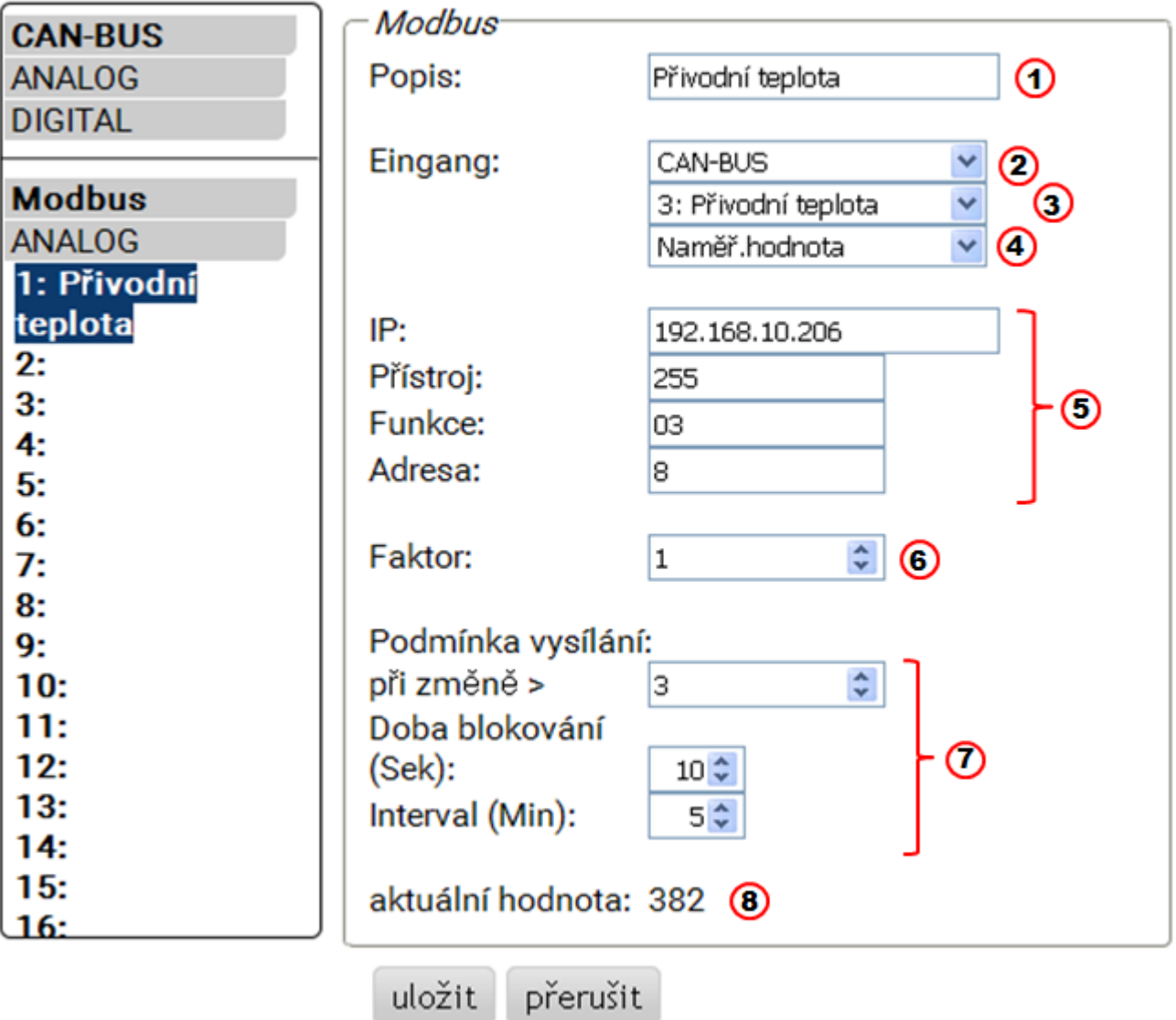

### 1. **Název výstupu**

2. Výb#r **typu vstupu**: CAN-Bus, Modbus, Dat.kab. nebo SMS.

⊚

- 3. Výb#r požadovaného **vstupu**.
- 4. P#evzetí **m##ené hodnoty** (nyní žádná jiná možnost zadání)

5. Zadání IP adresy a údaj# spezifických pro výrobce p#ístroje Modbus (= Slave), do kterého je hodnota odesílána

6. Zadání faktoru pro vstupní hodnotu pro p#evedení na hodnotu, která je p#edána p#ístroji Modbus.

7. **Podmínky vysílání**: Vstupní hodnota je p#edána jako aktuální hodnota za následujících podmínek do Modbusu.

**Podmínky vysílání pro analogové výstupy Modbus:**

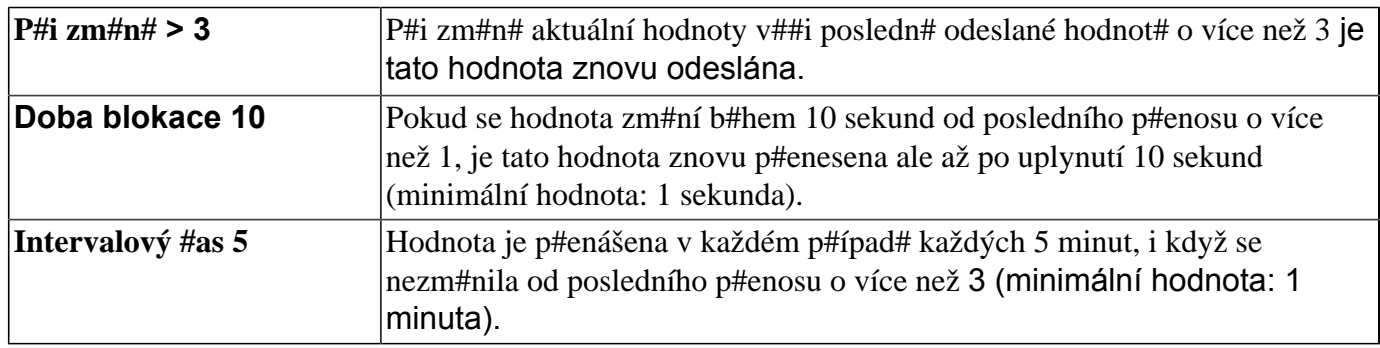

### **Podmínky vysílání pro digitální výstupy Modbus:**

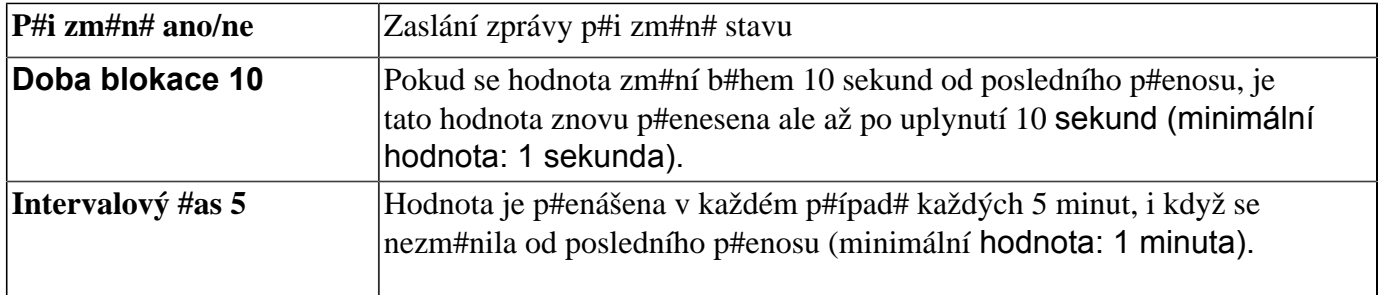

8. **aktuální hodnota:** Tato hodnota je vydána p#ístroji Modbus. Modbusu mohou být zaslána jen **celá #ísla** bez jednotky. P#íklad: 37,5°C je vydáno jako "375". Pokud by m#lo být odesláno jen "37", musel by být zadán faktor 0,1.

9. Po dokon#ení zadání: **uložit**

## <span id="page-90-0"></span>**CoE (= CAN over Ethernet)**

### **Popis metody p#enosu dat**

Tato metoda umož#uje p#enášet hodnoty analogových a digitálních vstup# C.M.I.pomocí ethernetu (LAN) do jiných p#ístroj# C.M.I.

Díky tomu mohou být vym##ována data mezi odd#lenými sít#mi CAN.

Tento p#enos dat p#es ethernet probíhá pomocí **UDP**, **Port 5441**.

### **P#íklad:**

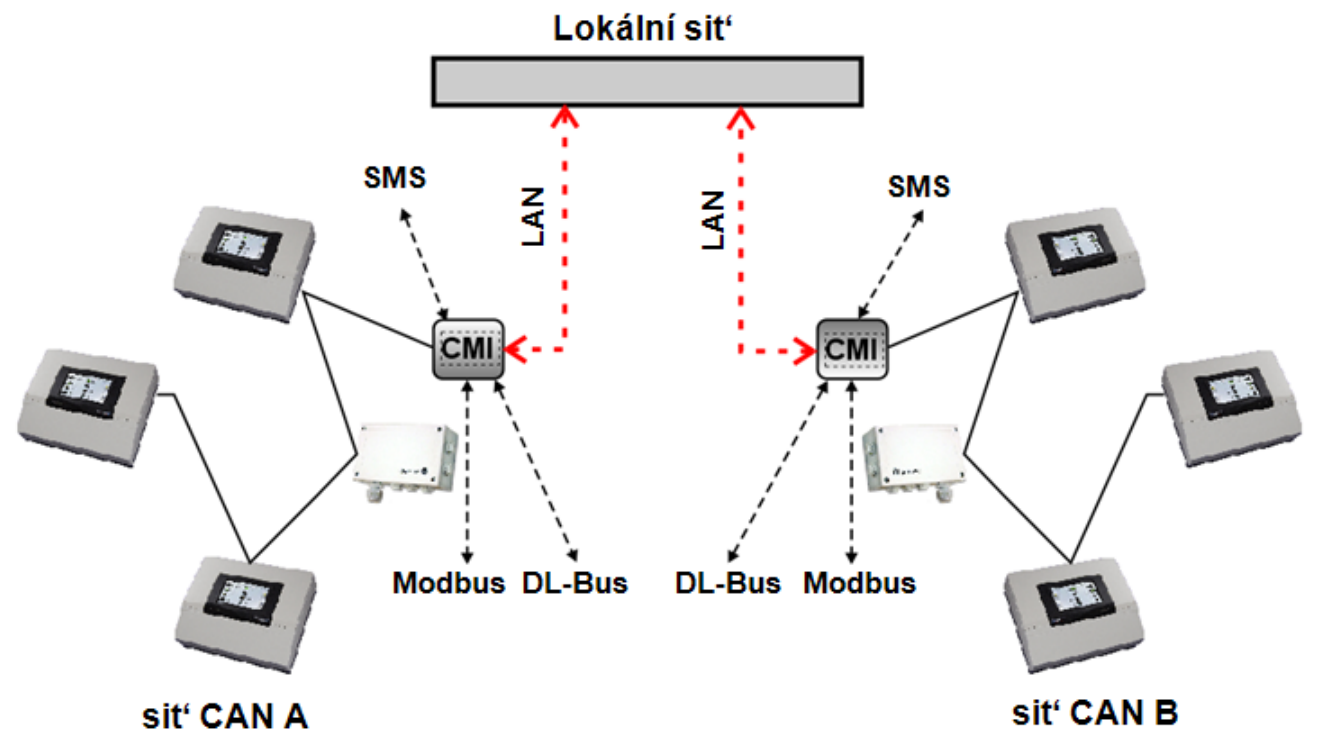

**P#ijíma#** C.M.I. musí mít **pevnou** IP-adresu. Doporu#ujeme nainstalovat C.M.I. nejprve **s DHCP** a pak **deaktivovat modus DHCP** v menu nastavení/ethernet.

## LAN-nastavení

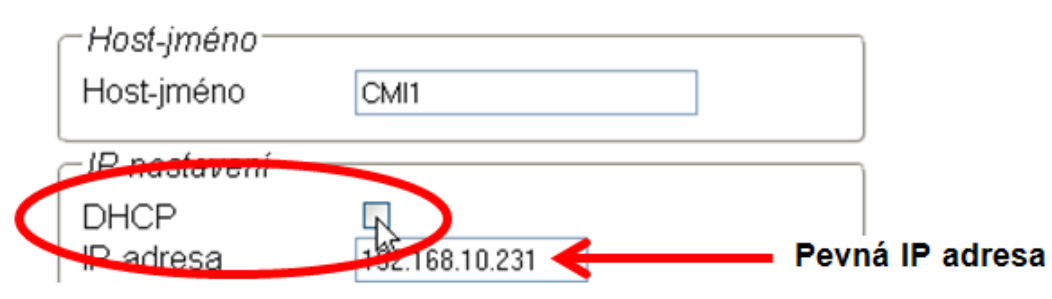

Pokud jsou odesílána data **ob#ma** sm#ry, musí mít **oba p#ístroje** C.M.I. **pevné** IP adresy.

**P#íklad:** C.M.I. vstup je odeslán p#es LAN do C.M.I. s IP-adresou 192.168.10.253 a tam je p#edán z C.M.I. p#es uzel CAN 25 jako výstup CAN 1 do sít# CAN.

# Výstupy

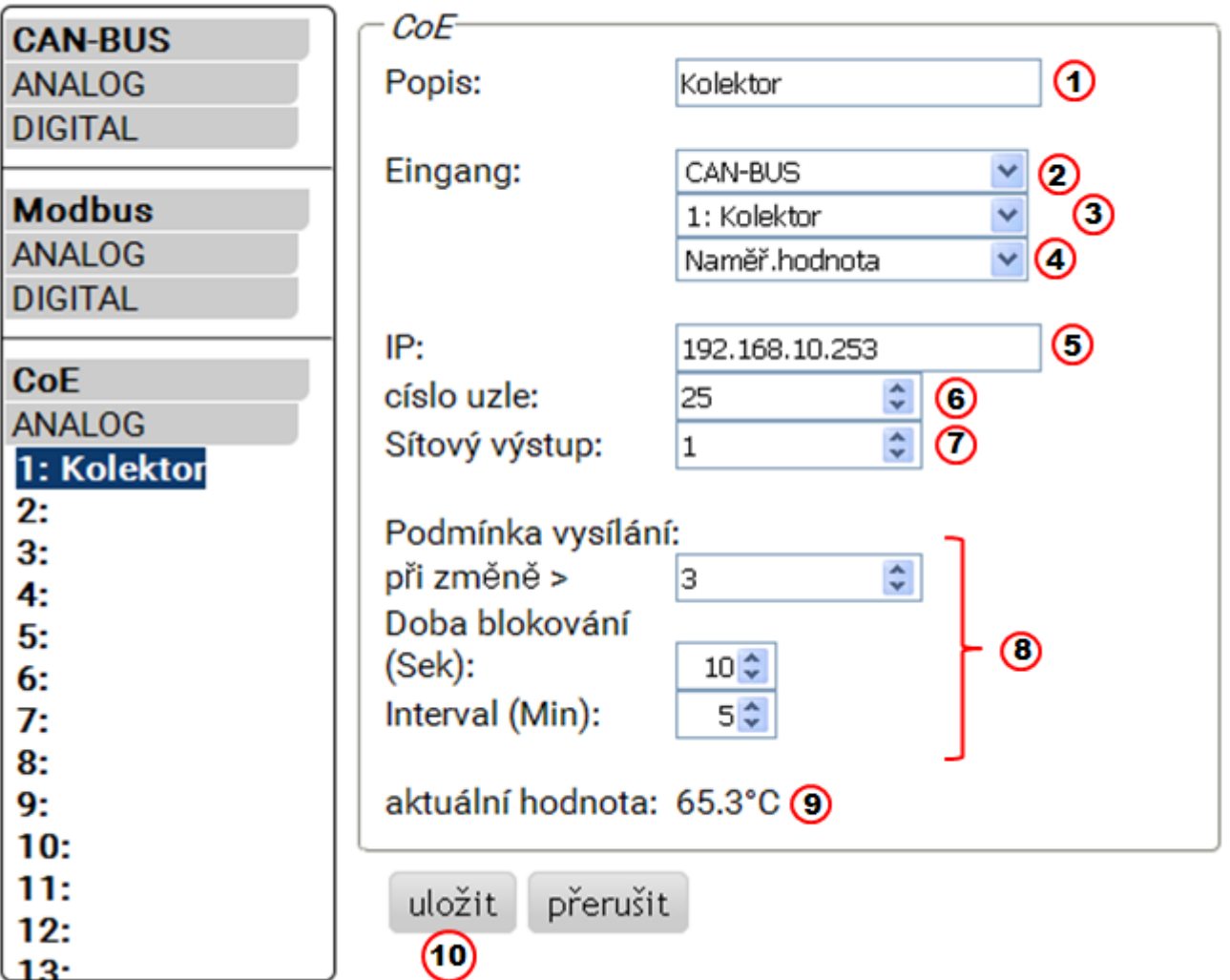

### 1. **Název výstupu**

- 2. Výb#r **typu vstupu**: CAN-Bus, Modbus, Dat.kab. nebo SMS.
- 3. Výb#r požadovaného **vstupu**.
- 4. P#evzetí **m##ené hodnoty** (nyní žádná jiná možnost zadání)

5. Zadání **IP adresy p#ijíma#e C.M.I.**, kterému je hodnota odeslána

6. Zadání **#ísla uzlu CAN: p#ijíma#** C.M.I. dostane **dodate#n#** k vlastnímu #íslu toto **virtuální** #íslo uzlu. V síti CAN p#ijíma#e C.M.I. **nesmí** být toto virtuální #íslo uzlu již p#id#leno, a to ani pro p#ijíma# C.M.I.. Smíte zadat n#kolik virtuálních #ísel uzl# pro jeden p#ístroj C.M.I..

7. P#enášená hodnota obsahuje toto #íslo pro **CAN sí#ový výstup**. Ke každému virtuálnímu uzlu lze vydat maximáln# 32 analogových a 32 digitálních hodnot.

8. **Podmínky vysílání**: Vstupní hodnota je p#edána jako aktuální hodnota za následujících podmínek do sit# LAN.

### **Podmínky vysíláníí pro analogové výstupy CoE:**

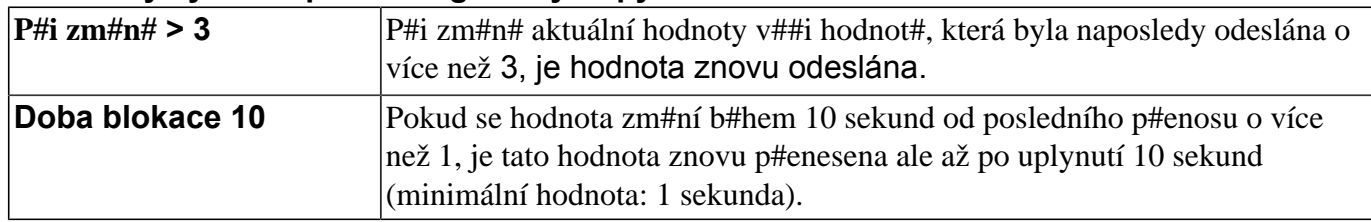

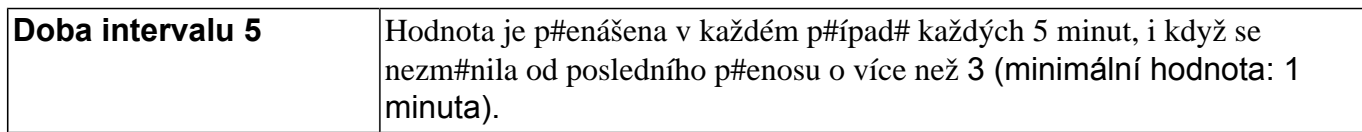

### **Podmínky vysílání pro digitální výstupy CoE:**

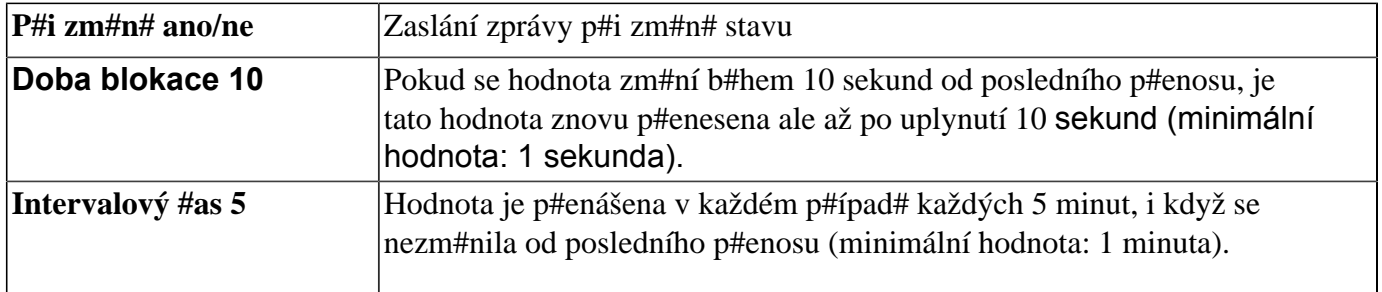

9. **aktuální hodnota**: tato hodnota je aktuáln# vydána p#ístrojem C.M.I. do sit# LAN.

10. Po dokon#ení zadání: uložit

### **Menu Stav**

Toto menu nám poskytuje informace o uložených souborech na SD kart# a další stavy rozhraní C.M.I..

### **SD karta**

Pokud používáte jinou než dodanou SD kartu, pak si musíte ohlídat následující skute#nosti:

- # SD karta musí být naformátována pomocí souborového systému FAT16 nebo FAT 32.
- # SD karty do kapacity pam#ti 4 GB mohou být bezproblémov# používány.

# SD karty do kapacity pam#ti 32 GB mohou být používány, údaj o volné kapacit# pam#ti m#že být n#kdy chybný.

# SD karty s kapacitou v#tší než 32 GB nemohou být používány.

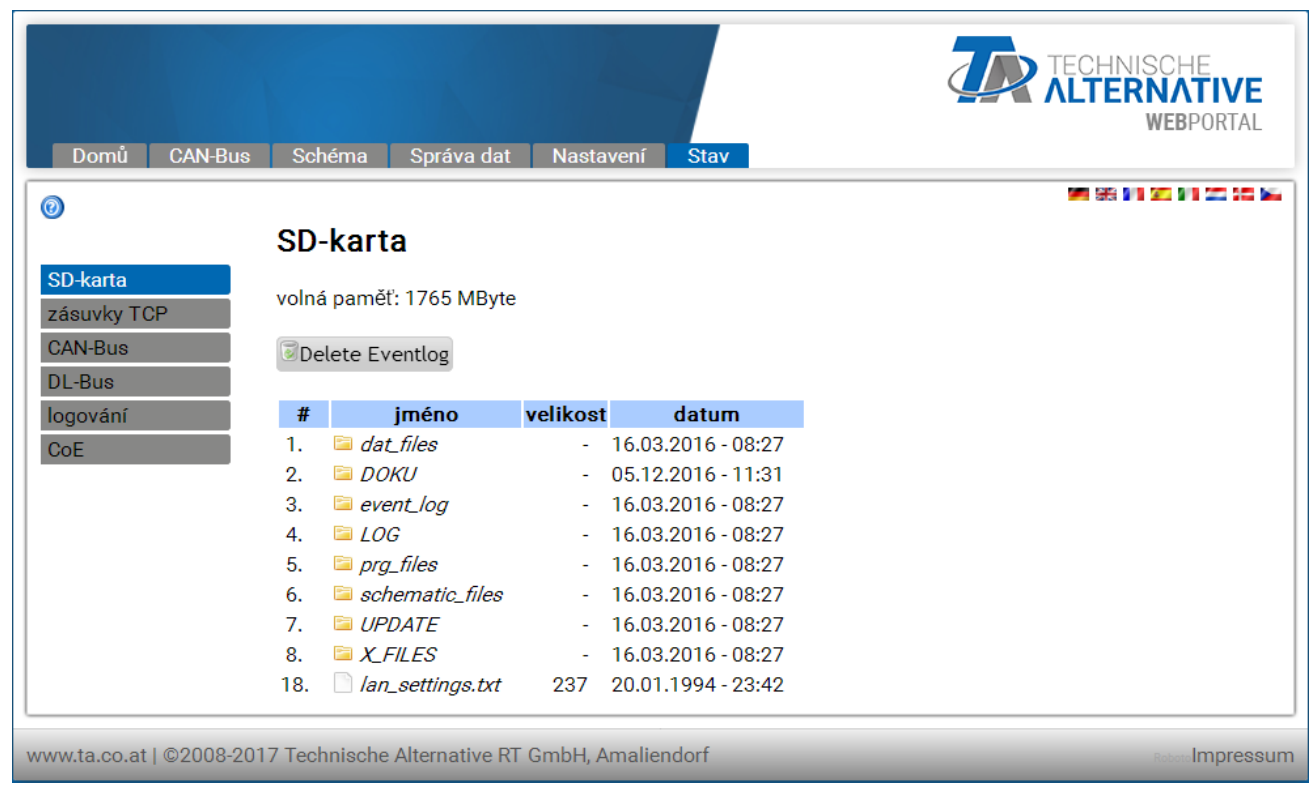

Je zde zobrazena volná kapacita pam#ti a všechny po#ada#e a soubory, které jsou uloženy na SD kart#. Kliknutím na n#jaký po#ada# jsou zobrazeny soubory v tomto po#ada#i.

### **P#íklad**: po#ada# *LOG*

V obou prvních #ádkách jsou zobrazeny symboly, na které m#žeme kliknout a spustit následující akce:

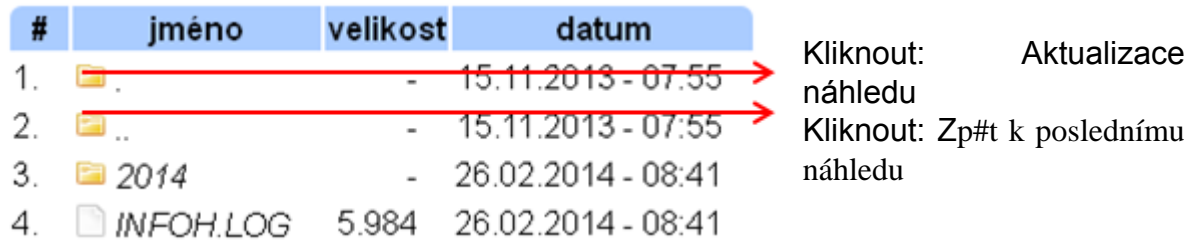

V adresá#i **doku** jsou uloženy soubory pdf, dkteré jsou p#etaženy do SD-Karty funkcí Drag&Drop. Do adresá#e **x-files** jdou všechny soubory, které není možno p#i#adit k ostatním adresá##m.

### **Odstra#te soubor ve složce event\_log**

### Delete Eventlog

Klepnutím na toto tla#ítko odstraní soubor -.txt ve složce event\_log (události a poruch pam#ti).

### **Zkopírovat soubory z SD-karty do po#íta#e**

Doty#ná data jsou ozna#ena pravým tla#ítkem myši a p#esunem na vybrané umíst#ní v po#íta#i.

### **Zásuvky TCP (TCP sockets)**

Tato stránka nabízí p#ehled o možných sí#ových spojeních a je ur#ena speciáln# odborník#m jako pom#cka p#i chybové analýze problém#, které se objevily v síti.

### **CAN-Bus**  $\circledcirc$

SD-karta

**CAN-Bus** 

**DL-Bus** 

logování

 $CoE$ 

zásuvky TCP

## stav uzle CAN

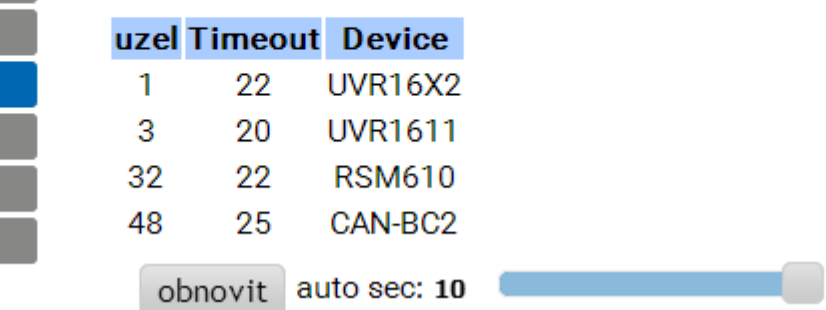

IV tomto podmenu si m#žeme zkontrolovat stav CAN-Busu.

Každý p#ístroj CAN-Bus vysílá každých 10 sekund jeden **Heartbeat<sup>1</sup>** do rozhraní C.M.I.. Pokud není do 15 sekund vyslán žádný signál, je zobrazen "**Timeout**" pro daný uzel.

|     |         | uzel Timeout Device |
|-----|---------|---------------------|
|     | -21 -   | UVR1611             |
| 31. | timeout |                     |
| 48  | 19      | BUS-CON             |

**P#íklad**: Timeout uzlu 31

Klineme-li na #íslo uzlu v tomto podmenu, dostaneme se p#ímo do menu odpovídajícího p#ístroje.

**<sup>1</sup> Jeden <b>Heartbeat** (angl. pro "srde#ní tep") je sí#ové spojení mezi dv#ma (nebo více) po#íta#i v jednom **cluster**u (aloka#ním bloku) za ú#elem vzájemné vým#ny informací o tom, zda jsou schopny provozu a mohou ješt# plnit své úkoly, jiným slovy zda jsou "naživu" (zdroj: Wikipedie).

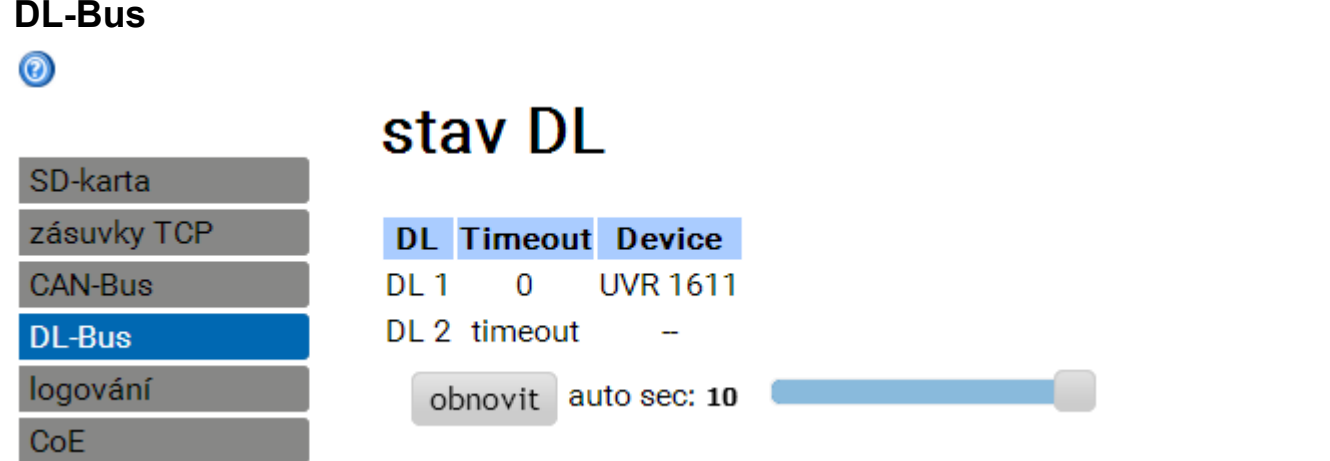

V tomto podmenu si m#žeme zkontrolovat stav DL-Busu.

Pokud není do 15 sekund vyslán žádný signál, je zobrazen "**Timeout**" pro dané datové vedení. Ve shora uvedeném p#íkladu je p#ipojeno jenom jedno datové vedení, proto je u DL2 vid#t jeden Timeout.

### **Logováni**  $\circledcirc$

SD-karta zásuvky TCP CAN-Bus **DL-Bus** logování  $CoE$ 

## logování

23.05.2017, 13:04:00

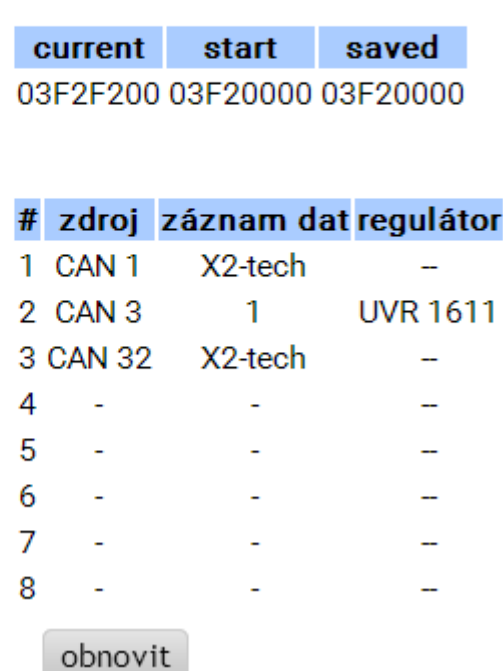

V tomto stavovém menu si m#žeme zkontrolovat, zda funguje nastavená metoda pro nahrávání dat.

Krom# toho si m#žeme zjistit, zda je systémový #as platný. Bez platného systémového #asu nem#žeme data nahrávat.

Krátké p#erušování zeleného sv#tla "POWER" v pravidelných #asových odstupech indikuje aktivní nahrávání dat.

## **CoE**

Tato stránka zobrazuje aktuální datový p#enos "CAN over Ethernet" (CoE). Bližší informace k CoE jsou obsaženy v kapitole "**[Výstupy / CoE \(= CAN over Ethernet\)](#page-90-0)**"

## **EU prohlášení o shodě**

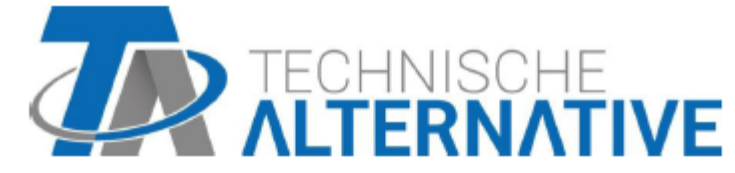

### EU prohlášení o shodě

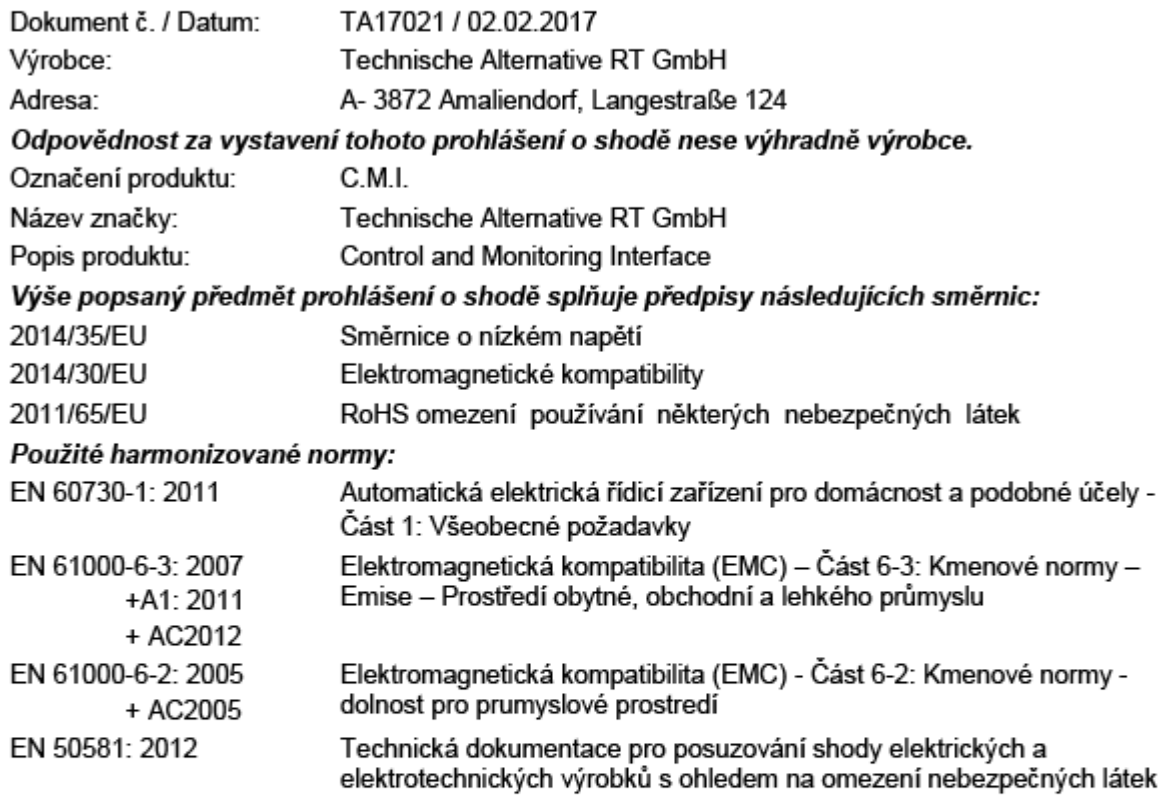

Umístění značky CE: na obalu, návodu k použití a typovém štítku

Vystavil:

Technische Alternative RT GmbH A-3872 Amaliendorf, Langestraße 124

Právně platný podpis

Schneider Andracs

Dipl.-Ing. Andreas Schneider, jednatel, 02.02.2017

Toto prohlášení dokládá shodu s uvedenými směrnicemi, není ovšem zárukou vlastností. Bezpečnostní pokyny dokumentů, které jsou součástí dodávky produktu, musí být dodrženy.

## **Garanční podmínky, Impressum**

### **Garanční podmínky**

*Upozorn#ní:* Následující garan#ní podmínky neohrani#ují zákonné právo na poskytnutí záruky, nýbrž rozši#ují Vaše práva jako spot#ebitele.

1. Firma Technische Alternative RT GmbH. poskytuje 2 roky záruky od dne prodejního data na kone#ného uživatele na všechny prodané p#ístroje a díly. Závady se musí hlásit v garan#ní lh#t# obratem po jejich zjišt#ní. Technická podpora zná správné #ešení tém## všech problém#. Okamžité p#ijetí kontaktu pomáhá vyvarovat se zbyte#ným náklad#m p#i hledání chyb.

2. Garance zahrnuje bezplatné opravy (vyjma náklad# na stanovení chyby z místa, demontáž, montáž a odeslání) na základ# pracovních a materiálních chyb, které poškodily funkci. Pokud nebude oprava po posouzení firmou Technische Alternative z nákladových d#vod# smyslupln, nastane vým#na zboží.

3. Vyjmuty jsou škody, které vznikly p#sobením p#ep#tí nebo abnormálních okolních podmínek. Rovn#ž nem#že být p#ijmuta garance, pokud p#ístroj vykazuje poškození nap#. p#epravou, která nebyla námi sjednána, neodbornou instalací a montáží, chybným použitím, nerespektováním návodu k použití a montážních pokyn# nebo nedostate#nou údržbou.

4. Požadavek na garanci pomine, když do opravy regulace zasáhne jiná osoba, nebo pokud budou použity jiné dopl#ky, díly #i p#íslušenství než originální.

5. Vadné díly se posílají na naší firmu v#etn# kopie kupního dokladu a p#esného popisu poruchy. Vy#ízení bude urychleno, pokud si vyžádáte RMA-#íslo na našem webu [www.ta.co.at.](http://www.ta.co.at) P#edchozí vyjasn#ní problém# s technickým odd#lením je možno.

6. Záru#ní servis zp#sobí prodloužení záruky. Záruka na zabudované díly kon#í spole#n# s celým p#ístrojem.

7. Pokra#ující nebo jiné požadavky, p#edevším náhrada jiných škod kolem p#ístroje, jakož i ru#ení, pokud není stanoveno jinak, jsou vylou#eny.

### **Impressum**

Tento návod pro montáž a obsluhu je chrán#n autorským právem.

Používání p#ekra#ující rámec autorského práva vyžaduje souhlas firmy Technische Alternative RT GmbH. Toto platí zejména pro kopírování, p#eklady a elektronická média.

Technické zm#ny vyhrazeny © 2017

Tato webová stránka používá Google Analytics, servis pro analýzu webu společnosti Google Inc. ("Google"). Google Analytics používá tzv. "Cookies", textové soubory, které jsou ukládány na počítači uživatele a umožňují analýzu používání webové stránky. Informace poskytnuté prostřednictvím Cookie o používání této webové stránky (včetně uživatelské IP adresy) jsou přenášeny na server Googlu v USA a tam jsou ukládány. Google použije tyto informace pro vyhodnocení používání této webové stránky, pro sestavení zpráv o aktivitách na této webové stránce a pro poskytování dalších služeb, které jsou spojeny s používáním internetu. Také Google může tyto informace poskytnout třetím osobám, a sice pokud je to zákonem stanoveno nebo pokud jsou tyto třetí osoby pověřeny společností Google zpracováním těchto informací. Google v žádném případě nespojí Vaši IP adresu s jiným daty společnosti Google. Můžete zakázat instalaci Cookies odpovídajícím nastavením Vašeho softwaru pro prohlížeč; upozorňujeme ovšem na to, že pak nebudete moci v plném rozsahu využívat veškeré funkce

tohoto webového portálu. Používáním tohoto webového portálu prohlašujete, že souhlasíte s tím, aby Google zpracovával data, která o Vás získal, výše uvedeným způsobem a k výše uvedenému účelu.

**SUNPOWER s.r.o.**, Václavská 40/III,37701 Jind#ich#v Hradec Tel.731744188, Fax.384388167-- www.sunpower.cz

## $\epsilon$ **Technische Alternative RT GmbH**

A-3872 Amaliendorf, Langestr. 124 [mail@ta.co.at](mailto:mail@ta.co.at) [www.ta.co.at](http://www.ta.co.at)

FAX +43 (0)2862 53635 7

© 2017